# Operating Instructions Dosimag Modbus RS485

Electromagnetic flowmeter

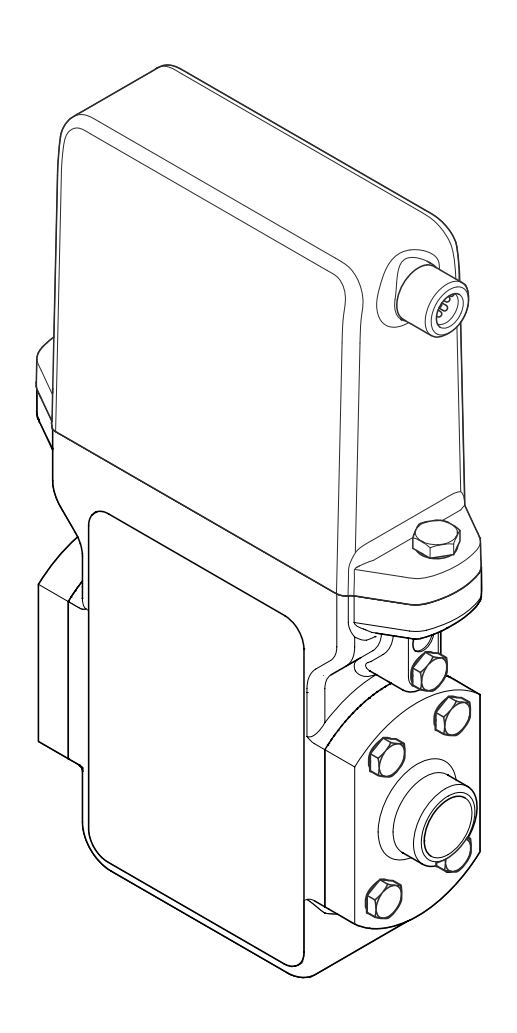

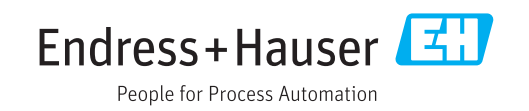

- Make sure the document is stored in a safe place such that it is always available when working on or with the device.
- To avoid danger to individuals or the facility, read the "Basic safety instructions" section carefully, as well as all other safety instructions in the document that are specific to working procedures.
- The manufacturer reserves the right to modify technical data without prior notice. Your Endress+Hauser Sales Center will supply you with current information and updates to these instructions.

## Table of contents

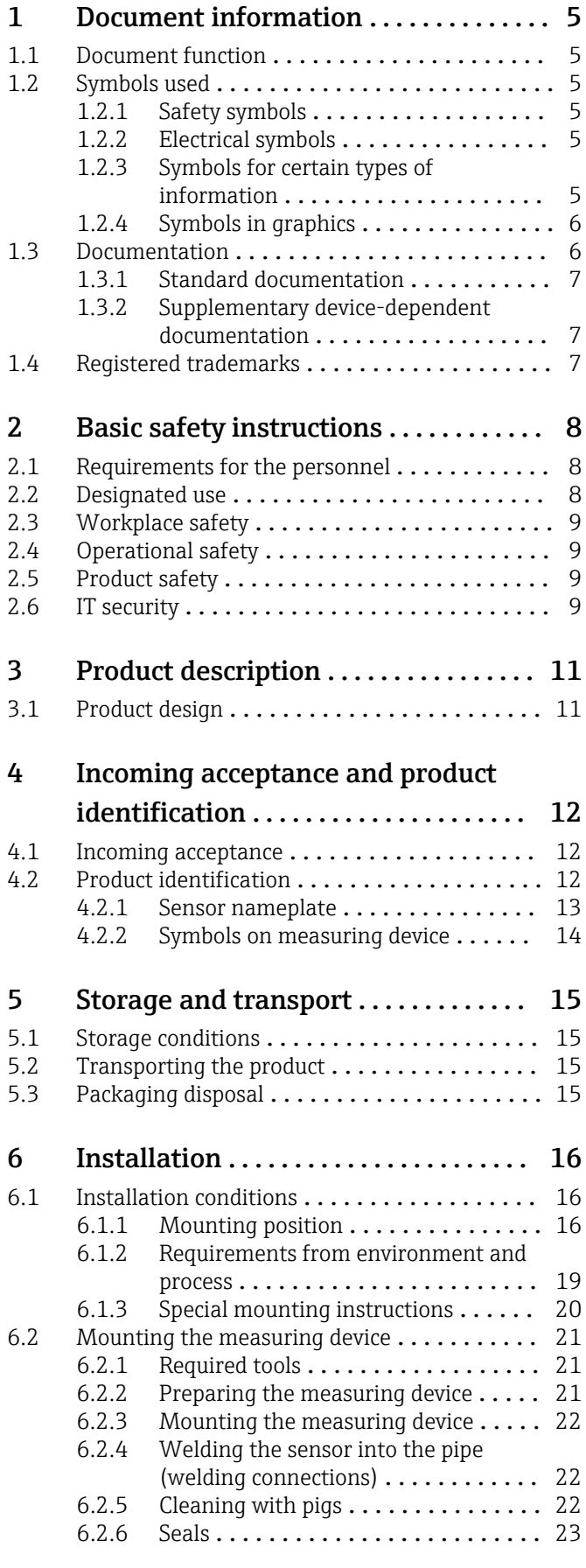

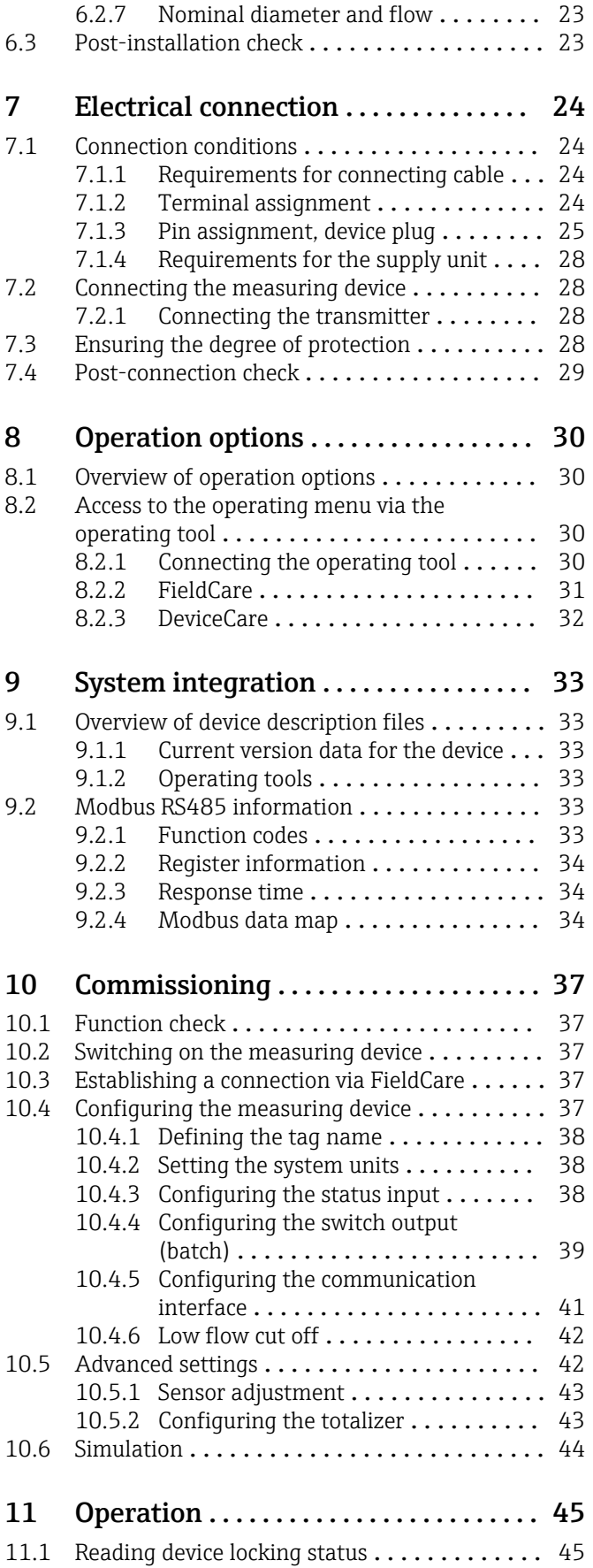

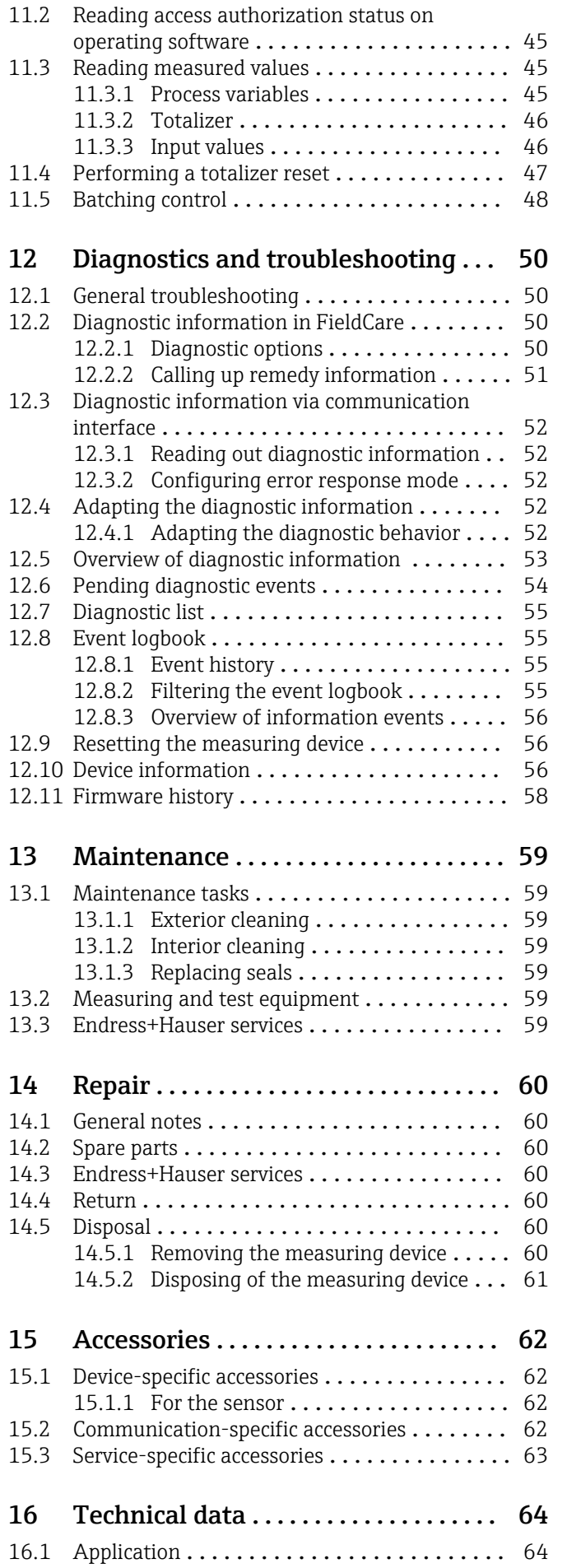

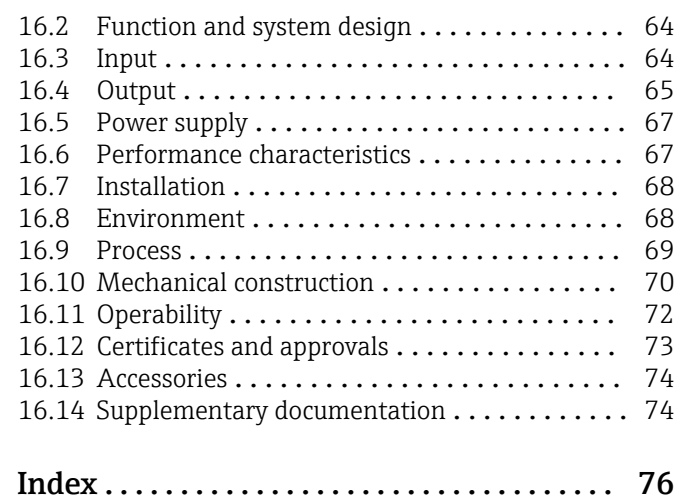

## <span id="page-4-0"></span>1 Document information

## 1.1 Document function

These Operating Instructions contain all the information that is required in various phases of the life cycle of the device: from product identification, incoming acceptance and storage, to mounting, connection, operation and commissioning through to troubleshooting, maintenance and disposal.

## 1.2 Symbols used

### 1.2.1 Safety symbols

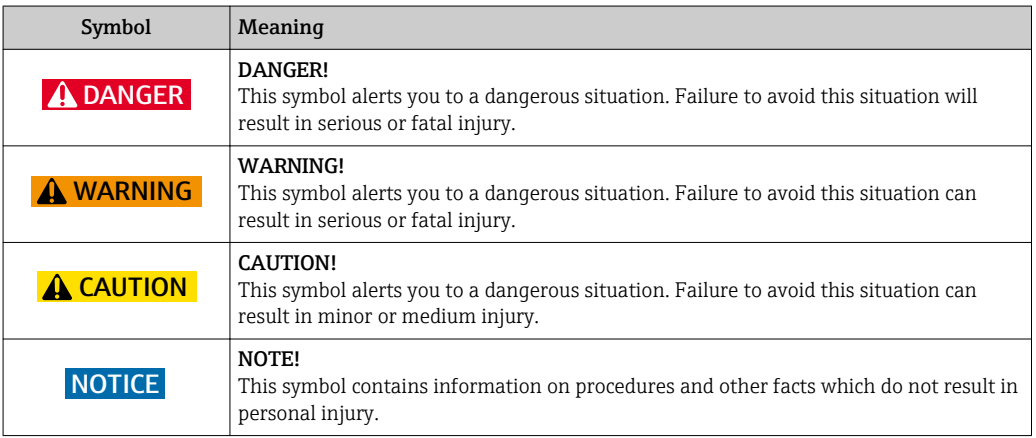

## 1.2.2 Electrical symbols

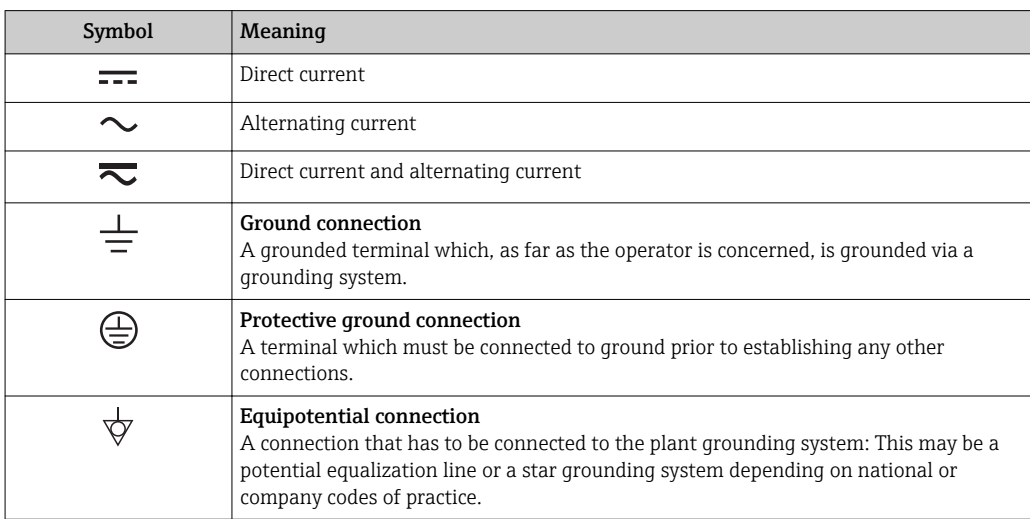

## 1.2.3 Symbols for certain types of information

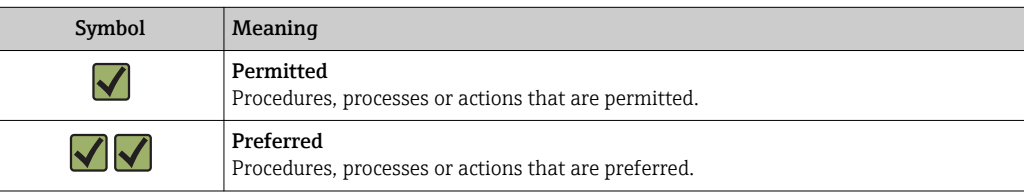

<span id="page-5-0"></span>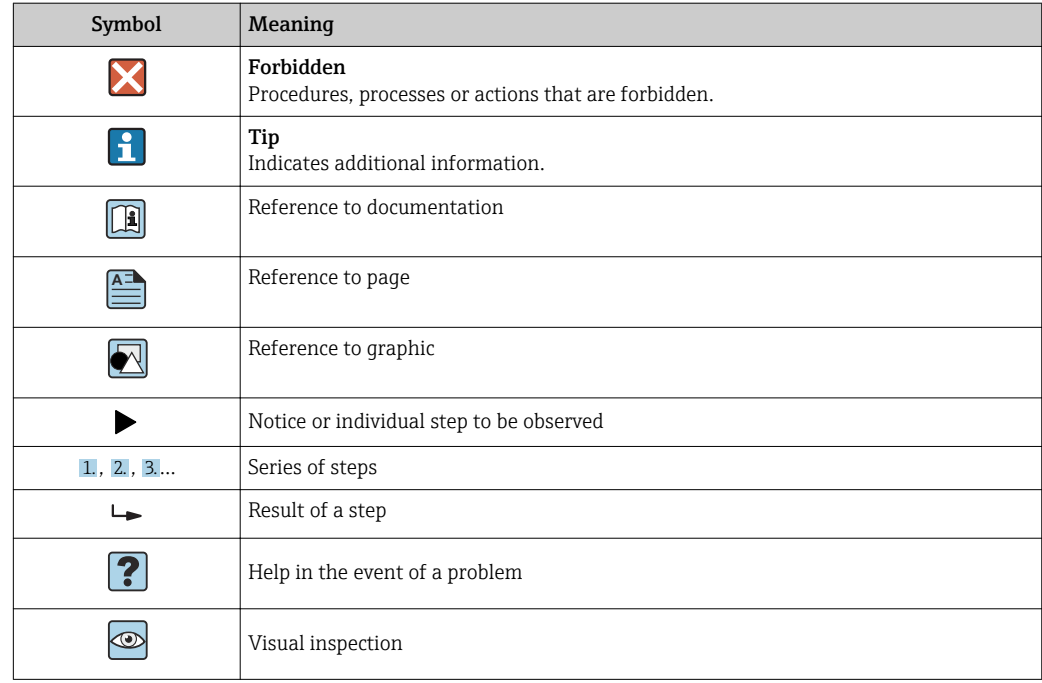

## 1.2.4 Symbols in graphics

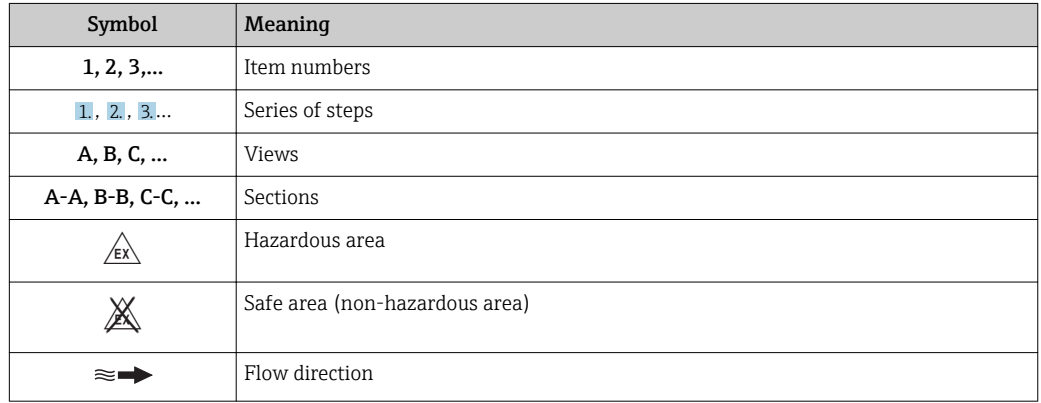

## 1.3 Documentation

For an overview of the scope of the associated Technical Documentation, refer to the following:

- The *W@M Device Viewer* : Enter the serial number from the nameplate [\(www.endress.com/deviceviewer](http://www.endress.com/deviceviewer))
- The *Endress+Hauser Operations App*: Enter the serial number from the nameplate or scan the 2-D matrix code (QR code) on the nameplate.

For a detailed list of the individual documents along with the documentation code

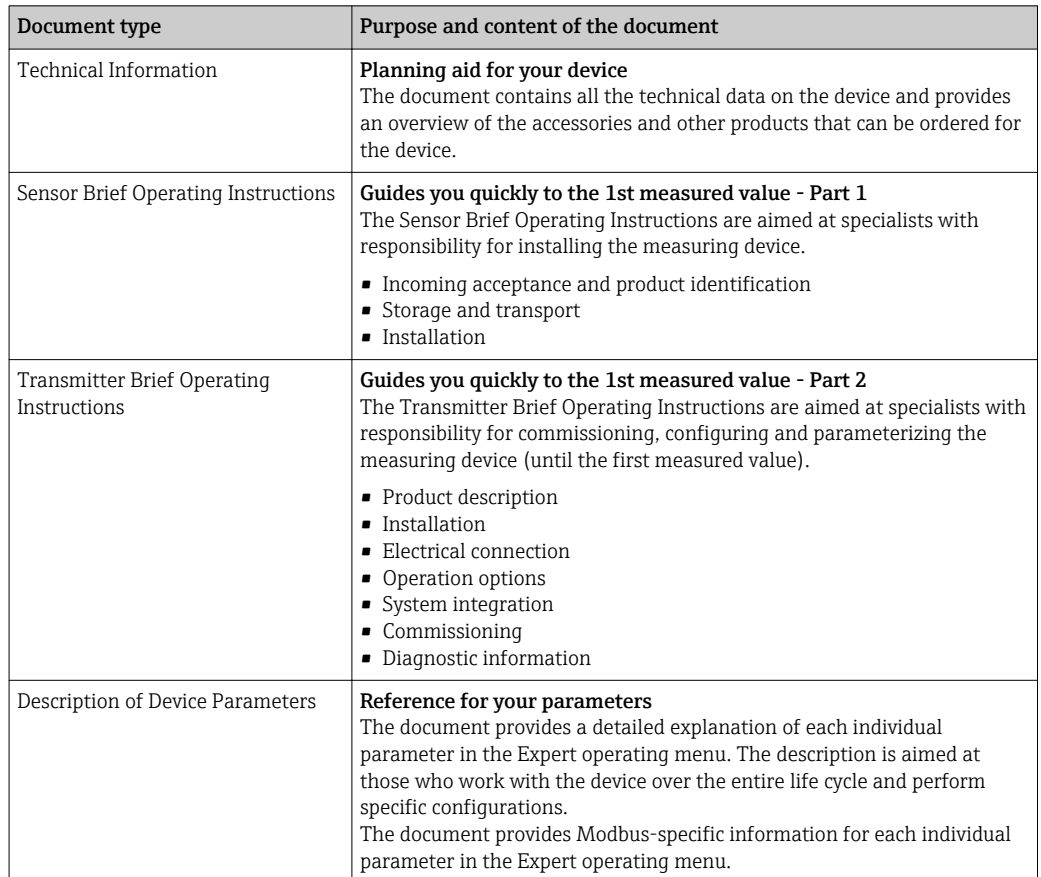

### <span id="page-6-0"></span>1.3.1 Standard documentation

## 1.3.2 Supplementary device-dependent documentation

Additional documents are supplied depending on the device version ordered: Always comply strictly with the instructions in the supplementary documentation. The supplementary documentation is an integral part of the device documentation.

## 1.4 Registered trademarks

### Modbus®

Registered trademark of SCHNEIDER AUTOMATION, INC.

#### TRI-CLAMP®

Registered trademark of Ladish & Co., Inc., Kenosha, USA

#### Applicator®, FieldCare®, DeviceCare ®

Registered or registration-pending trademarks of the Endress+Hauser Group

## <span id="page-7-0"></span>2 Basic safety instructions

## 2.1 Requirements for the personnel

The personnel for installation, commissioning, diagnostics and maintenance must fulfill the following requirements:

- $\blacktriangleright$  Trained, qualified specialists must have a relevant qualification for this specific function and task
- $\blacktriangleright$  Are authorized by the plant owner/operator
- $\blacktriangleright$  Are familiar with federal/national regulations
- ‣ Before beginning work, the specialist staff must have read and understood the instructions in the Operating Instructions and supplementary documentation as well as in the certificates (depending on the application)
- $\blacktriangleright$  Following instructions and basic conditions

The operating personnel must fulfill the following requirements:

- ‣ Being instructed and authorized according to the requirements of the task by the facility's owner-operator
- $\blacktriangleright$  Following the instructions in these Operating Instructions

## 2.2 Designated use

### Application and media

Depending on the version ordered, the measuring device can also measure potentially explosive, flammable, poisonous and oxidizing media.

Measuring devices for use in hazardous areas, in hygienic applications or in applications where there is an increased risk due to process pressure, are labeled accordingly on the nameplate.

To ensure that the measuring device remains in proper condition for the operation time:

- ‣ Only use the measuring device in full compliance with the data on the nameplate and the general conditions listed in the Operating Instructions and supplementary documentation.
- $\triangleright$  Check the nameplate to verify if the device ordered can be put to its intended use in the approval-related area (e.g. explosion protection, pressure vessel safety).
- ‣ Use the measuring device only for media against which the process-wetted materials are adequately resistant.
- ‣ If the measuring device is not operated at atmospheric temperature, compliance with the relevant basic conditions specified in the associated device documentation is absolutely essential: "Documentation" section  $\rightarrow \blacksquare$  6.
- ‣ Protect the measuring device permanently against corrosion from environmental influences.

#### Incorrect use

Non-designated use can compromise safety. The manufacturer is not liable for damage caused by improper or non-designated use.

### **A**WARNING

#### Danger of breakage of the sensor due to corrosive or abrasive fluids or from environmental conditions!

- $\blacktriangleright$  Verify the compatibility of the process fluid with the sensor material.
- ‣ Ensure the resistance of all fluid-wetted materials in the process.
- $\blacktriangleright$  Keep within the specified pressure and temperature range.

#### Verification for borderline cases:

‣ For special fluids and fluids for cleaning, Endress+Hauser is glad to provide assistance in verifying the corrosion resistance of fluid-wetted materials, but does not accept any <span id="page-8-0"></span>warranty or liability as minute changes in the temperature, concentration or level of contamination in the process can alter the corrosion resistance properties.

#### Residual risks

The external surface temperature of the housing can increase by max. 10 K due to the power consumption of the electronic components. Hot process fluids passing through the measuring device will further increase the surface temperature of the housing. The surface of the sensor, in particular, can reach temperatures which are close to the fluid temperature.

Possible burn hazard due to fluid temperatures!

‣ For elevated fluid temperature, ensure protection against contact to prevent burns.

## 2.3 Workplace safety

For work on and with the device:

 $\blacktriangleright$  Wear the required personal protective equipment according to federal/national regulations.

For welding work on the piping:

 $\triangleright$  Do not ground the welding unit via the measuring device.

If working on and with the device with wet hands:

‣ It is recommended to wear gloves on account of the higher risk of electric shock.

## 2.4 Operational safety

Risk of injury.

- ‣ Operate the device in proper technical condition and fail-safe condition only.
- ‣ The operator is responsible for interference-free operation of the device.

#### Conversions to the device

Unauthorized modifications to the device are not permitted and can lead to unforeseeable dangers.

‣ If, despite this, modifications are required, consult with Endress+Hauser.

#### Repair

To ensure continued operational safety and reliability,

- $\triangleright$  Carry out repairs on the device only if they are expressly permitted.
- ‣ Observe federal/national regulations pertaining to repair of an electrical device.
- ▶ Use original spare parts and accessories from Endress+Hauser only.

## 2.5 Product safety

This measuring device is designed in accordance with good engineering practice to meet state-of-the-art safety requirements, has been tested, and left the factory in a condition in which it is safe to operate.

It meets general safety standards and legal requirements. It also complies with the EC directives listed in the device-specific EC Declaration of Conformity. Endress+Hauser confirms this by affixing the CE mark to the device.

## 2.6 IT security

We only provide a warranty if the device is installed and used as described in the Operating Instructions. The device is equipped with security mechanisms to protect it against any inadvertent changes to the device settings.

IT security measures in line with operators' security standards and designed to provide additional protection for the device and device data transfer must be implemented by the operators themselves.

## <span id="page-10-0"></span>3 Product description

The device consists of a transmitter and a sensor.

The device is available as a compact version: The transmitter and sensor form a mechanical unit.

## 3.1 Product design

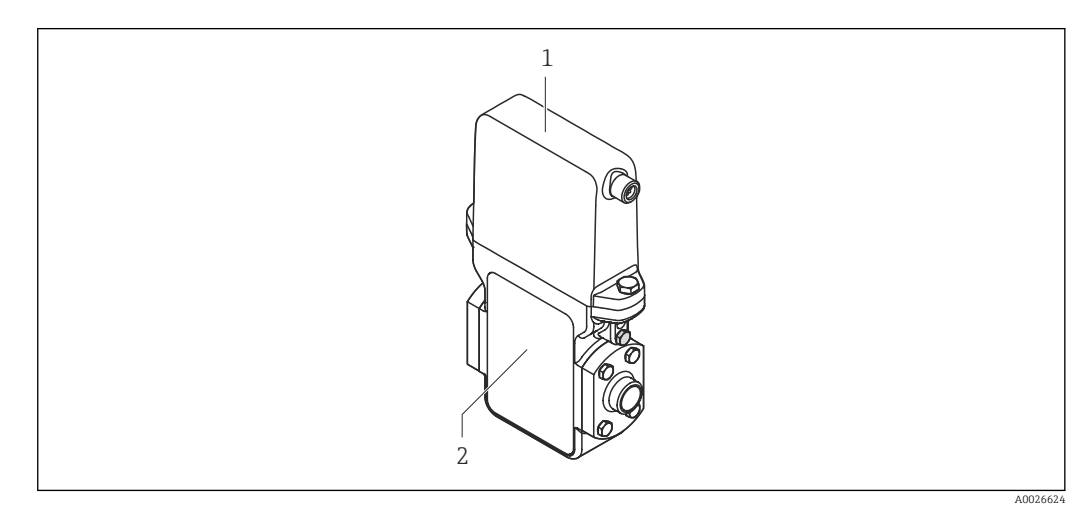

 *1 Important components of the measuring device*

*1 Transmitter*

*2 Sensor*

## <span id="page-11-0"></span>4 Incoming acceptance and product identification

## 4.1 Incoming acceptance

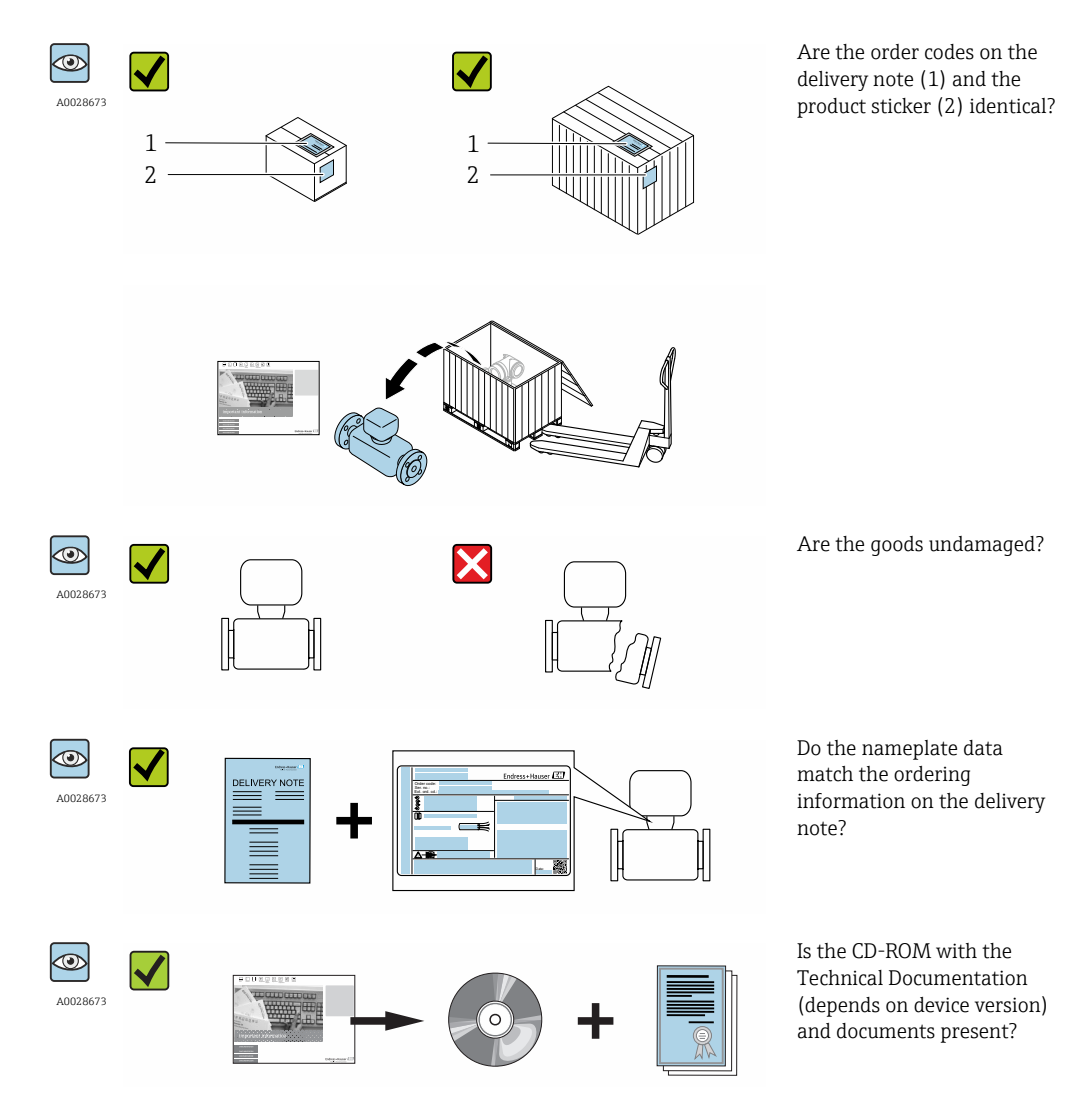

• If one of the conditions is not satisfied, contact your Endress+Hauser Sales Center.  $| \cdot |$ • Depending on the device version, the CD-ROM might not be part of the delivery! The Technical Documentation is available via the Internet or via the *Endress+Hauser Operations App*, see the "Product identification" section  $\rightarrow \Box$  13.

## 4.2 Product identification

The following options are available for identification of the measuring device:

- Nameplate specifications
- Order code with breakdown of the device features on the delivery note
- Enter serial numbers from nameplates in *W@M Device Viewer* [\(www.endress.com/deviceviewer](http://www.endress.com/deviceviewer)): All information about the measuring device is displayed.
- Enter the serial number from the nameplates into the *Endress+Hauser Operations App* or scan the 2-D matrix code (QR code) on the nameplate with the *Endress+Hauser Operations App*: all the information for the measuring device is displayed.

<span id="page-12-0"></span>For an overview of the scope of the associated Technical Documentation, refer to the following:

- The chapters "Additional standard documentation on the device"  $\rightarrow$   $\blacksquare$  7 and "Supplementary device-dependent documentation"  $\rightarrow$   $\blacksquare$  7
- The *W@M Device Viewer*: Enter the serial number from the nameplate [\(www.endress.com/deviceviewer](http://www.endress.com/deviceviewer))
- The *Endress+Hauser Operations App*: Enter the serial number from the nameplate or scan the 2-D matrix code (QR code) on the nameplate.

### 4.2.1 Sensor nameplate

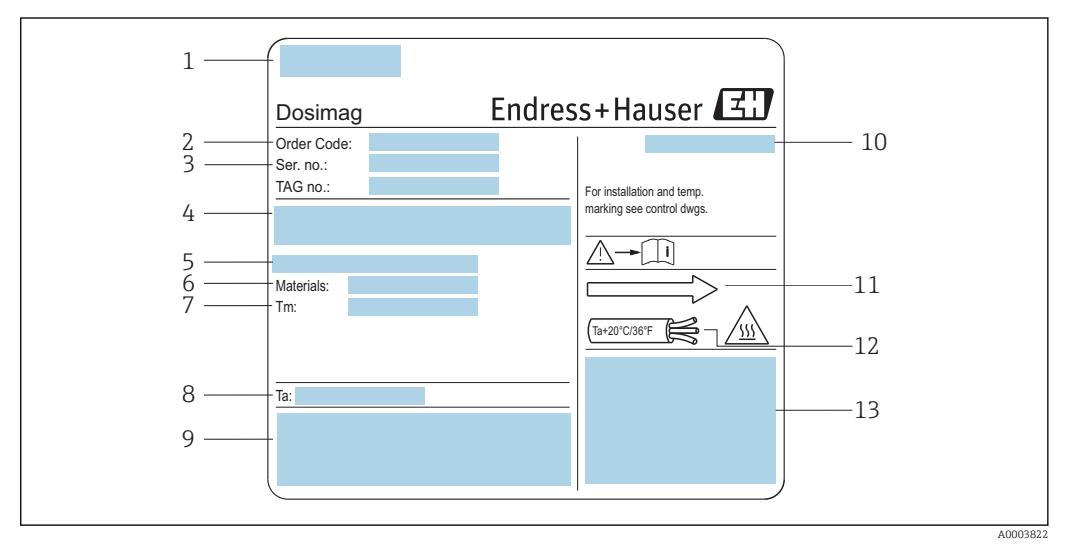

 *2 Example of sensor nameplate*

- *1 Manufacturing location*
- *2 Order code: see the specifications on the order confirmation for the meanings of the individual letters and digits*
- *3 Serial number*
- *4 Supply voltage and power consumption*
- *5 Process connection*
- *6 Wetted materials*
- *7 Maximum process temperature*
- *8 Permitted ambient temperature range*
- *9 Space reserved for additional information on the device version (approvals, certificates, etc.)*
- *10 Degree of protection*
- *11 Flow direction*
- *12 Cable temperature*
- *13 Space reserved for additional information on the device version (approvals, certificates, etc.)*

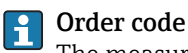

The measuring device is reordered using the order code.

#### Extended order code

- The device type (product root) and basic specifications (mandatory features) are always listed.
- Of the optional specifications (optional features), only the safety and approvalrelated specifications are listed (e.g. LA). If other optional specifications are also ordered, these are indicated collectively using the # placeholder symbol (e.g. #LA#).
- If the ordered optional specifications do not include any safety and approval-related specifications, they are indicated by the + placeholder symbol (e.g. XXXXXX-ABCDE +).

## <span id="page-13-0"></span>4.2.2 Symbols on measuring device

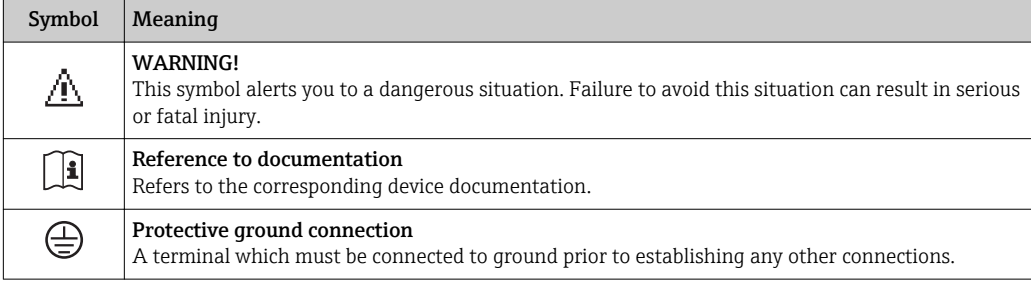

## <span id="page-14-0"></span>5 Storage and transport

## 5.1 Storage conditions

Observe the following notes for storage:

- Store in the original packaging to ensure protection from shock.
- Do not remove protective covers or protective caps installed on process connections. They prevent mechanical damage to the sealing surfaces and contamination in the measuring tube.
- Protect from direct sunlight to avoid unacceptably high surface temperatures.
- Select a storage location where moisture cannot collect in the measuring device as fungus and bacteria infestation can damage the lining.
- Store in a dry and dust-free place.
- Do not store outdoors.

Storage temperature→ ■ 68

## 5.2 Transporting the product

Transport the measuring device to the measuring point in the original packaging.

Do not remove protective covers or caps installed on process connections. They prevent mechanical damage to the sealing surfaces and contamination in the measuring tube.

## 5.3 Packaging disposal

All packaging materials are environmentally friendly and 100% recyclable:

- Measuring device secondary packaging: polymer stretch film that conforms to EC Directive 2002/95/EC (RoHS).
- Packaging:
	- Wood crate, treated in accordance with ISPM 15 standard, which is confirmed by the affixed IPPC logo.
	- or
	- Carton in accordance with European Packaging Directive 94/62EC; recyclability is confirmed by the affixed RESY symbol.
- Seaworthy packaging (optional): Wood crate, treated in accordance with ISPM 15 standard, which is confirmed by the affixed IPPC logo.
- Carrying and mounting hardware:
	- Disposable plastic pallet
	- Plastic straps
	- Plastic adhesive strips
- Dunnage: Paper cushion

## <span id="page-15-0"></span>6 Installation

## 6.1 Installation conditions

## 6.1.1 Mounting position

### Mounting location

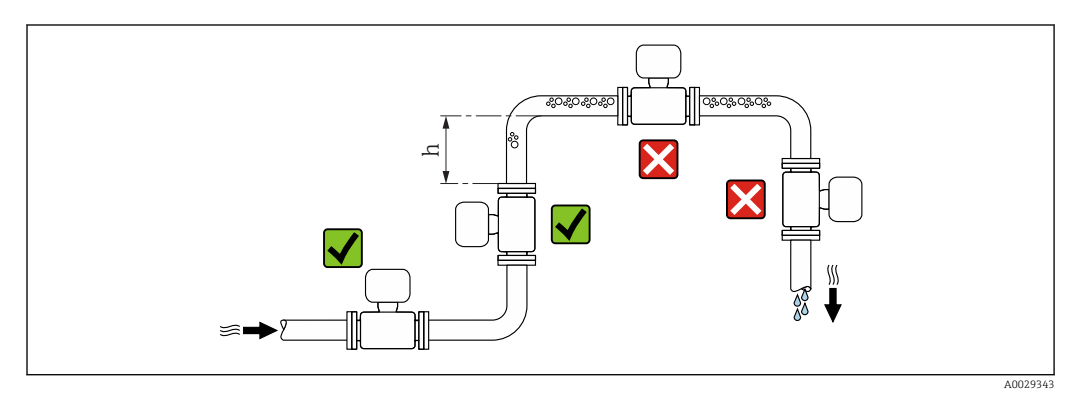

Preferably install the sensor in an ascending pipe, and ensure a sufficient distance to the next pipe elbow:  $h \geq 2 \times DN$ 

### *Installation in down pipes*

Install a siphon with a vent valve downstream of the sensor in down pipes whose length h ≥ 5 m (16.4 ft). This precaution is to avoid low pressure and the consequent risk of damage to the measuring tube. This measure also prevents the system losing prime.

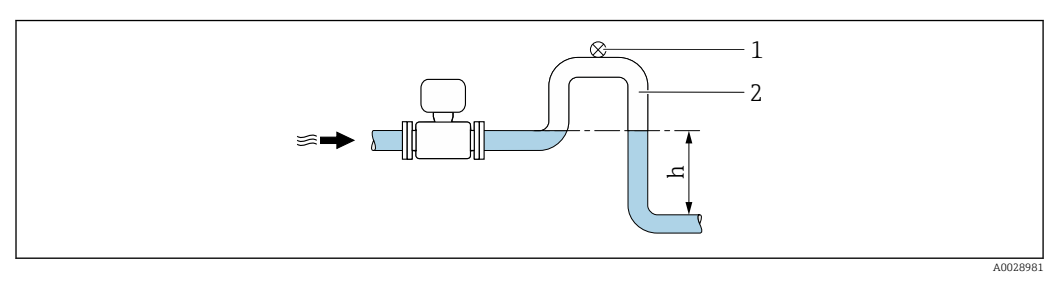

 *3 Installation in a down pipe*

- *1 Vent valve*
- *2 Pipe siphon*
- *h Length of down pipe*

### *Installation in partially filled pipes*

A partially filled pipe with a gradient necessitates a drain-type configuration.

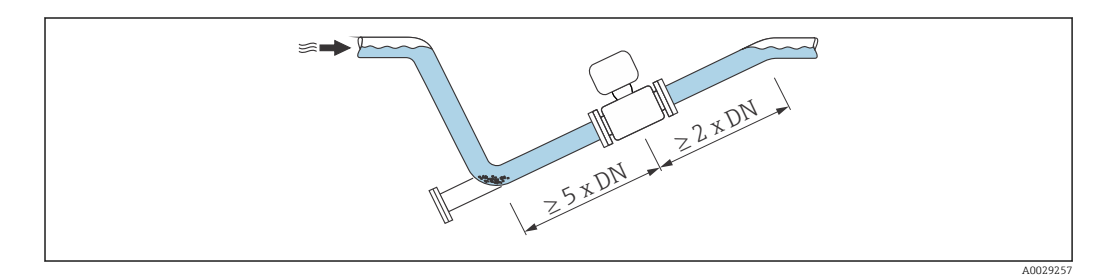

#### **Orientation**

The direction of the arrow on the sensor nameplate helps you to install the sensor according to the flow direction (direction of medium flow through the piping).

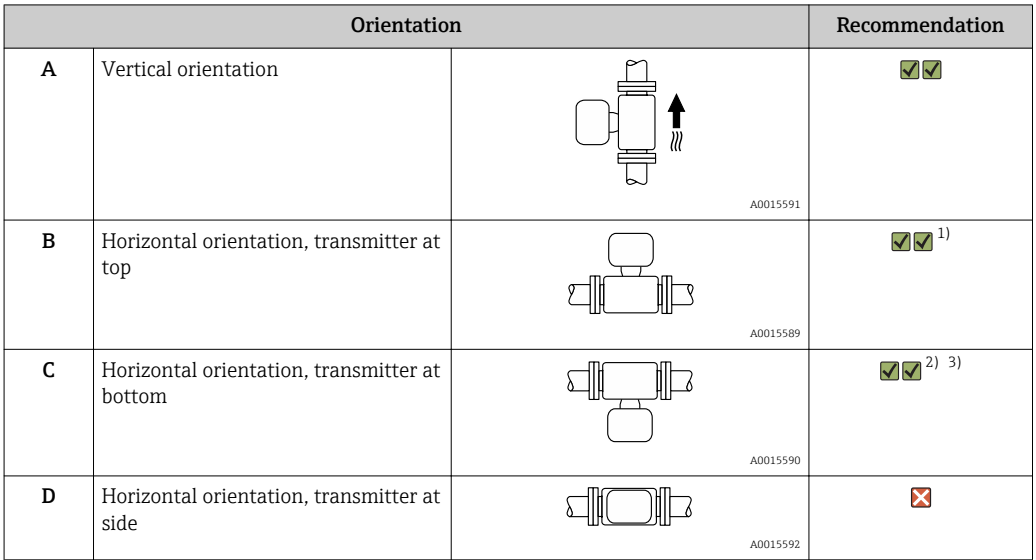

1) Applications with low process temperatures may decrease the ambient temperature. To maintain the minimum ambient temperature for the transmitter, this orientation is recommended.

- 2) Applications with high process temperatures may increase the ambient temperature. To maintain the maximum ambient temperature for the transmitter, this orientation is recommended.
- 3) To prevent the electronics module from overheating in the case of a sharp rise in temperature (e.g. CIP- or SIP processes), install the device with the transmitter component pointing downwards.

#### *Horizontal*

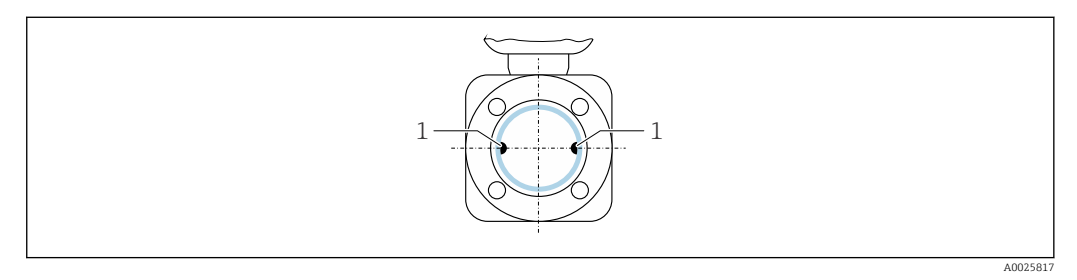

*1 Measuring electrodes for signal detection*

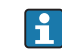

Ideally, the measuring electrode plane should be horizontal. This prevents brief insulation of the two measuring electrodes by entrained air bubbles.

#### *Valves*

Never install the sensor downstream from a filling valve. If the sensor is completely empty this corrupts the measured value.

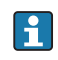

Correct measurement is only possible if the pipe is completely full. Perform sample fillings before commencing filling in production.

<span id="page-17-0"></span>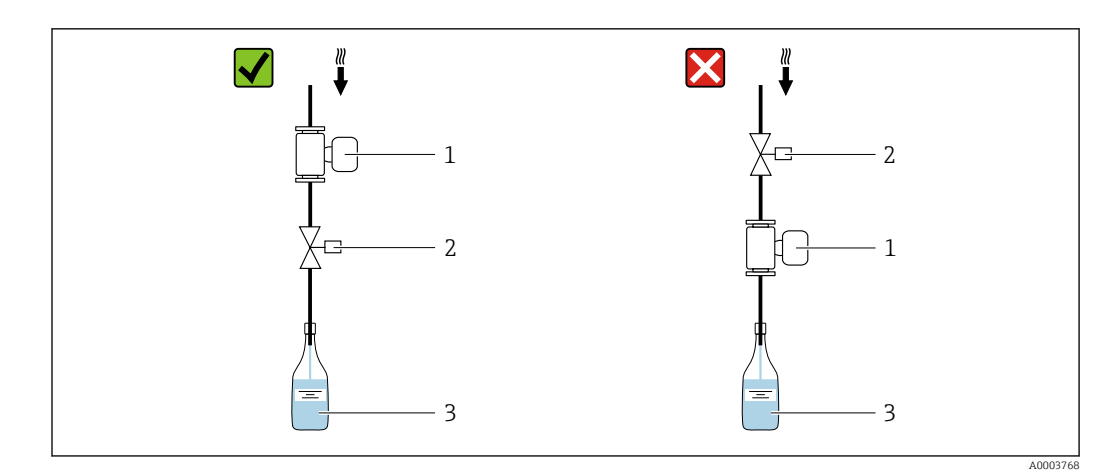

- *1 Measuring device*
- *2 Filling valve*
- *3 Container*

#### *Filling systems*

The pipe system must be completely full to ensure optimum measurement.

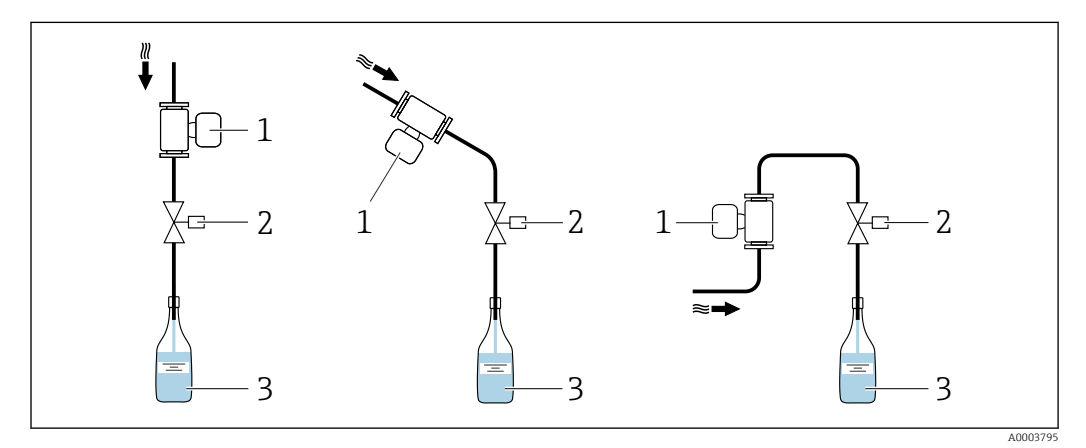

 *4 Filling system*

- *1 Measuring device*
- *2 Filling valve*
- *3 Container*

#### Inlet and outlet runs

If possible, install the sensor upstream from fittings such as valves, T-pieces or elbows. Observe the following inlet and outlet runs to comply with accuracy specifications:

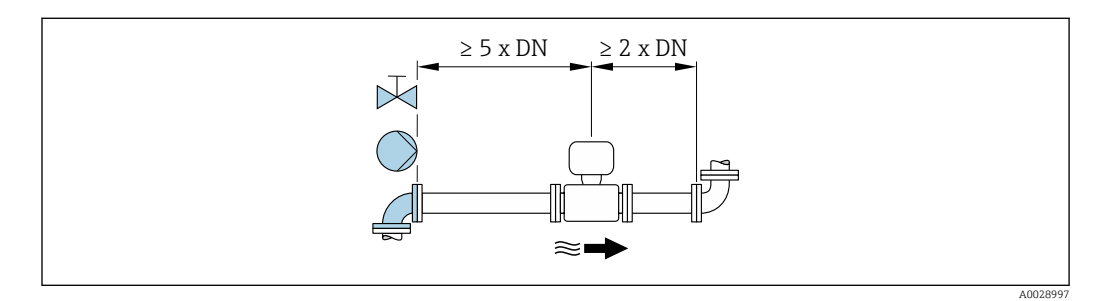

<span id="page-18-0"></span>*Installation dimensions*

For the dimensions and installation lengths of the device, see the "Technical Information" document, "Mechanical construction" section.

### 6.1.2 Requirements from environment and process

#### Ambient temperature range

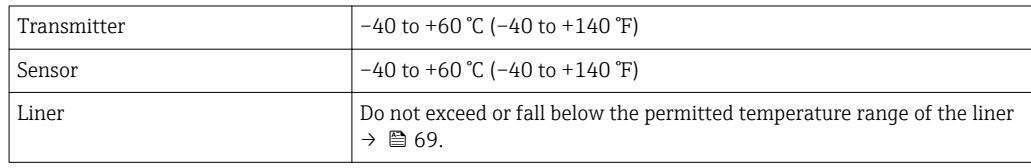

*Temperature tables*

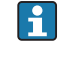

Observe the interdependencies between the permitted ambient and fluid temperatures when operating the device in hazardous areas.

For detailed information on the temperature tables, see the separate document  $\boxed{1}$ entitled "Safety Instructions" (XA) for the device.

#### System pressure

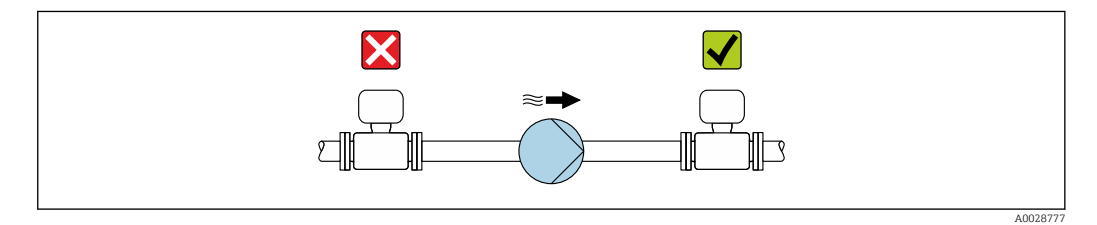

Never install the sensor on the pump suction side in order to avoid the risk of low pressure, and thus damage to the liner.

Furthermore, install pulse dampers if reciprocating, diaphragm or peristaltic pumps are used.

• For information on the liner's resistance to partial vacuum  $\rightarrow \Box$  70

- For information on the shock resistance of the measuring system  $\rightarrow \Box$  69
- For information on the vibration resistance of the measuring system  $\rightarrow \Box$  69

#### Vibrations

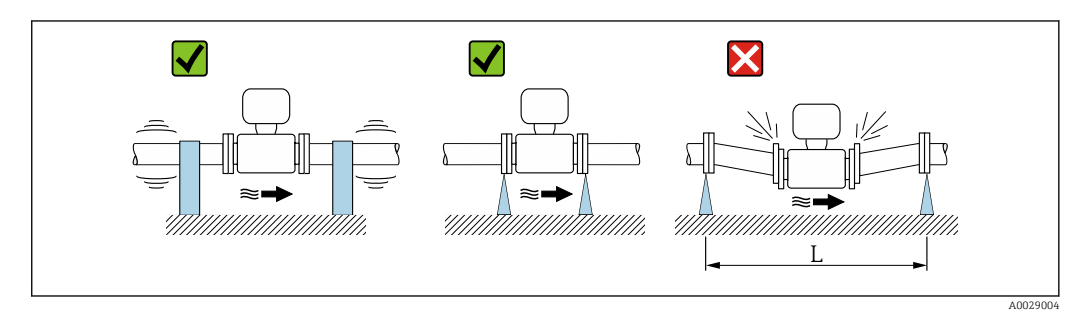

 *5 Measures to avoid device vibrations (L > 10 m (33 ft))*

<span id="page-19-0"></span>In the event of very strong vibrations, the pipe and sensor must be supported and fixed.

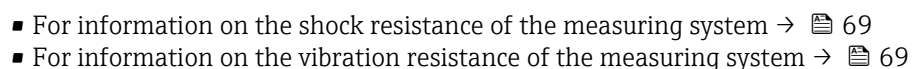

#### Adapters

H

Suitable adapters to DIN EN 545 (double-flange reducers) can be used to install the sensor in larger-diameter pipes. The resultant increase in the rate of flow improves measuring accuracy with very slow-moving fluids. The nomogram shown here can be used to calculate the pressure loss caused by reducers and expanders.

The nomogram only applies to liquids with a viscosity similar to that of water.

- 1. Calculate the ratio of the diameters d/D.
- 2. From the nomogram read off the pressure loss as a function of flow velocity (downstream from the reduction) and the d/D ratio.

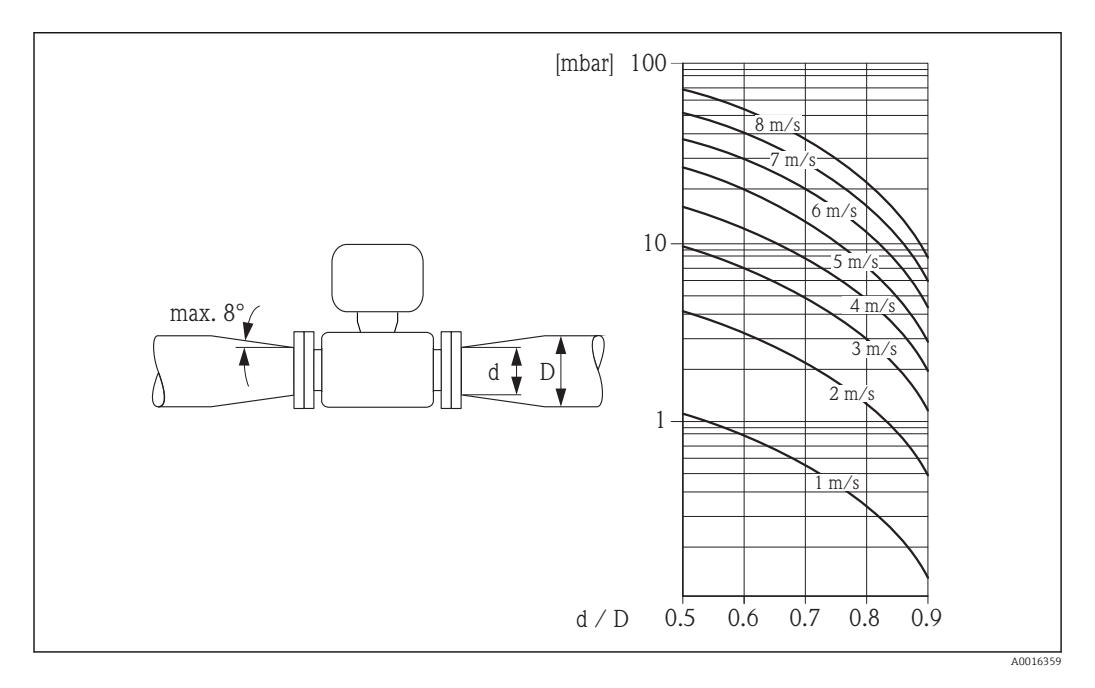

#### 6.1.3 Special mounting instructions

#### Information for filling systems

Correct measurement is possible only if the piping is completely filled. We therefore recommend that some test batches be carried out prior to production batching.

### <span id="page-20-0"></span>*Circular filling system*

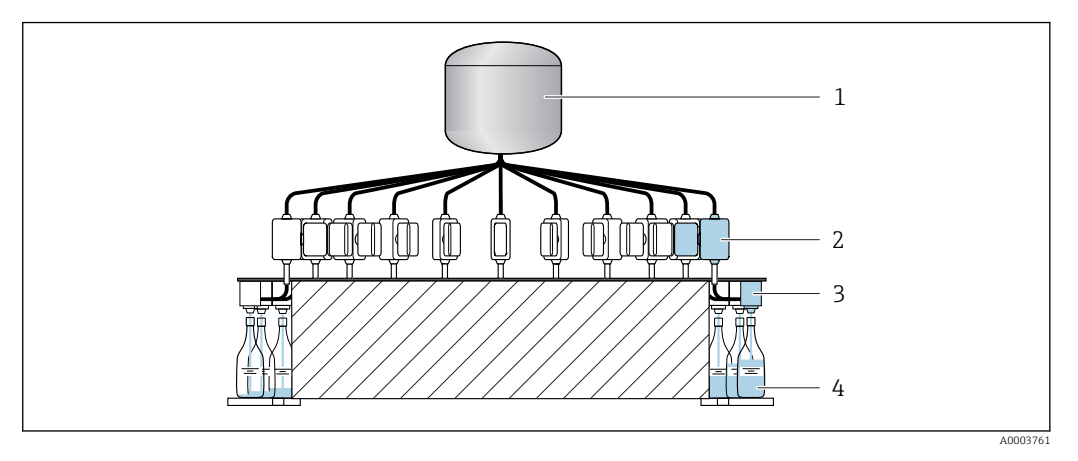

- *1 Tank*
- *2 Measuring device*
- *3 Batching valve*
- *4 Vessel*

#### *Linear filling system*

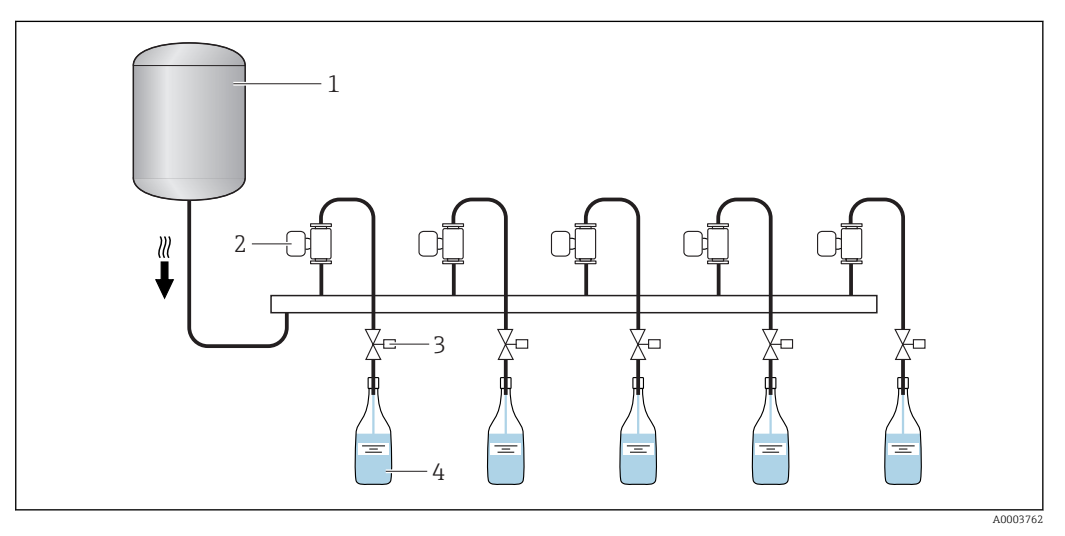

- *1 Tank*
- *2 Measuring device*
- *3 Batching valve*
- *4 Vessel*

## 6.2 Mounting the measuring device

### 6.2.1 Required tools

#### For sensor

For flanges and other process connections:

- Screws, nuts, seals etc. are not included in the scope of supply and must be provided by the customer.
- Appropriate mounting tools

### 6.2.2 Preparing the measuring device

1. Remove all remaining transport packaging.

- <span id="page-21-0"></span>2. Remove any protective covers or protective caps present from the sensor.
- 3. Remove stick-on label on the electronics compartment cover.

#### 6.2.3 Mounting the measuring device

#### **A**WARNING

#### Danger due to improper process sealing!

- $\triangleright$  Ensure that the inside diameters of the gaskets are greater than or equal to that of the process connections and piping.
- $\blacktriangleright$  Ensure that the gaskets are clean and undamaged.
- ‣ Install the gaskets correctly.

Depending on the order option, the measuring device is supplied with or without preinstalled process connections. Pre-installed process connections are secured to the measuring device using 4 hexagonal-headed bolts.

 $\triangleright$  Ensure that the direction of the arrow on the nameplate of the sensor matches the flow direction of the fluid.

**P** Depending on the application and pipe length, the measuring device may need to be supported or additionally secured.

### 6.2.4 Welding the sensor into the pipe (welding connections)

#### **A**WARNING

#### Risk of destroying the electronics!

- ‣ Make sure that the welding system is not grounded via the sensor or transmitter.
- 1. Tack-weld the sensor to secure it in the pipe. A suitable welding jig can be ordered separately as an accessory  $\rightarrow \Box$  74.
- 2. Release the screws on the process connection flange and remove the sensor, along with the seal, from the pipe.
- 3. Weld the process connection into the pipe.
- 4. Reinstall the sensor in the pipe, and in doing so make sure that the seal is clean and in the right position.
- $\Box$  If thin-walled pipes carrying food are welded correctly, the seal is not damaged by the heat even when mounted. However, it is recommended to disassemble the sensor and seal.
	- It must be possible to open the pipe by approx. 8 mm (0.31 in).

#### 6.2.5 Cleaning with pigs

It is essential to take the internal diameters of the measuring tube and process connection into account when cleaning with pigs. All the dimensions and lengths of the sensor and transmitter are provided in the separate "Technical Information" document.

### <span id="page-22-0"></span>6.2.6 Seals

When mounting the process connections, make sure that the seals in question are dry, clean, undamaged and correctly centered.

• The screws must be firmly tightened. The process connection forms a metal H connection with the sensor, which ensures a defined compression of the seal.

• Depending on the application the seals should be replaced periodically, particularly if molded seals are used (aseptic version)! The interval between changes depends on the frequency of the cleaning cycles, the

cleaning temperature and the medium temperature. Replacement seals can be ordered as an accessory.

### 6.2.7 Nominal diameter and flow

The diameter of the pipe and the flow rate determine the nominal diameter of the sensor. The optimum flow velocity is between 1 to 4 m/s (3.28 to 13.12 ft/s). The velocity of flow (v), moreover, has to be matched to the physical properties of the fluid:

- $\bullet$  v < 2 m/s (6.56 ft/s): For abrasive media such as cleaning agents etc.
- $\bullet$  v > 2 m/s (6.56 ft/s): For media that produce buildup, such as oil and liquids that contain sugar

A necessary increase in the flow velocity can be achieved by reducing the sensor nominal diameter.

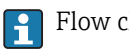

Flow characteristic values  $\rightarrow$   $\blacksquare$  64

## 6.3 Post-installation check

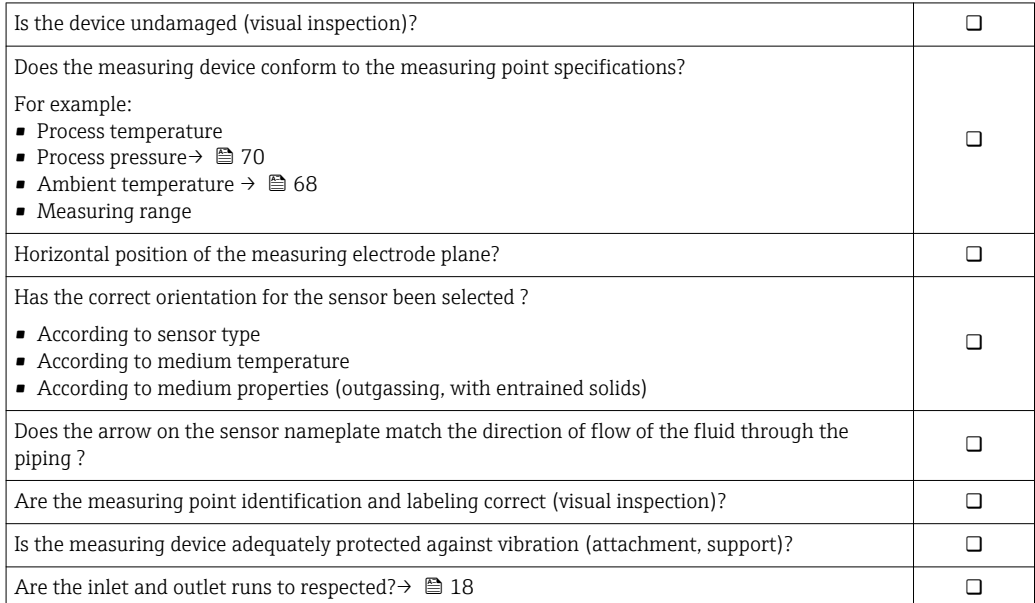

## <span id="page-23-0"></span>7 Electrical connection

The measuring device does not have an internal circuit breaker. For this reason,  $| \cdot |$ assign the measuring device a switch or power-circuit breaker so that the power supply line can be easily disconnected from the mains.

## 7.1 Connection conditions

## 7.1.1 Requirements for connecting cable

The connecting cables provided by the customer must fulfill the following requirements.

### Electrical safety

In accordance with applicable federal/national regulations.

### Permitted temperature range

- $-40$  °C (-40 °F) to +80 °C (+176 °F)
- Minimum requirement: cable temperature range ≥ ambient temperature +20 K

### Signal cable

**Cables are not included in the scope of delivery; they can be ordered as an accessory**  $\rightarrow$   $\triangleq$  62.

*Status input and switch output (batch)*

Standard installation cable is sufficient.

### Modbus RS485

- $\Box$  The electrical connection of the shield to the device housing must be properly implemented (e.g. using a knurled nut).
	- Observe the following with regard to cable loading:
		- Voltage drop due to the cable length and cable type.
		- Valve performance.

*Total length of cable in the Modbus network ≤ 50 m*

Use a shielded cable.

### *Example:*

Terminated device plug with cable: Lumberg RKWTH 8-299/10

*Total length of cable in the Modbus network > 50 m*

Use shielded twisted pair cable for RS485 applications.

*Example:*

- Cable: Belden item no. 9842 (for 4-wire version, the same cable can be used for the power supply)
- Terminated device plug: Lumberg RKCS 8/9 (shieldable version)

## 7.1.2 Terminal assignment

Connection is solely by means of device plug:

There are different device versions available. Order code for "Output, input":

- Option 4: Modbus RS485, 1 status output (batch), 1 status input  $\rightarrow \boxplus 25$
- Option 5: Modbus RS485, 2 status outputs (batch), 1 status input  $\rightarrow \Box$  26
- Option 6: Modbus RS485 (custody transfer mode) → 27

### <span id="page-24-0"></span>7.1.3 Pin assignment, device plug

#### Device version: Modbus RS485, status output and status input

Order code for "Output, input", option 4: Modbus RS485, 1 switch output (batch), 1 status input

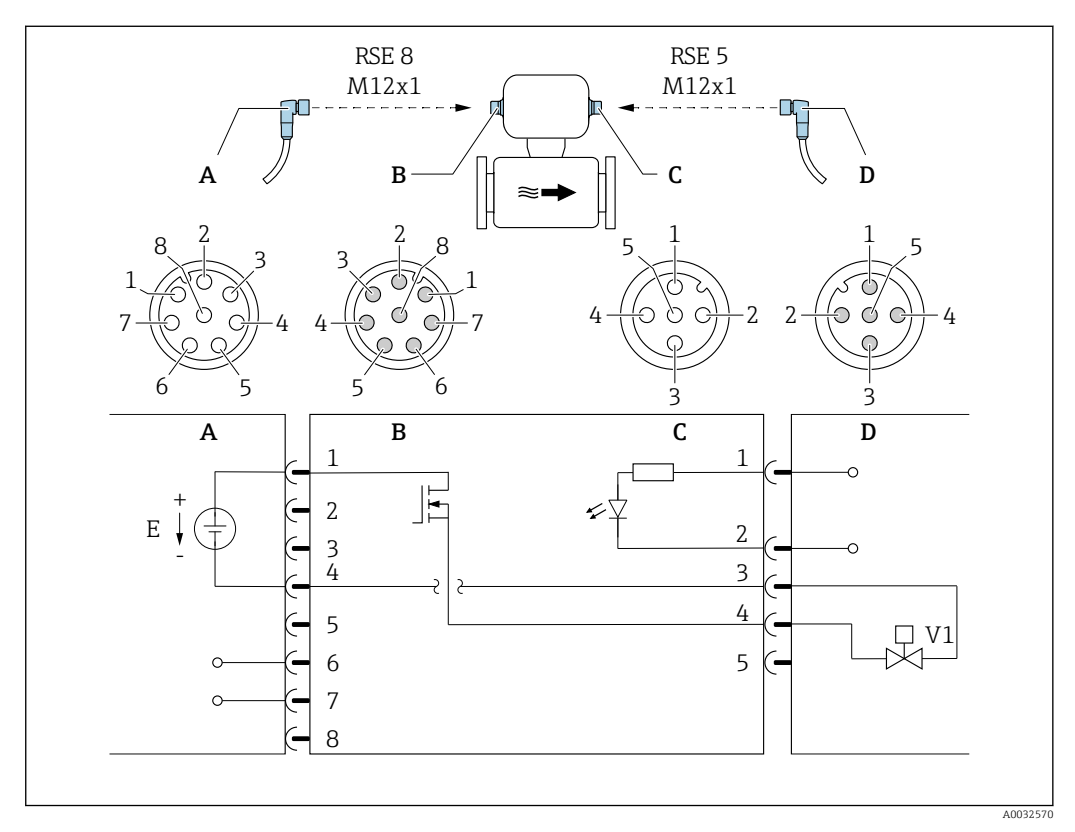

 *6 Connection to device*

- *A Coupling: Supply voltage, Modbus RS485*
- *B Connector: Supply voltage, Modbus RS485*
- *C Coupling: Switch output (batch), status input*
- *D Connector: Switch output (batch), status input*
- *E PELV or SELV power supply*
- *V1 Valve 1 (batch)*
- *1 to Pin assignment*
- 

#### *Pin assignment*

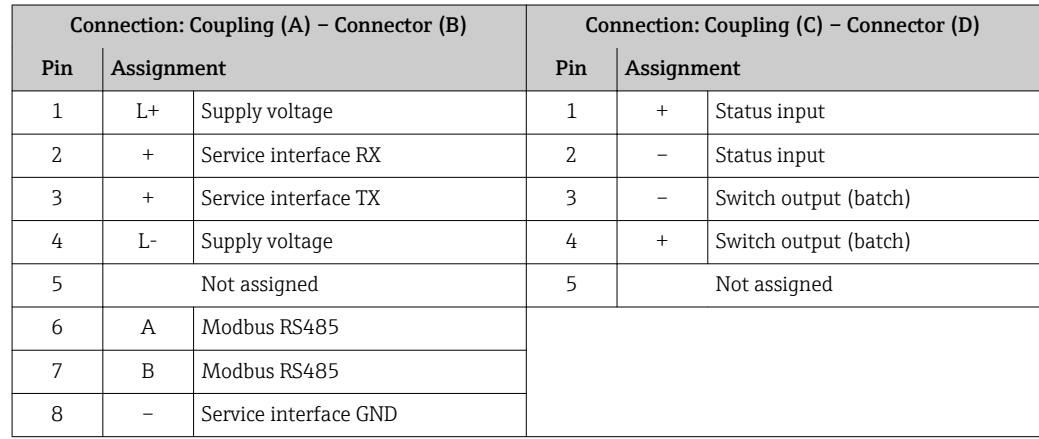

#### <span id="page-25-0"></span>Device version: Modbus RS485 , 2 status outputs and status input

Order code for "Output, input", option 5: Modbus RS485, 2 switch outputs (batch), 1 status input

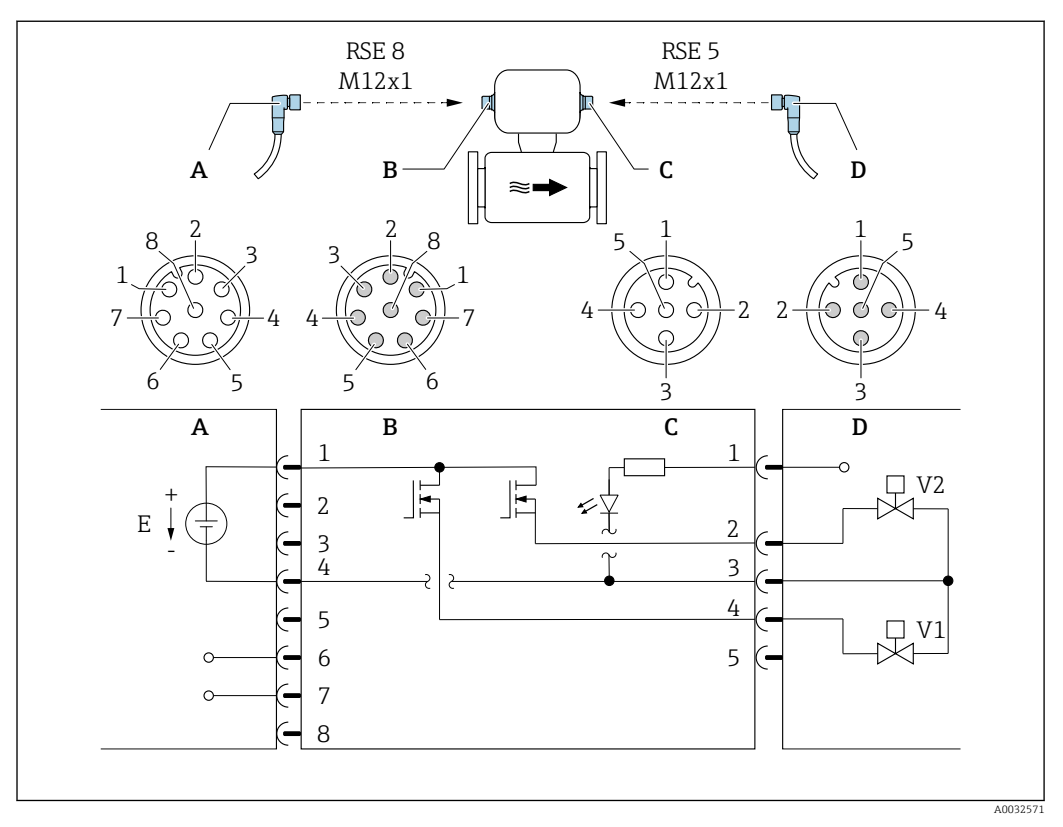

#### *7 Connection to device*

- *A Coupling: Supply voltage, Modbus RS485*
- *B Connector: Supply voltage, Modbus RS485*
- *C Coupling: Switch outputs (batch), status input*
- *D Connector: Switch outputs (batch), status input*
- *E PELV or SELV power supply*
- *V1 Valve (batch), level 1*
- *Valve* (batch), level 2
- *1 to Pin assignment*
- 

#### *Pin assignment*

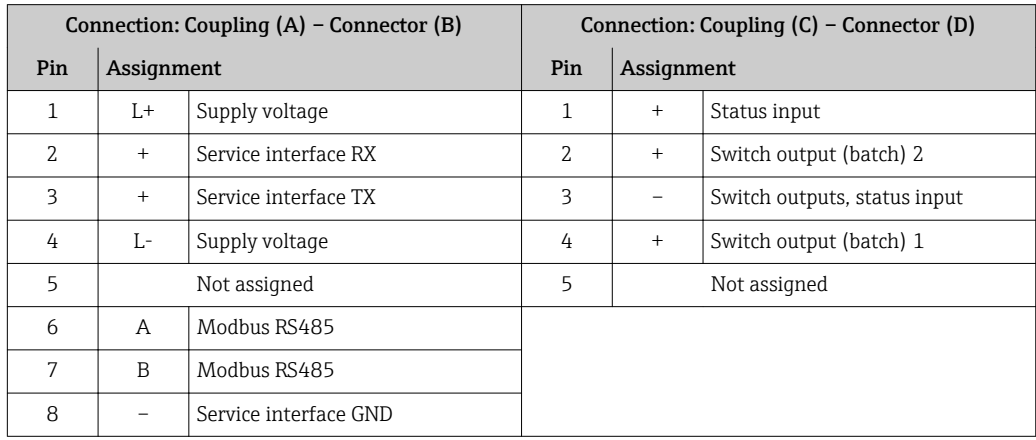

#### <span id="page-26-0"></span>Device version: Modbus RS485 (custody transfer mode)

Order code for "Output, input", option 6 (device version for custody transfer mode): Modbus RS485

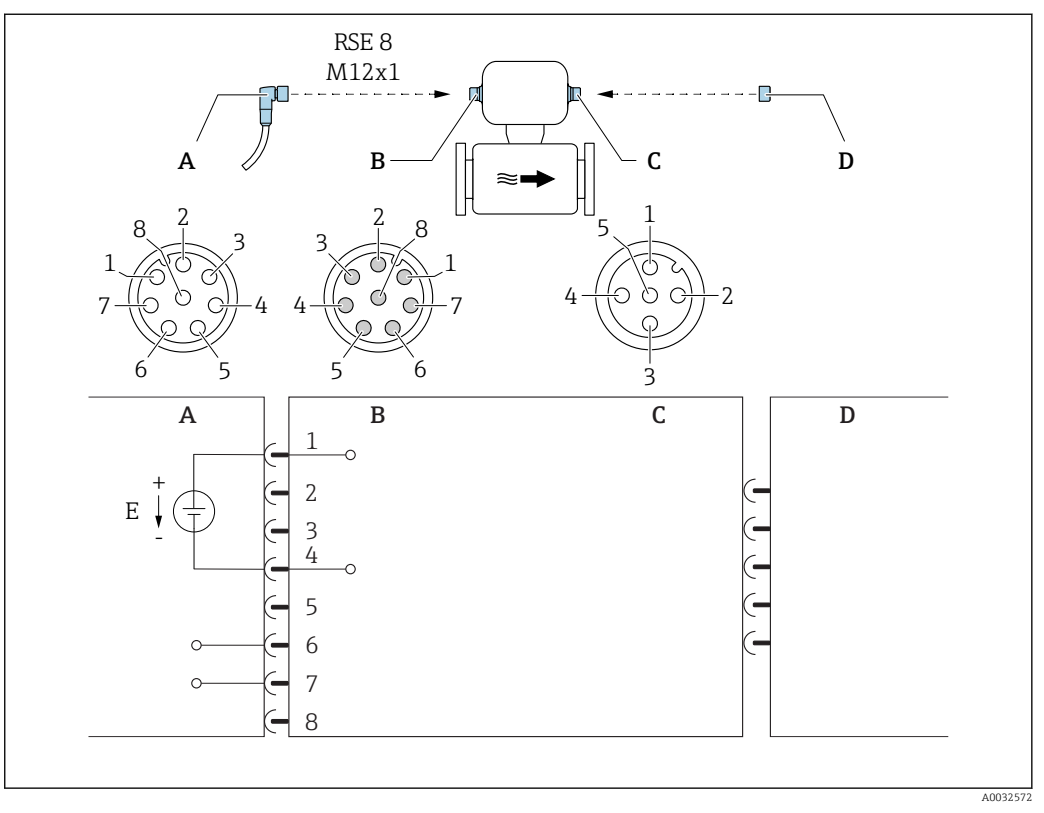

 *8 Connection to device*

- *A Coupling: Supply voltage, Modbus RS485*
- *B Connector: Supply voltage, Modbus RS485*

- *C Coupling at device D Connector: Dongle (hardware write protection for custody transfer mode)*<br>*E PELV or SELV power supply*
- *E PELV or SELV power supply*

#### *Pin assignment*

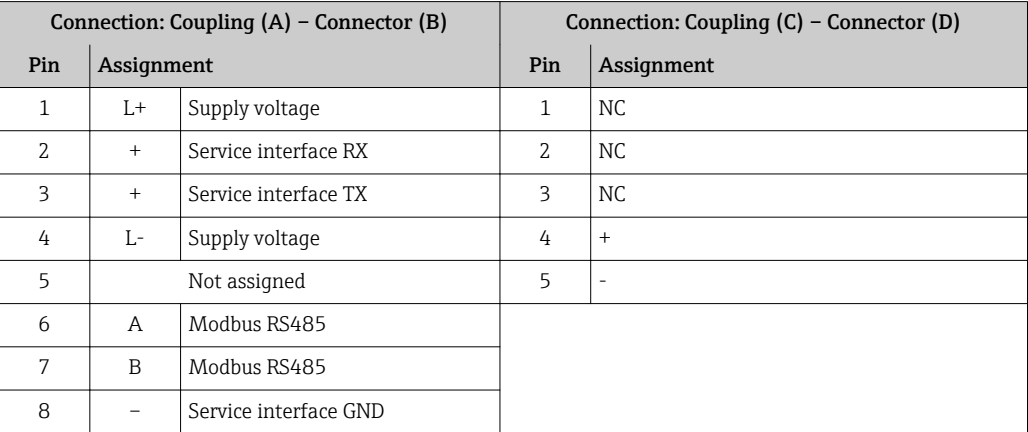

## <span id="page-27-0"></span>7.1.4 Requirements for the supply unit

### Supply voltage

DC 24 V (nominal voltage: DC 20 to 30 V)

- The power unit must be tested to ensure that it meets safety requirements (e.g.  $| \cdot |$ PELV, SELV).
	- The supply voltage must not exceed a maximum short-circuit current of 50 A.

## 7.2 Connecting the measuring device

### **NOTICE**

#### Limitation of electrical safety due to incorrect connection!

- $\blacktriangleright$  Have electrical connection work carried out by correspondingly trained specialists only.
- ‣ Observe applicable federal/national installation codes and regulations.
- $\triangleright$  Comply with local workplace safety requlations.

### 7.2.1 Connecting the transmitter

#### Connection by means of device plug

Connection is solely by means of device plug.

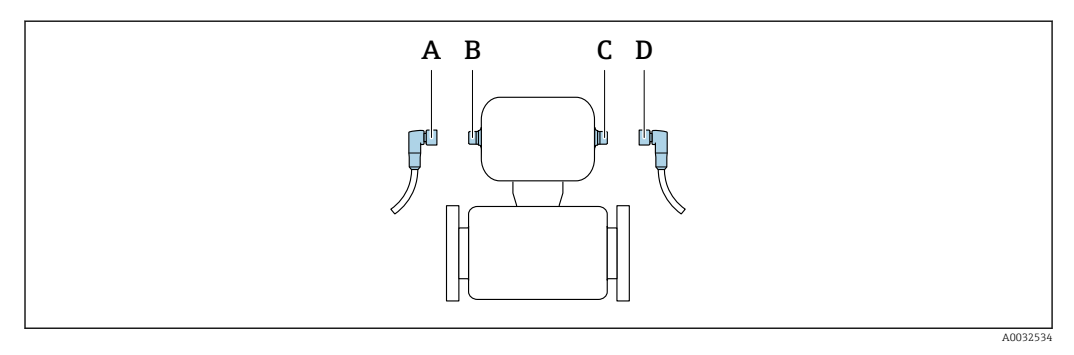

*A, C Coupling B, D Plug*

### **Grounding**

Grounding is by means of a cable socket.

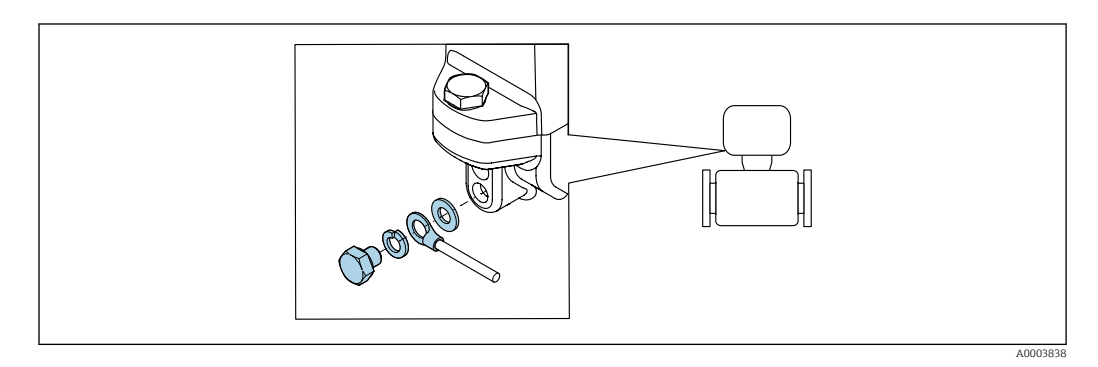

## 7.3 Ensuring the degree of protection

The measuring device fulfills all the requirements for IP67 degree of protection, Type 4X enclosure.

<span id="page-28-0"></span>To guarantee IP67 degree of protection, Type 4X enclosure, carry out the following steps after the electrical connection:

 $\blacktriangleright$  Tighten all device plugs.

## 7.4 Post-connection check

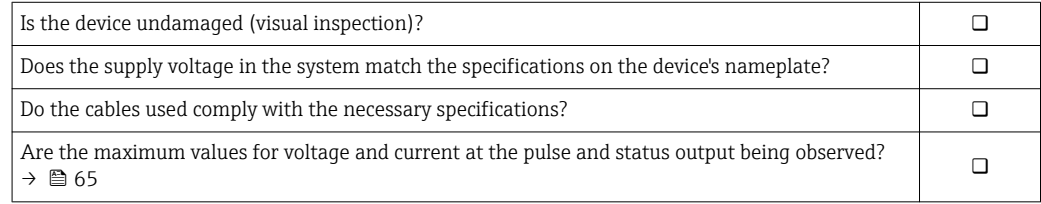

## <span id="page-29-0"></span>8 Operation options

## 8.1 Overview of operation options

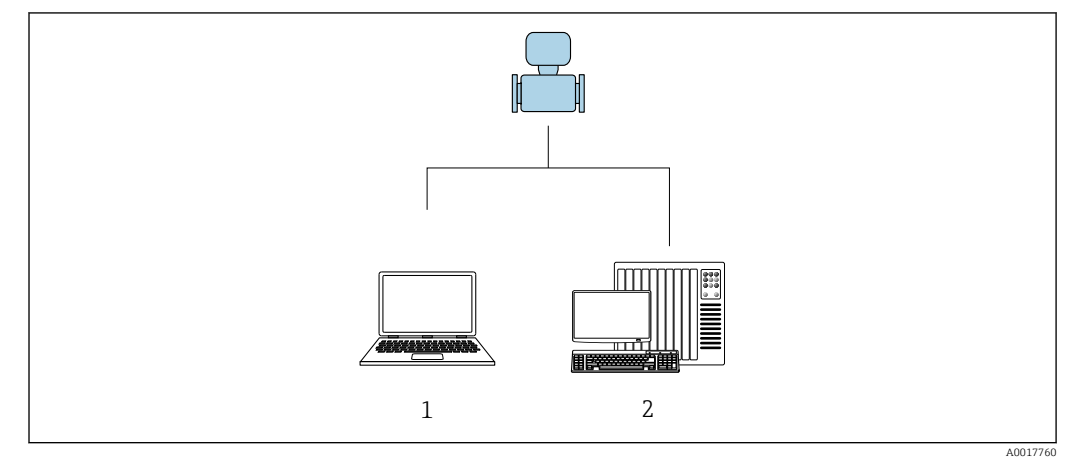

*1 Computer with "FieldCare" or "DeviceCare" operating tool*

*2 Control system (e.g. PLC)*

## 8.2 Access to the operating menu via the operating tool

### 8.2.1 Connecting the operating tool

#### Using the service adapter and Commubox FXA291

Operation and configuration can be performed using the Endress+Hauser FieldCare or DeviceCare service and configuration software.

The device is connected to the USB port of the computer via the service adapter and Commubox FXA291.

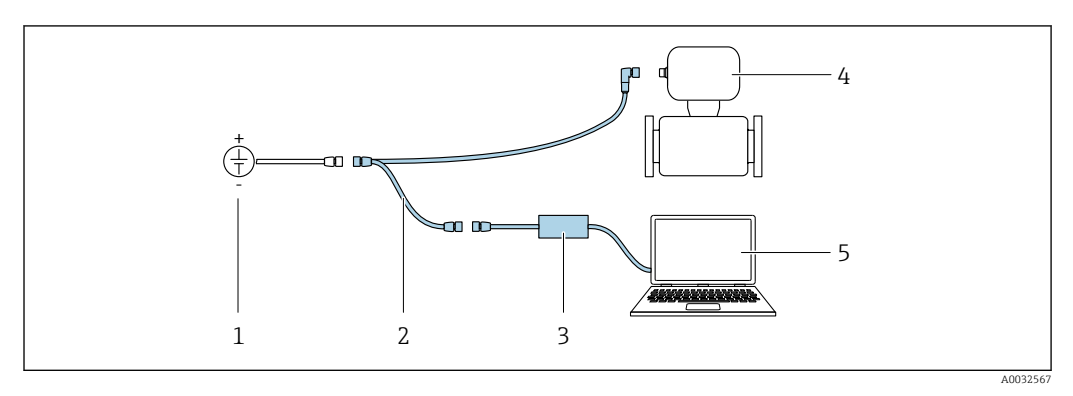

- *1 Supply voltage 24 V DC*
- *2 Service adapter*
- *3 Dosimag*
- *4 Commubox FXA291*

*5 Computer with "FieldCare" or "DeviceCare" operating tool*

The service adapter, cable and Commubox FXA291 are not included in the delivery.  $\mathbf{h}$ These components can be ordered as accessories  $\rightarrow \Box$  62.

### <span id="page-30-0"></span>8.2.2 FieldCare

#### Function scope

FDT-based plant asset management tool from Endress+Hauser. It can configure all smart field devices in a system and helps you manage them. By using the status information, it is also a simple but effective way of checking their status and condition.

Access is via:

Service adapter and Commubox FXA291

Typical functions:

- Configuring parameters of transmitters
- Loading and saving device data (upload/download)
- Documentation of the measuring point
- Visualization of the measured value memory (line recorder) and event logbook

For additional information about FieldCare, see Operating Instructions BA00027S and BA00059S

#### Source for device description files

See information  $\rightarrow$   $\blacksquare$  33

#### Establishing a connection

Service adapter, Commubox FXA291 and "FieldCare" operating tool

1. Start FieldCare and launch the project.

2. In the network: Add a device.

 $\rightarrow$  The Add device window opens.

- 3. Select the CDI Communication FXA291 option from the list and press OK to confirm.
- 4. Right-click CDI Communication FXA291 and select the Add device option in the context menu that opens.
- 5. Select the desired device from the list and press OK to confirm.
- 6. Establish the online connection to the device.

For additional information, see Operating Instructions BA00027S and BA00059S

#### <span id="page-31-0"></span>User interface

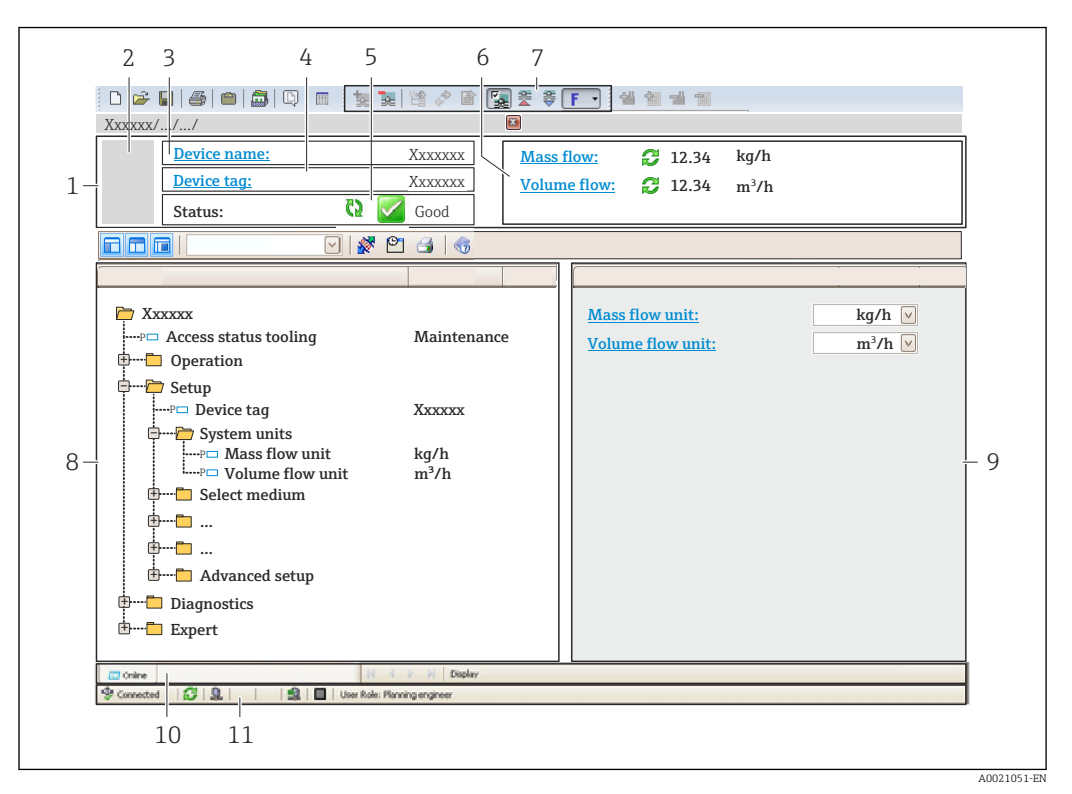

*1 Header*

- *2 Picture of device*
- *3 Device name*
- *4 Tag name*
- *5 Status area with status signal*
- *6 Display area for current measured values*
- *7 Edit toolbar with additional functions such as save/restore, event list and create documentation*
- *8 Navigation area with operating menu structure*
- *9 Working area*
- *10 Range of action*
- *11 Status area*

### 8.2.3 DeviceCare

#### Function scope

Tool to connect and configure Endress+Hauser field devices.

The fastest way to configure Endress+Hauser field devices is with the dedicated "DeviceCare" tool. Together with the device type managers (DTMs) it presents a convenient, comprehensive solution.

For details, see Innovation Brochure IN01047S m

#### Source for device description files

See information  $→$   $\n\triangleq$  33

## <span id="page-32-0"></span>9 System integration

## 9.1 Overview of device description files

## 9.1.1 Current version data for the device

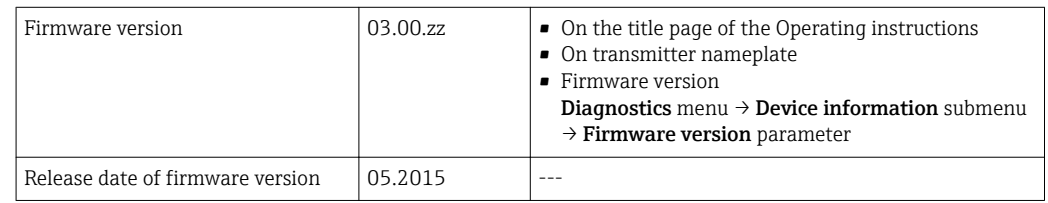

For an overview of the different firmware versions for the device  $\rightarrow \blacksquare$  58

## 9.1.2 Operating tools

The suitable device description file for the individual operating tools is listed in the table below, along with information on where the file can be acquired.

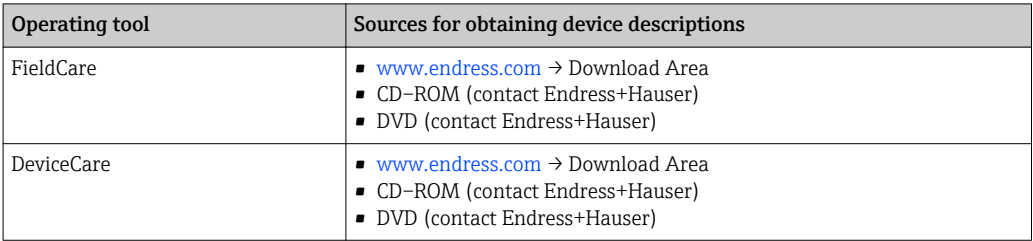

## 9.2 Modbus RS485 information

## 9.2.1 Function codes

Function codes are used to define which read or write action is carried out via the Modbus protocol. The measuring device supports the following function codes:

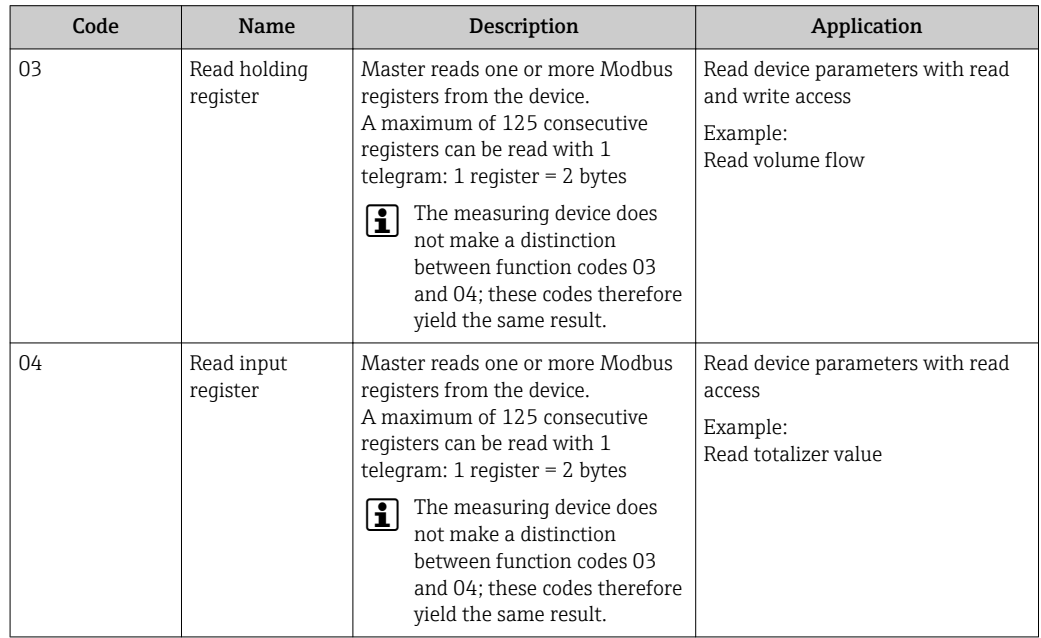

<span id="page-33-0"></span>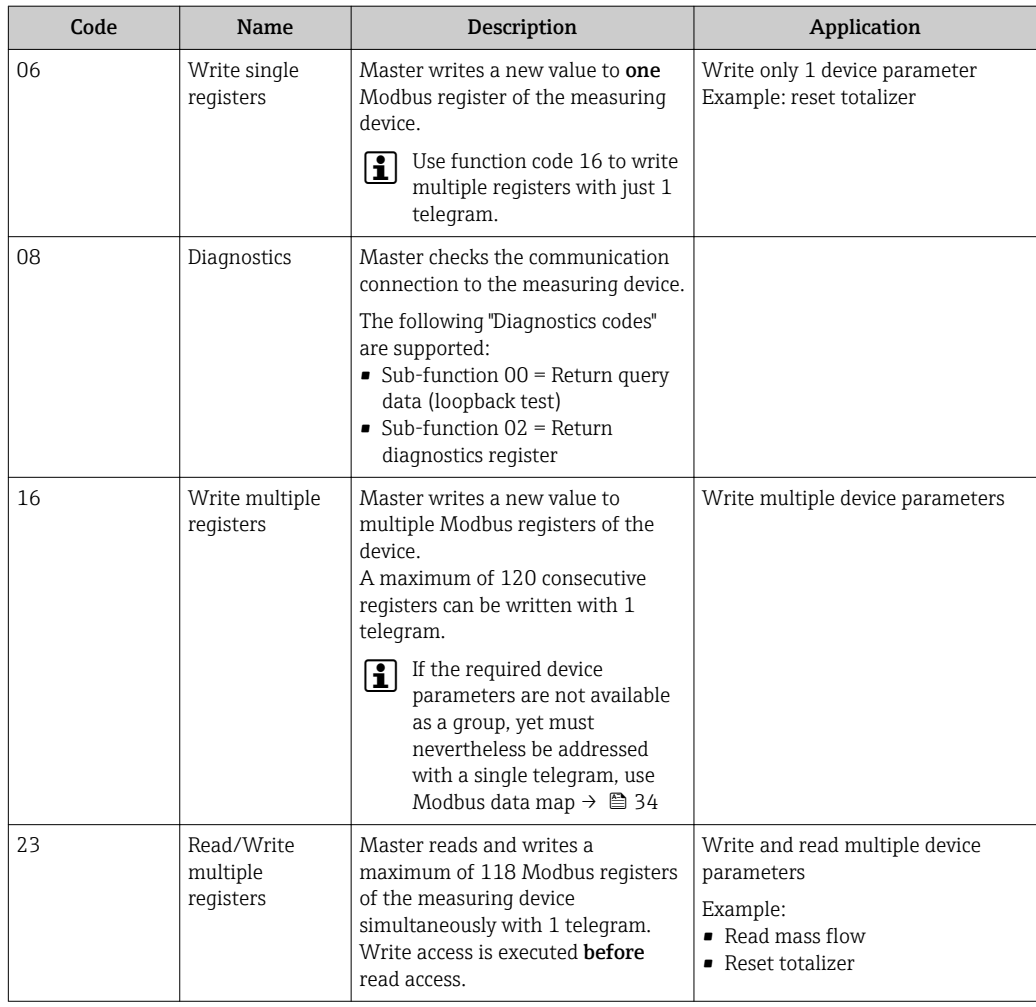

Broadcast messages are only allowed with function codes 06, 16 and 23.  $\boxed{4}$ 

## 9.2.2 Register information

For an overview of Modbus-specific information relating to the individual device parameters: Description of device parameters.

### 9.2.3 Response time

Response time of the measuring device to the request telegram of the Modbus master: typically 3 to 5 ms

### 9.2.4 Modbus data map

#### Function of the Modbus data map

The device offers a special memory area, the Modbus data map (for a maximum of 16 device parameters), to allow users to call up multiple device parameters via Modbus RS485 and not only individual device parameters or a group of consecutive device parameters.

Grouping of device parameters is flexible and the Modbus master can read or write to the entire data block simultaneously with a single request telegram.

#### Structure of the Modbus data map

The Modbus data map consists of two data sets:

- Scan list: Configuration area
	- The device parameters to be grouped are defined in a list in that their Modbus RS485 register addresses are entered in the list.
- Data area

The measuring device reads out the register addresses entered in the scan list cyclically and writes the associated device data (values) to the data area.

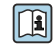

For an overview of device parameters with their individual Modbus register address, please refer to the additional document on Modbus RS485 register information

#### Scan list configuration

For configuration, the Modbus RS485 register addresses of the device parameters to be grouped must be entered in the scan list. Please note the following basic requirements of the scan list:

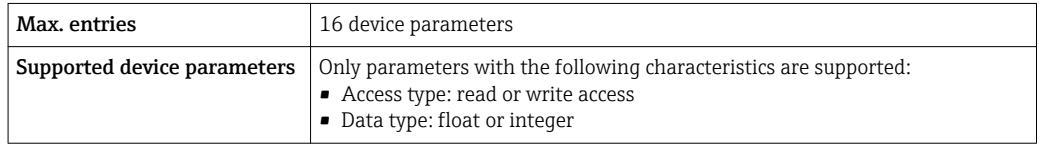

#### *Configuring the scan list via FieldCare*

Carried out using the operating menu of the measuring device: Expert  $\rightarrow$  Communication  $\rightarrow$  Modbus data map  $\rightarrow$  Scan list register 0 -15

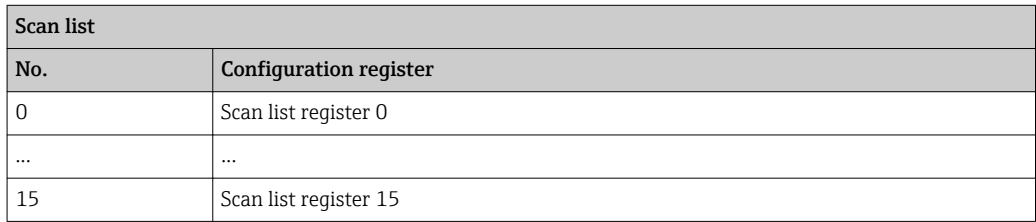

*Configuring the scan list via Modbus RS485*

Carried out using register addresses 5001 - 5016

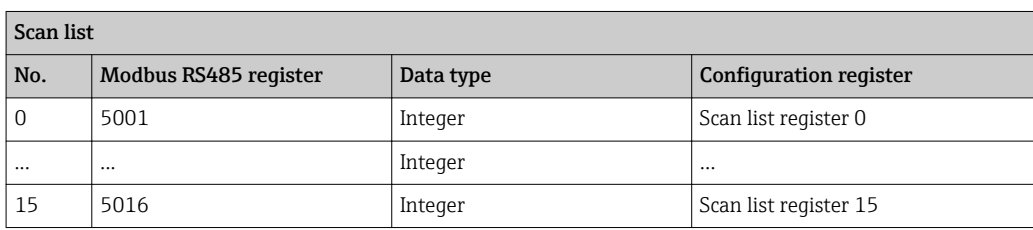

#### Reading out data via Modbus RS485

The Modbus master accesses the data area of the Modbus data map to read out the current values of the device parameters defined in the scan list.

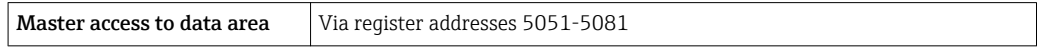

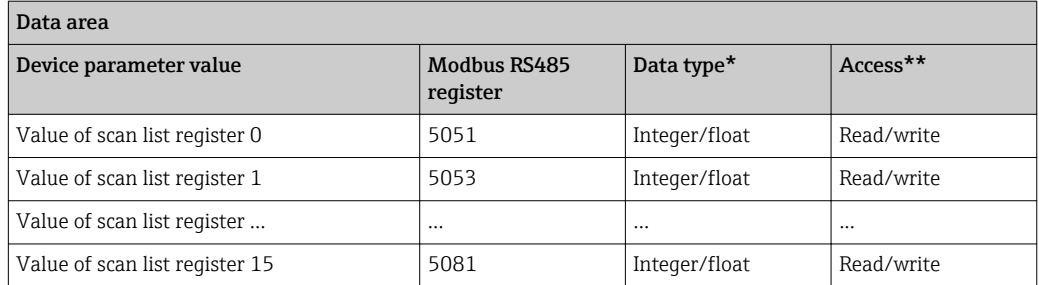

\* Data type depends on the device parameters entered in the scan list.

\*\* Data access depends on the device parameters entered in the scan list. If the device parameter entered supports read and write access, the parameter can also be accessed via the data area.
# 10 Commissioning

### 10.1 Function check

Before commissioning the measuring device:

- ‣ Make sure that the post-installation and post-connection checks have been performed.
- "Post-installation check" checklist  $\rightarrow$   $\blacksquare$  23
- "Post-connection check" checklist  $\rightarrow$   $\blacksquare$  29

# 10.2 Switching on the measuring device

- ‣ The function check has been completed successfully. Switch on the supply voltage.
	- $\rightarrow$  The measuring device runs through internal test functions.

The device is operational and operation commences.

If the device does not start up successfully, depending on the cause, a diagnostic message is displayed in the system asset management tool "FieldCare" .

### 10.3 Establishing a connection via FieldCare

- For FieldCare connection
- For establishing a connection via FieldCare  $\rightarrow \blacksquare$  31
- For FieldCare user interface  $\rightarrow$   $\blacksquare$  32

# 10.4 Configuring the measuring device

The Setup menuwith its submenus contains all the parameters needed for standard operation.

#### Navigation

"Setup" menu

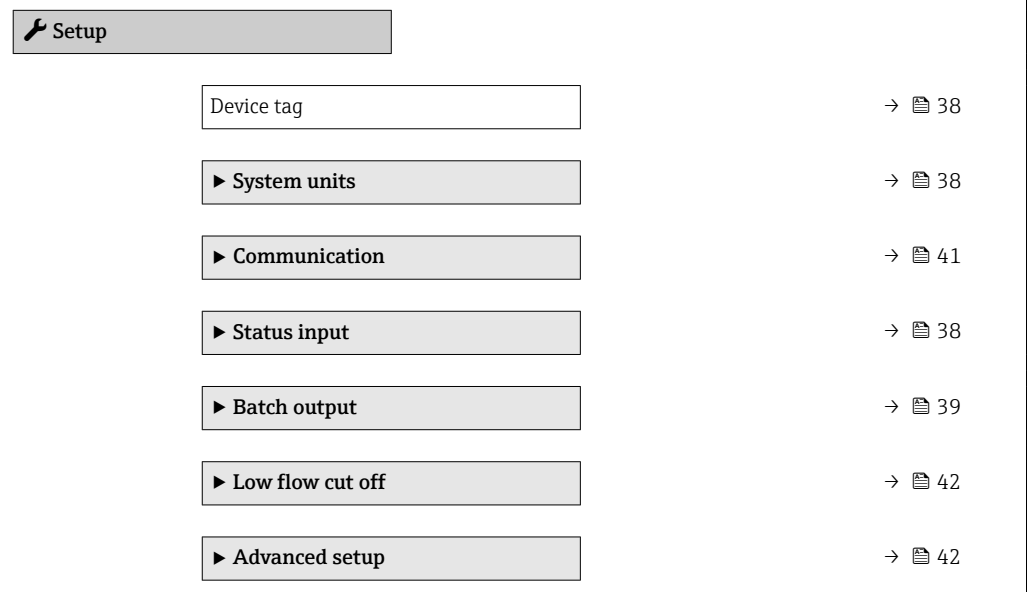

### <span id="page-37-0"></span>10.4.1 Defining the tag name

To enable fast identification of the measuring point within the system, you can enter a unique designation using the Device tag parameter and thus change the factory setting.

• The number of characters displayed depends on the characters used.  $\mathbf{h}$ 

■ Enter the tag name in the "FieldCare" operating tool  $\rightarrow$  ■ 32

#### Navigation

"Setup" menu → Device tag

#### Parameter overview with brief description

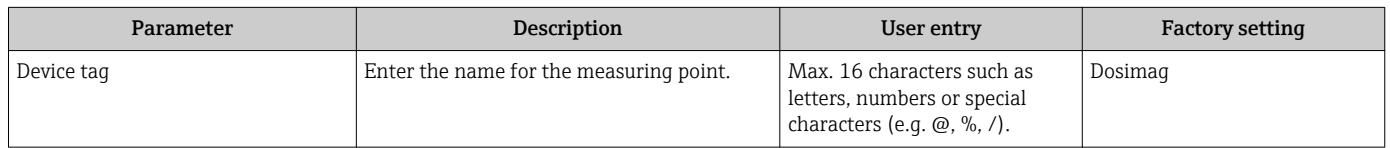

### 10.4.2 Setting the system units

In the System units submenu the units of all the measured values can be set.

#### Navigation

"Setup" menu → System units

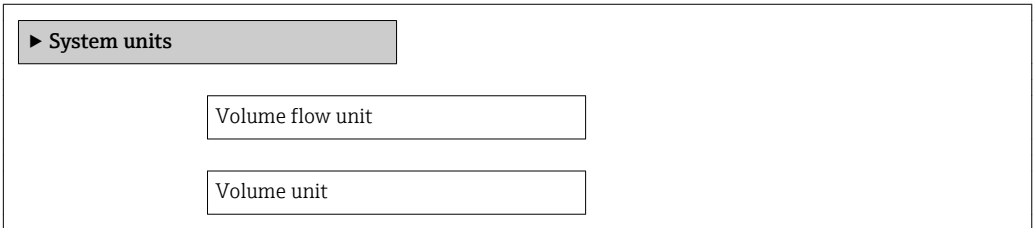

#### Parameter overview with brief description

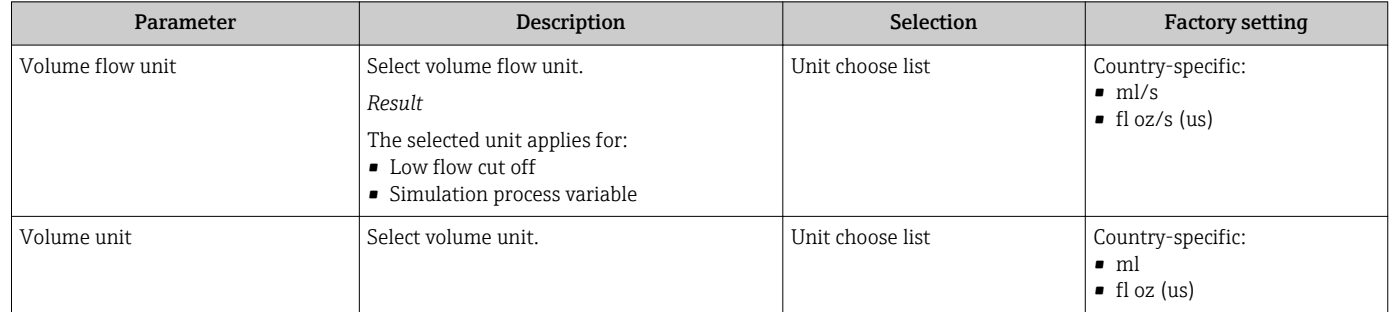

### 10.4.3 Configuring the status input

The Status input submenu quides you systematically through all the parameters that have to be set for configuring the input.

#### <span id="page-38-0"></span>Navigation

"Setup" menu → Status input

#### Structure of the submenu

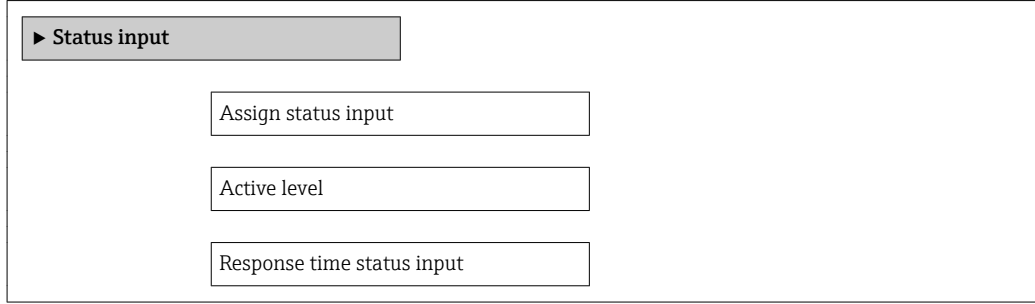

#### Parameter overview with brief description

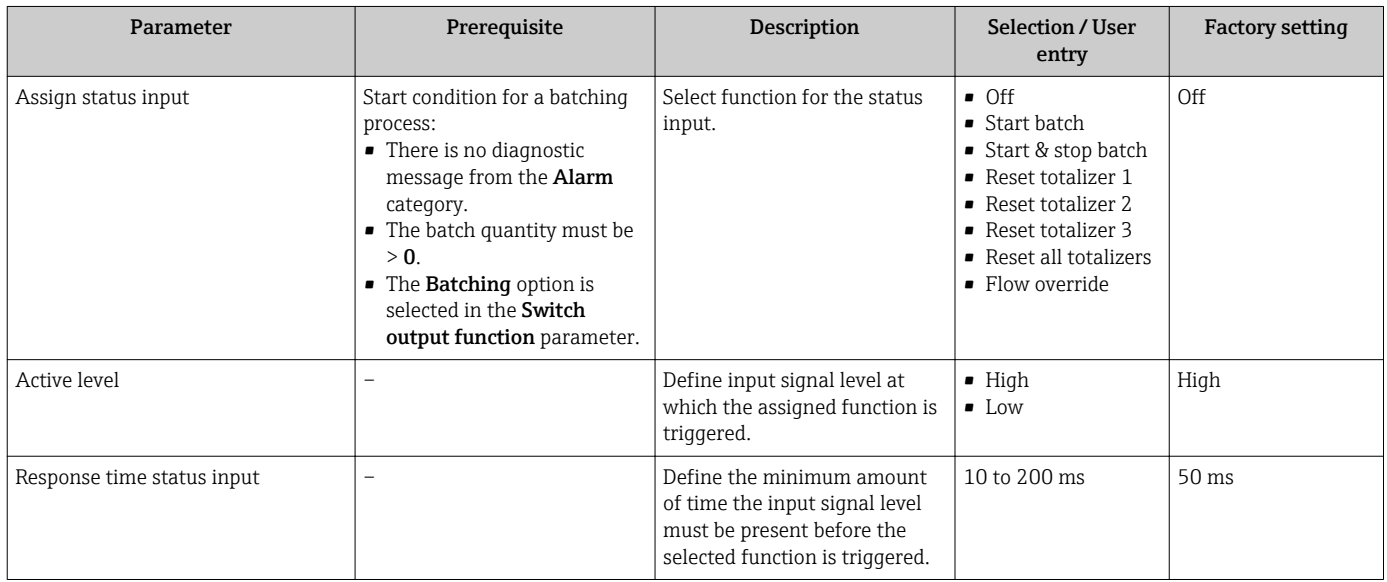

### 10.4.4 Configuring the switch output (batch)

A batch profile (1 to 6) can be assigned to the switch output (batch) in the Batch output submenu.

The individual batch profiles are configured in the Settings batch profile 1 to n submenu.

#### Navigation

"Setup" menu → Batch output

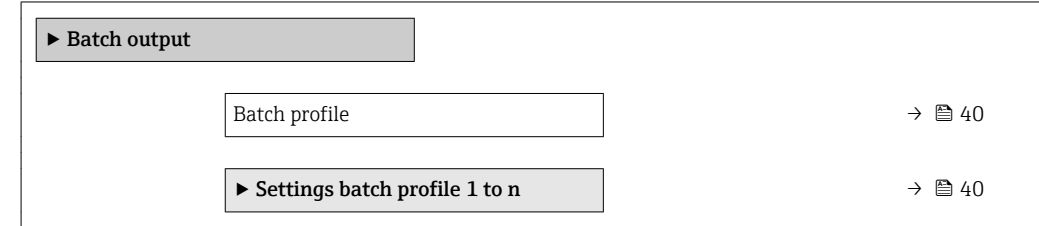

#### Parameter overview with brief description

<span id="page-39-0"></span>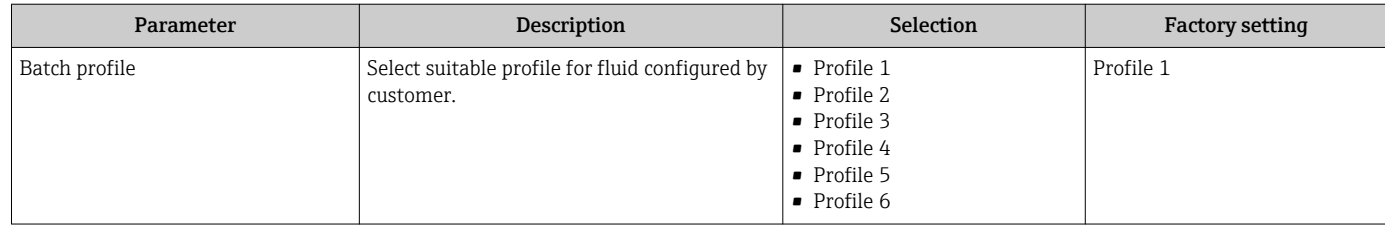

#### Batch profile settings

The Settings batch profile 1 to n submenu contains all the parameters that must be set for configuration of the batch profiles.

#### Navigation

"Setup" menu → Batch output → Settings batch profile 1 to n

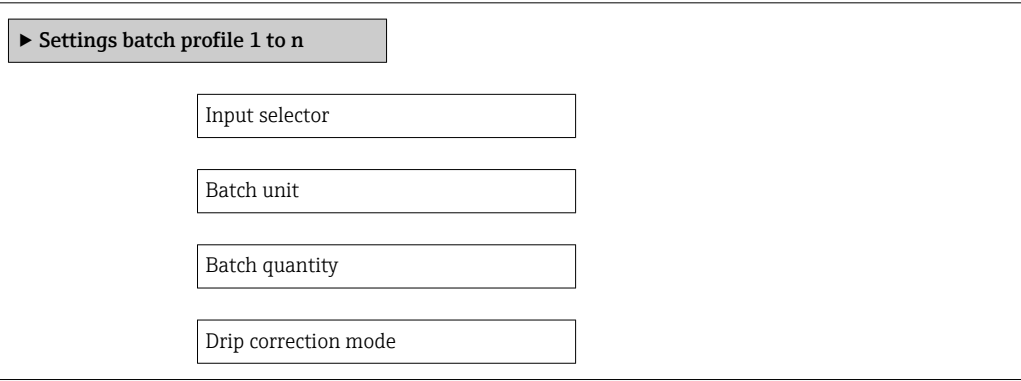

#### Parameter overview with brief description

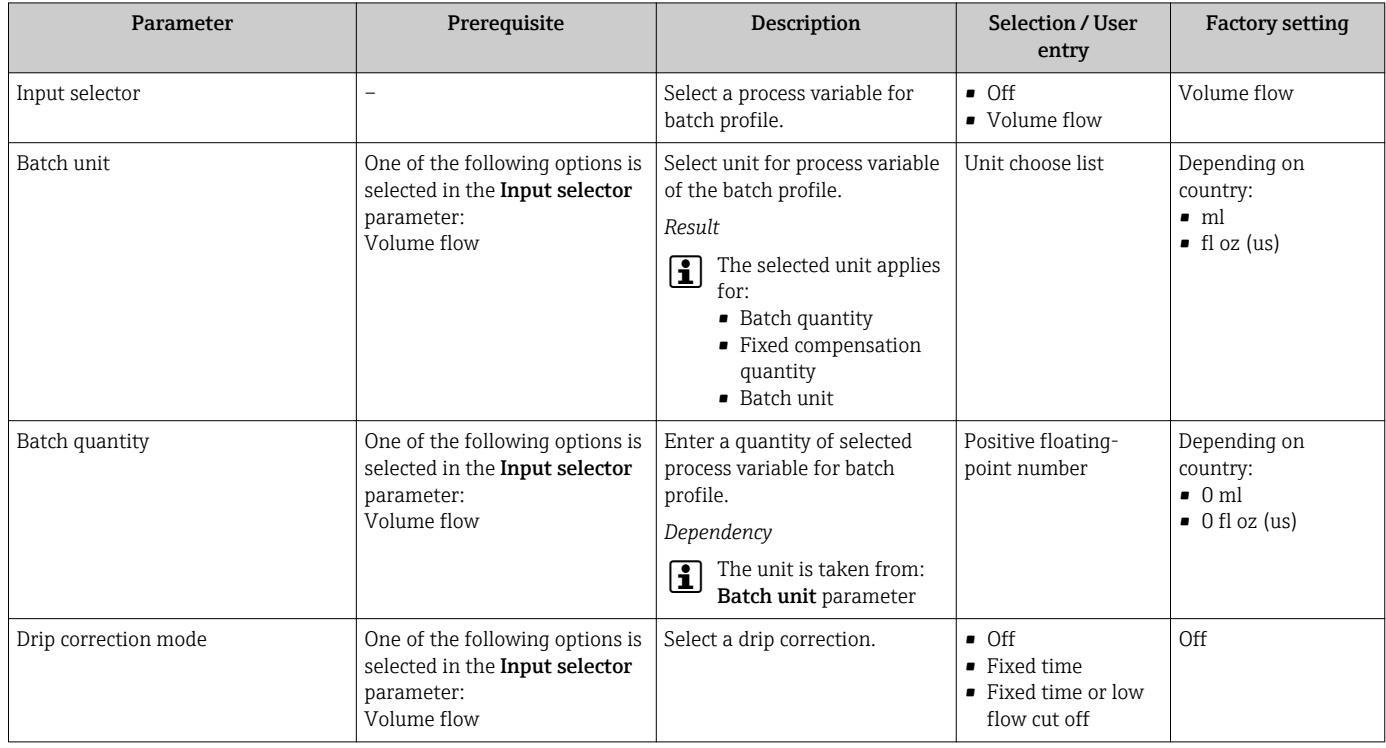

### <span id="page-40-0"></span>10.4.5 Configuring the communication interface

The **Communication** submenu guides you systematically through all the parameters that have to be configured for selecting and setting the communication interface.

#### Navigation

"Setup" menu → Communication

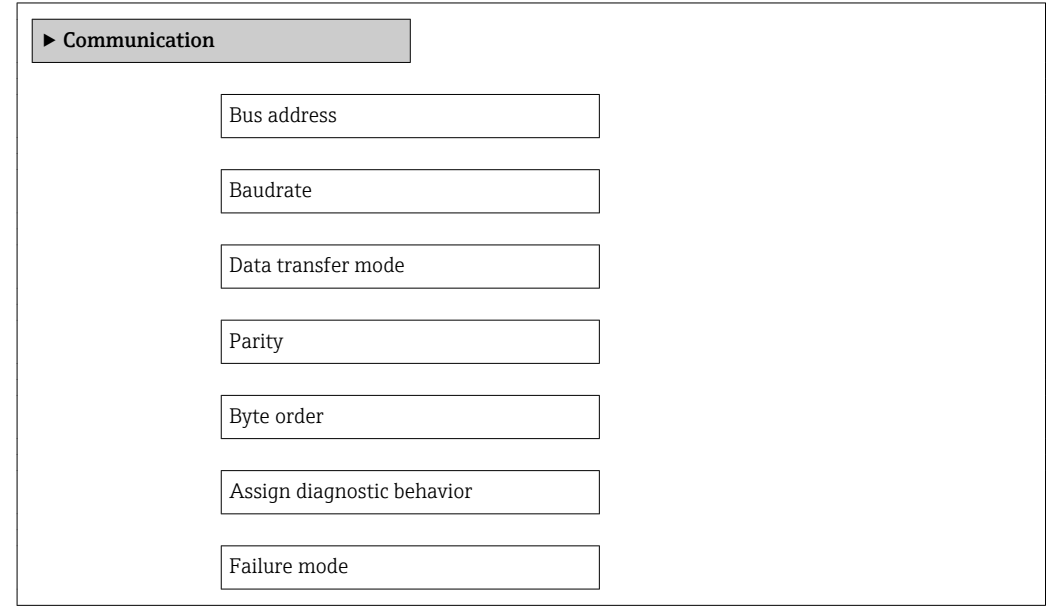

#### Parameter overview with brief description

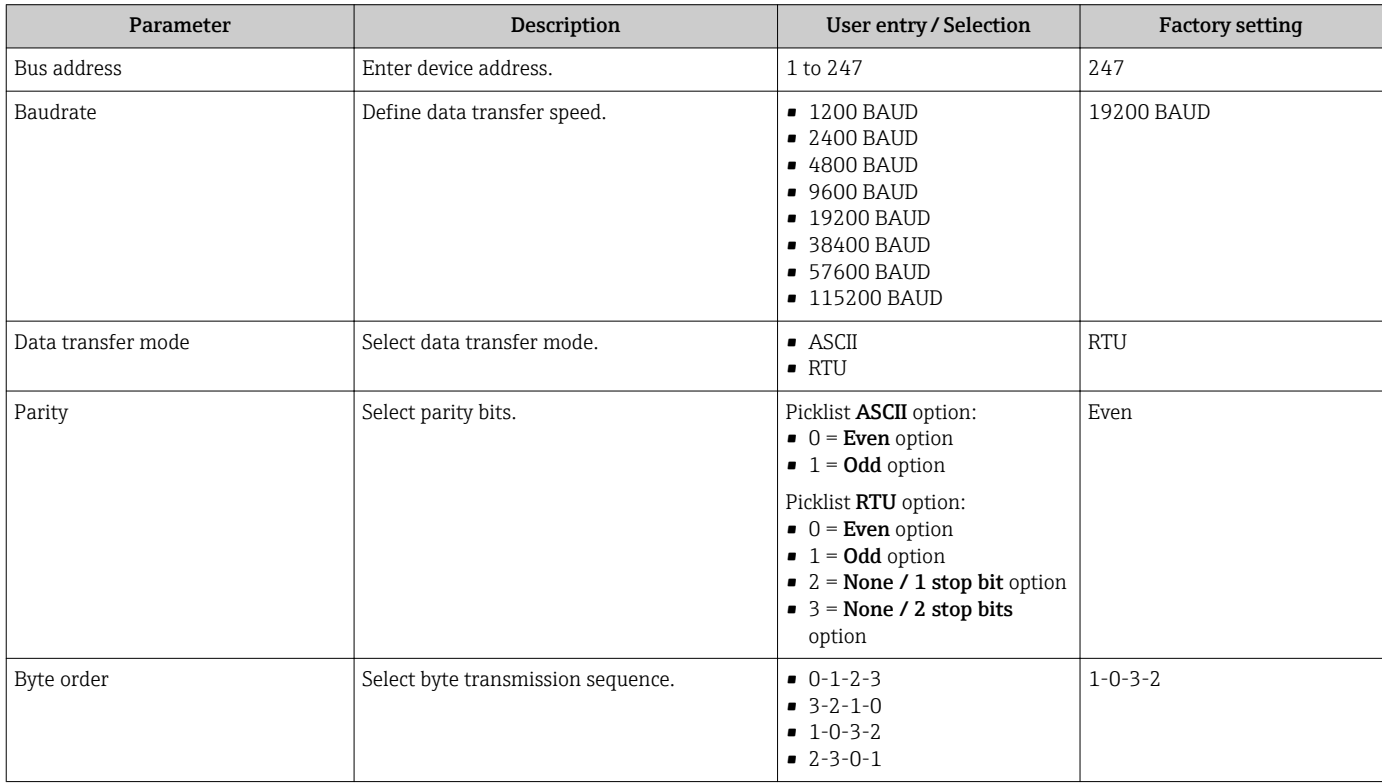

<span id="page-41-0"></span>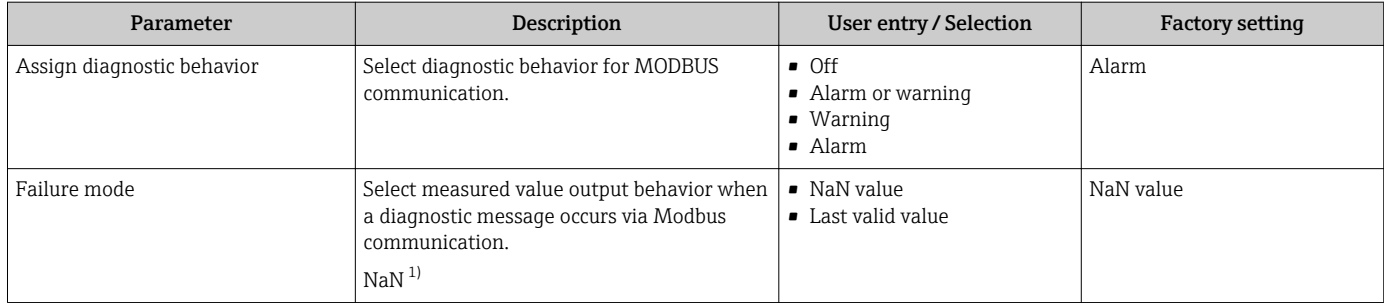

1) Not a Number

#### 10.4.6 Low flow cut off

The Low flow cut off submenu contains the parameters that must be set in order to configure the low flow cut off.

#### Navigation

"Setup" menu → Low flow cut off

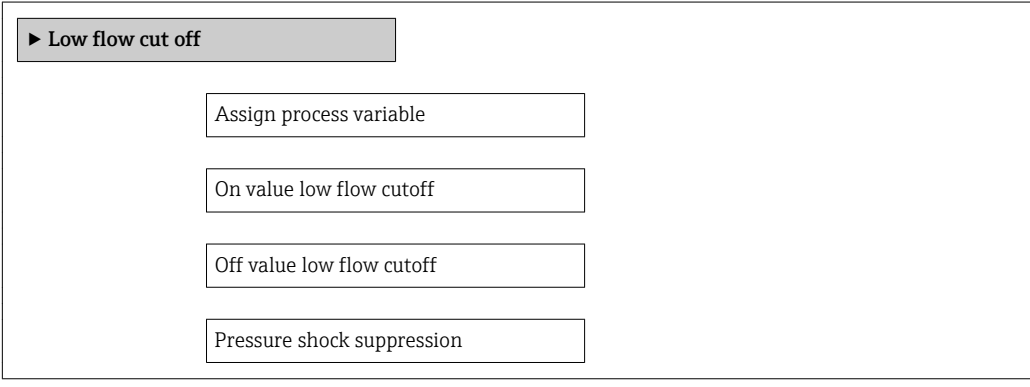

#### Parameter overview with brief description

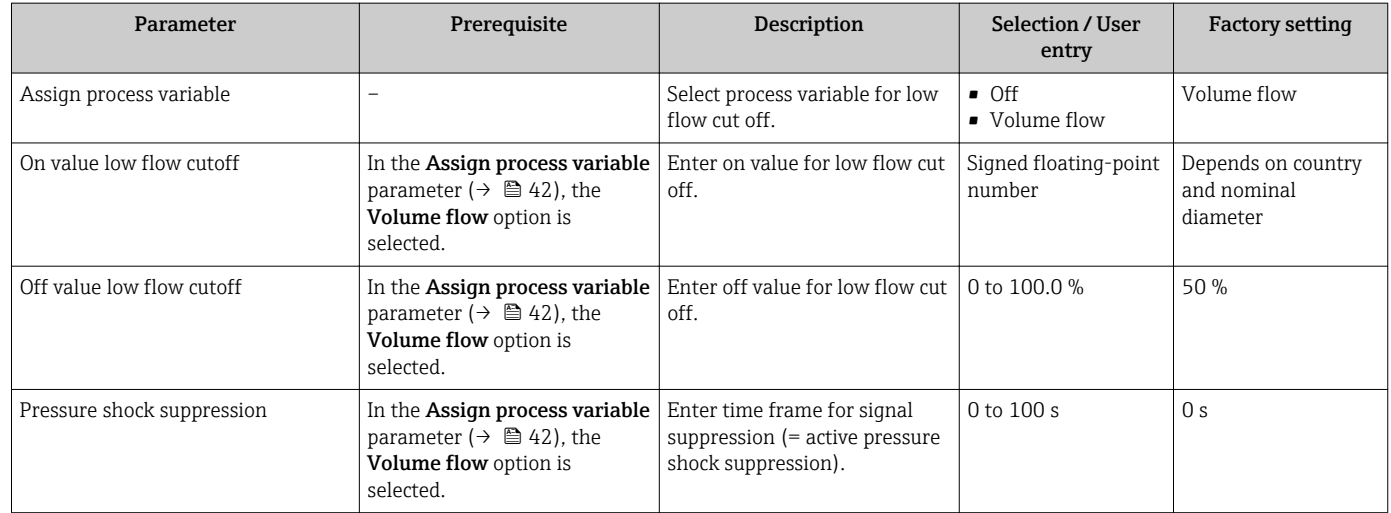

# 10.5 Advanced settings

The Advanced setup submenu together with its submenus contains parameters for specific settings.

#### Navigation

"Setup" menu → Advanced setup

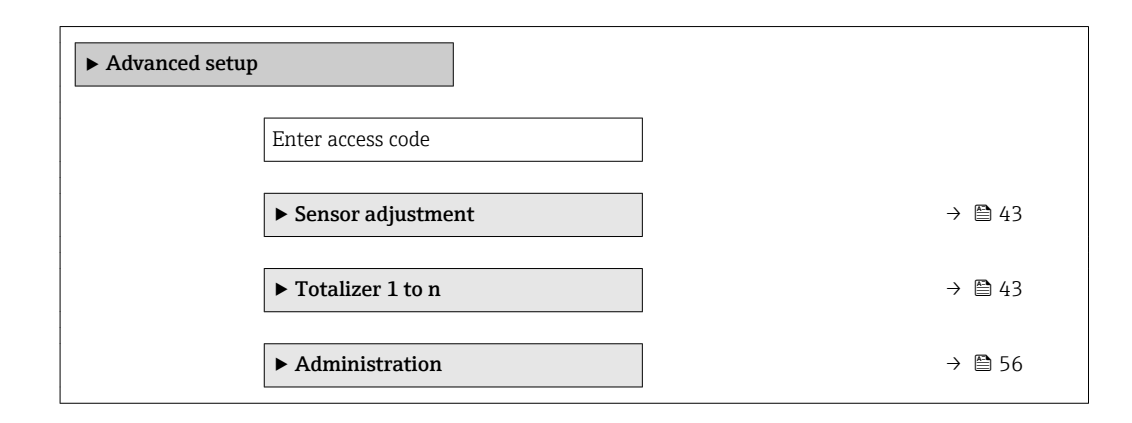

#### 10.5.1 Sensor adjustment

The Sensor adjustment submenu contains parameters that pertain to the functionality of the sensor.

#### Navigation

"Setup" menu → Advanced setup → Sensor adjustment

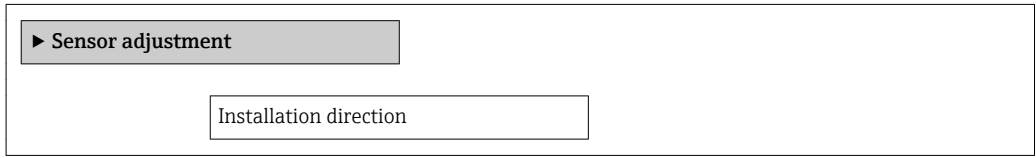

#### Parameter overview with brief description

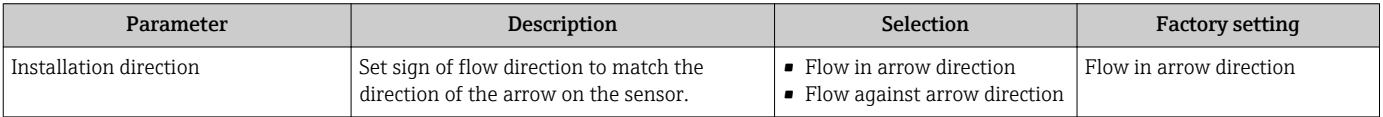

#### 10.5.2 Configuring the totalizer

The totalizer in question can be configured in the **Totalizer 1 to n** submenu.

#### Navigation

"Setup" menu  $\rightarrow$  Advanced setup  $\rightarrow$  Totalizer 1 to n

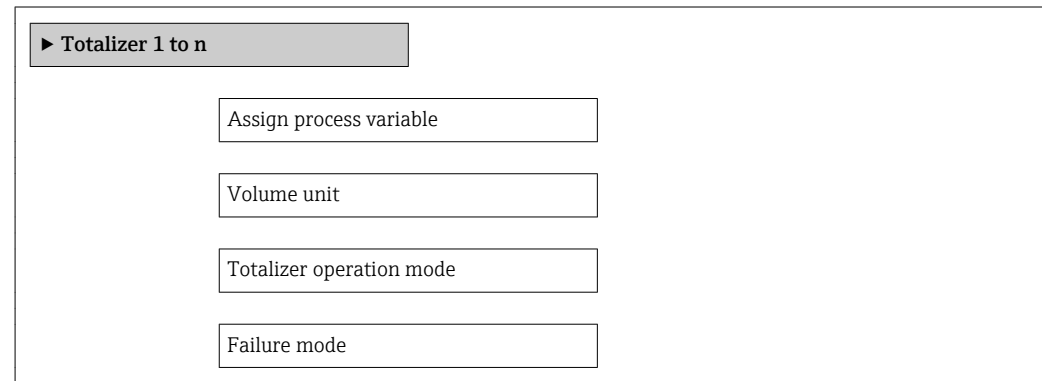

#### Parameter overview with brief description

<span id="page-43-0"></span>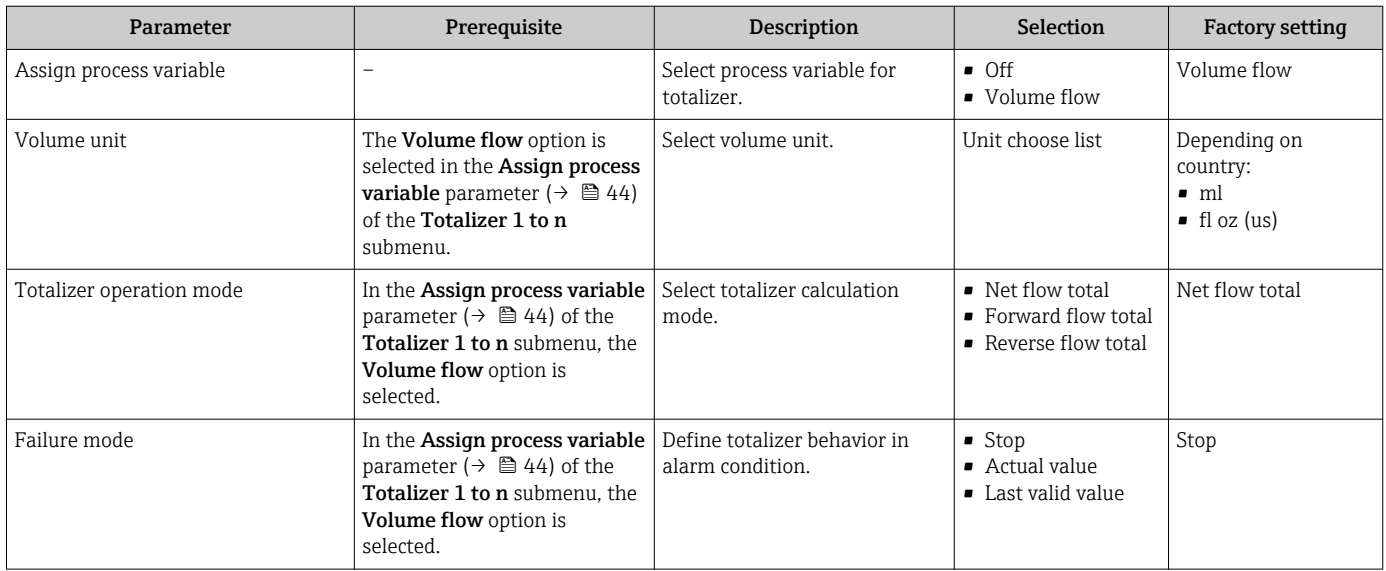

# 10.6 Simulation

The Simulation submenu enables you to simulate, without a real flow situation, various process variables in the process and the device alarm mode and to verify downstream signal chains (switching valves or closed-control loops).

#### Navigation

"Diagnostics" menu → Simulation

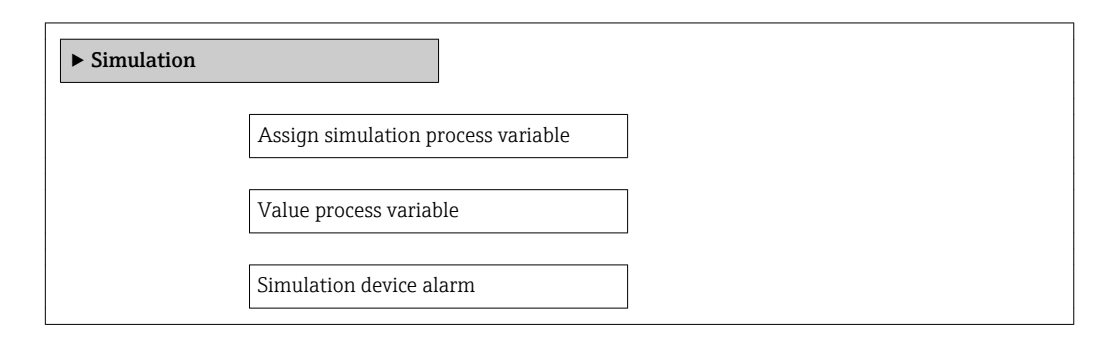

#### Parameter overview with brief description

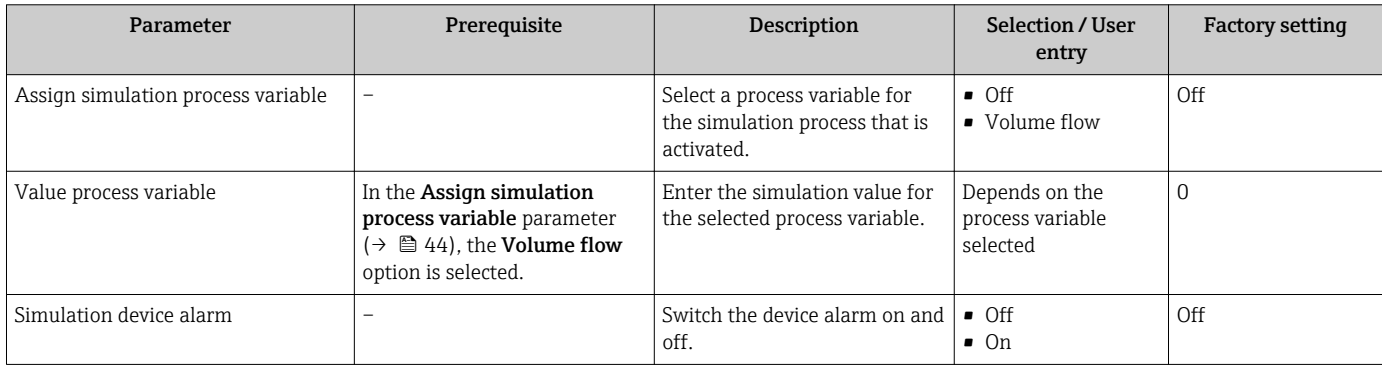

# 11 Operation

# 11.1 Reading device locking status

Device active write protection: Locking status parameter

#### Navigation

"Operation" menu → Locking status

#### *Function scope of "Locking status" parameter*

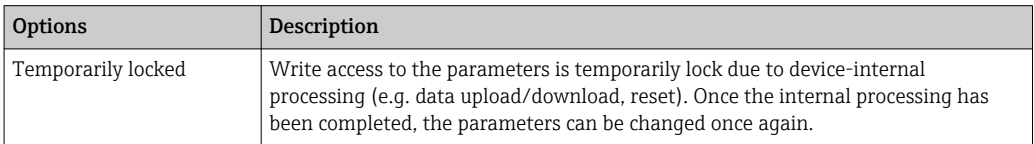

#### Parameter overview with brief description

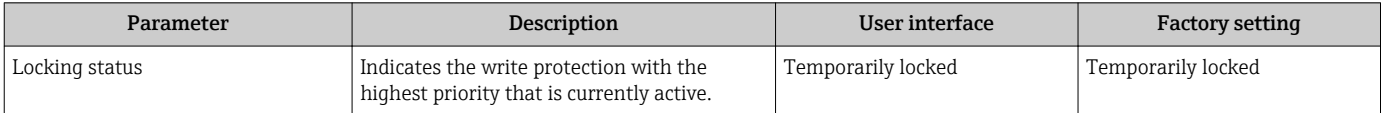

# 11.2 Reading access authorization status on operating software

Displaying active access authorization: Access status tooling parameter

#### Navigation

"Operation" menu → Access status tooling

#### Parameter overview with brief description

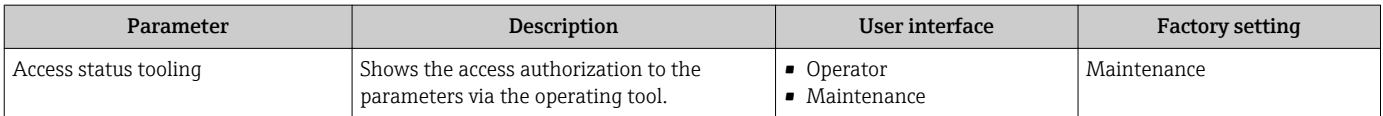

# 11.3 Reading measured values

With the **Measured values** submenu, it is possible to read all the measured values.

### 11.3.1 Process variables

The Process variables submenu contains all the parameters needed to display the current measured values for every process variable.

#### Navigation

"Diagnostics" menu → Measured values → Process variables

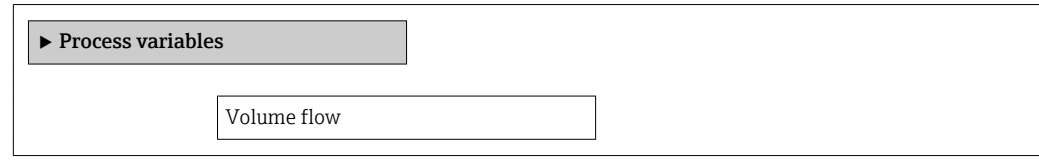

#### Parameter overview with brief description

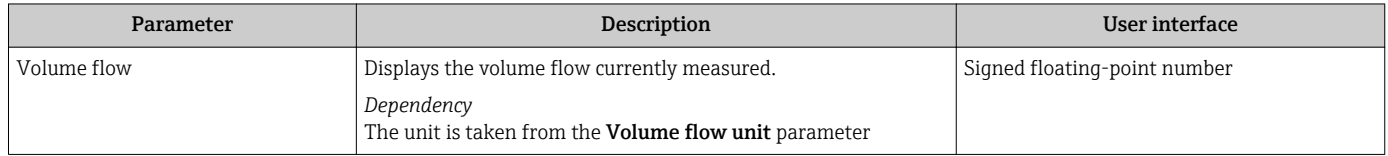

#### 11.3.2 Totalizer

The Totalizer submenu contains all the parameters needed to display the current measured values for every totalizer.

#### Navigation

"Diagnostics" menu → Measured values → Totalizer

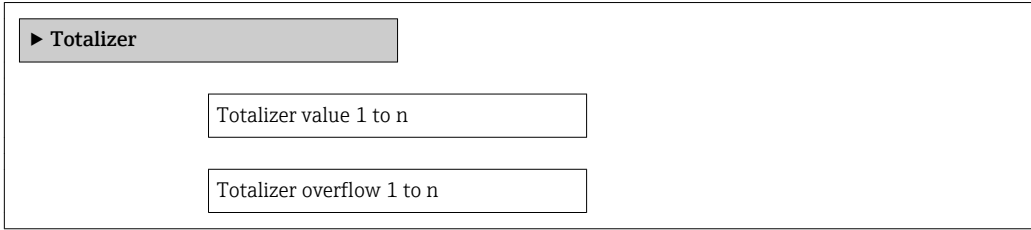

#### Parameter overview with brief description

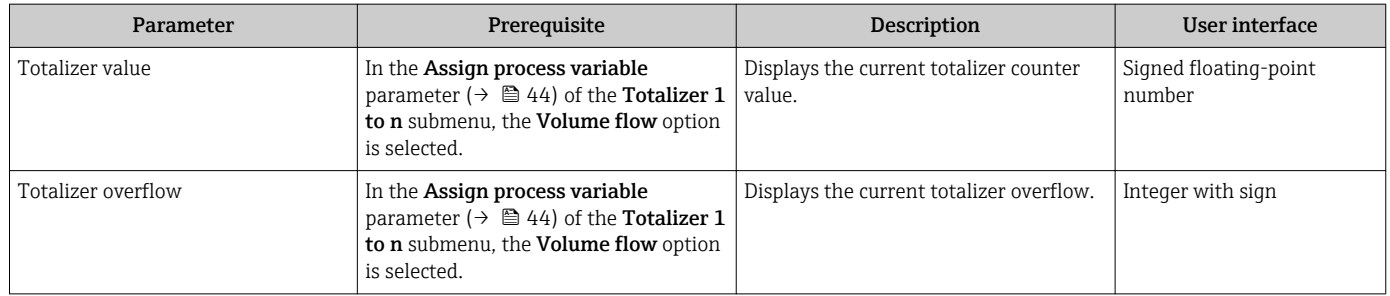

#### 11.3.3 Input values

The Input values submenu guides you systematically to the individual input values.

#### Navigation

"Diagnostics" menu  $\rightarrow$  Measured values  $\rightarrow$  Input values

#### Structure of the submenu

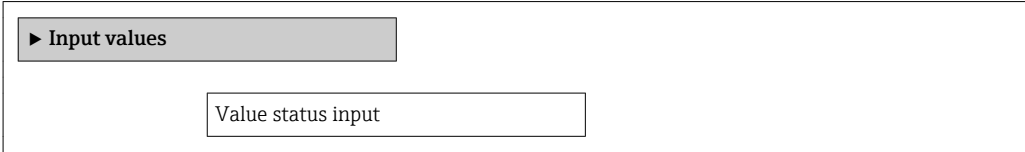

#### Parameter overview with brief description

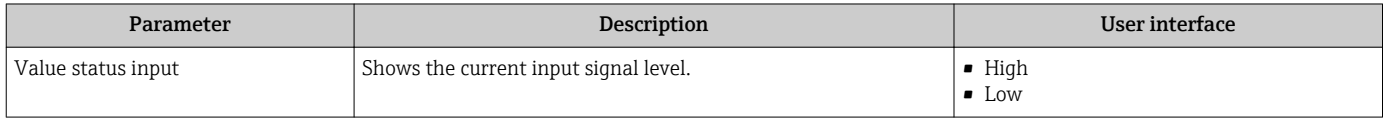

### 11.4 Performing a totalizer reset

In the **Operation** submenu the totalizers are reset:

- Control Totalizer
- Reset all totalizers

#### *Function scope of the "Control Totalizer" parameter*

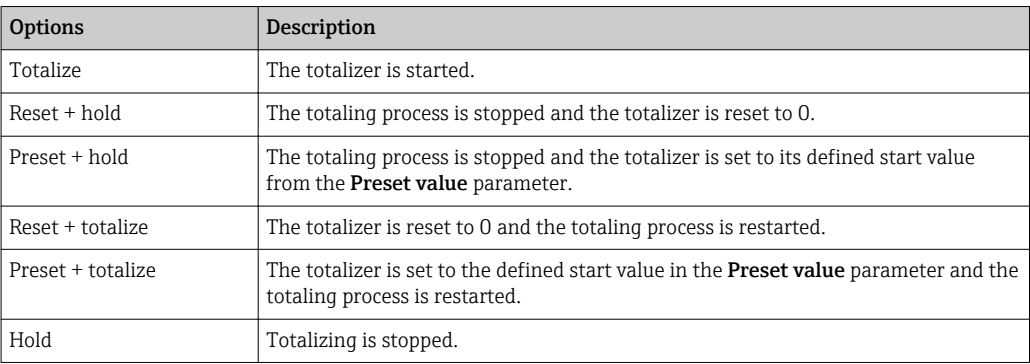

#### *Function scope of the "Reset all totalizers" parameter*

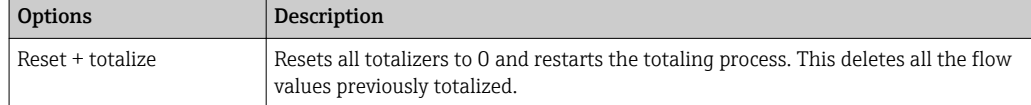

#### Navigation

"Operation" menu → Totalizer handling

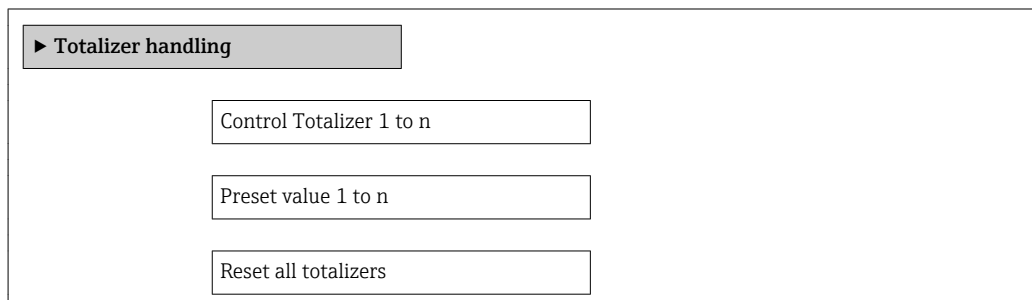

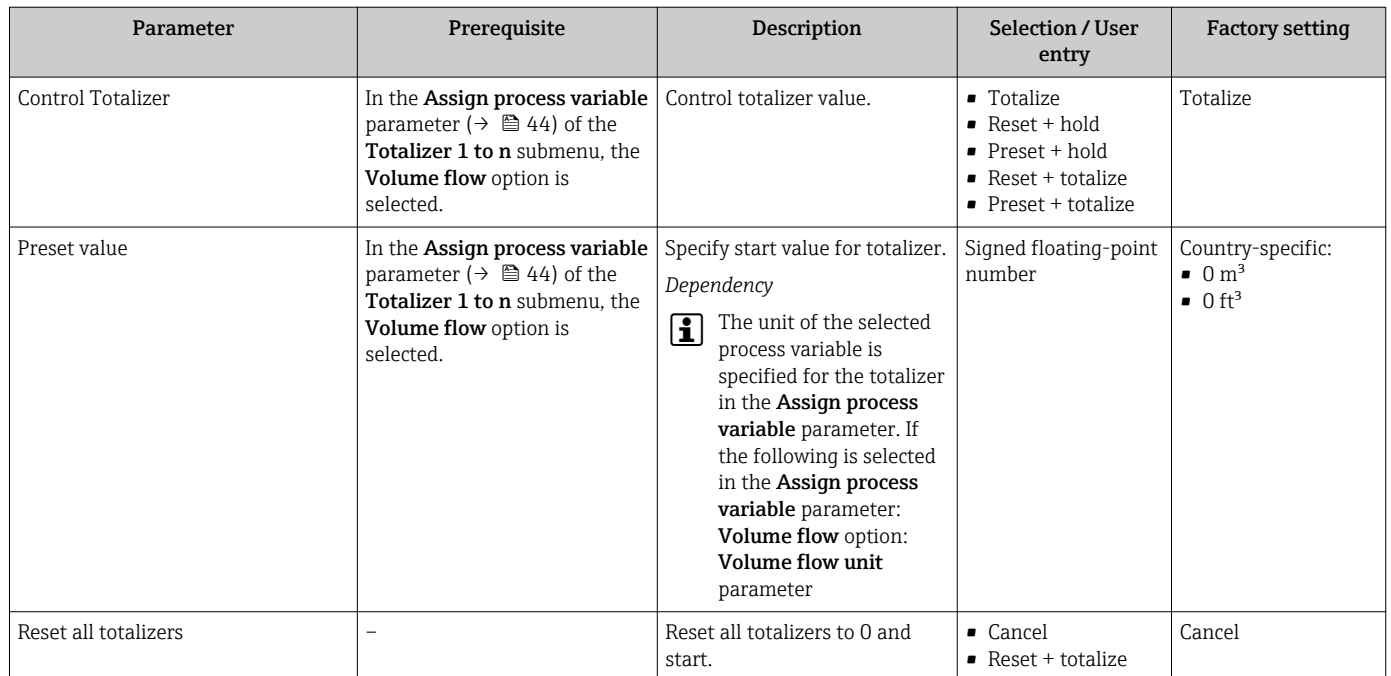

#### Parameter overview with brief description

# 11.5 Batching control

The Batching submenu contains all the parameters required for batching control.

#### Navigation

"Operation" submenu → Batching

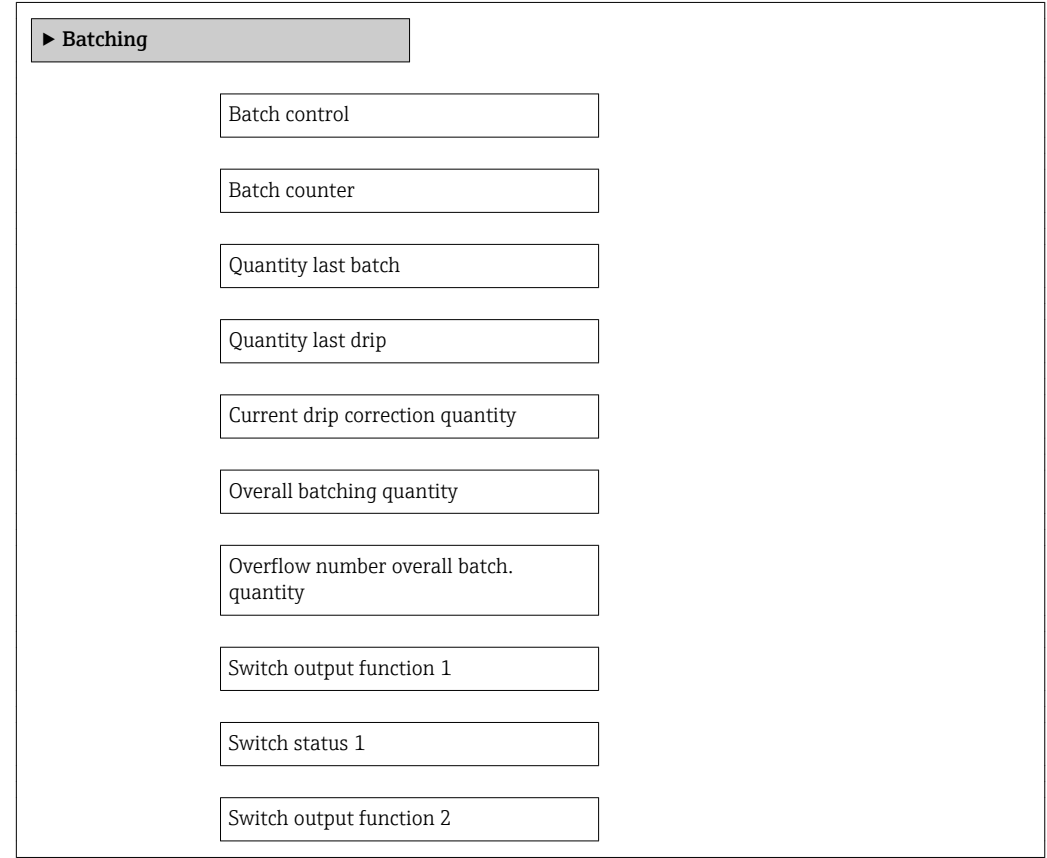

Switch status 2

Reset overall batching quantity

### Parameter overview with brief description

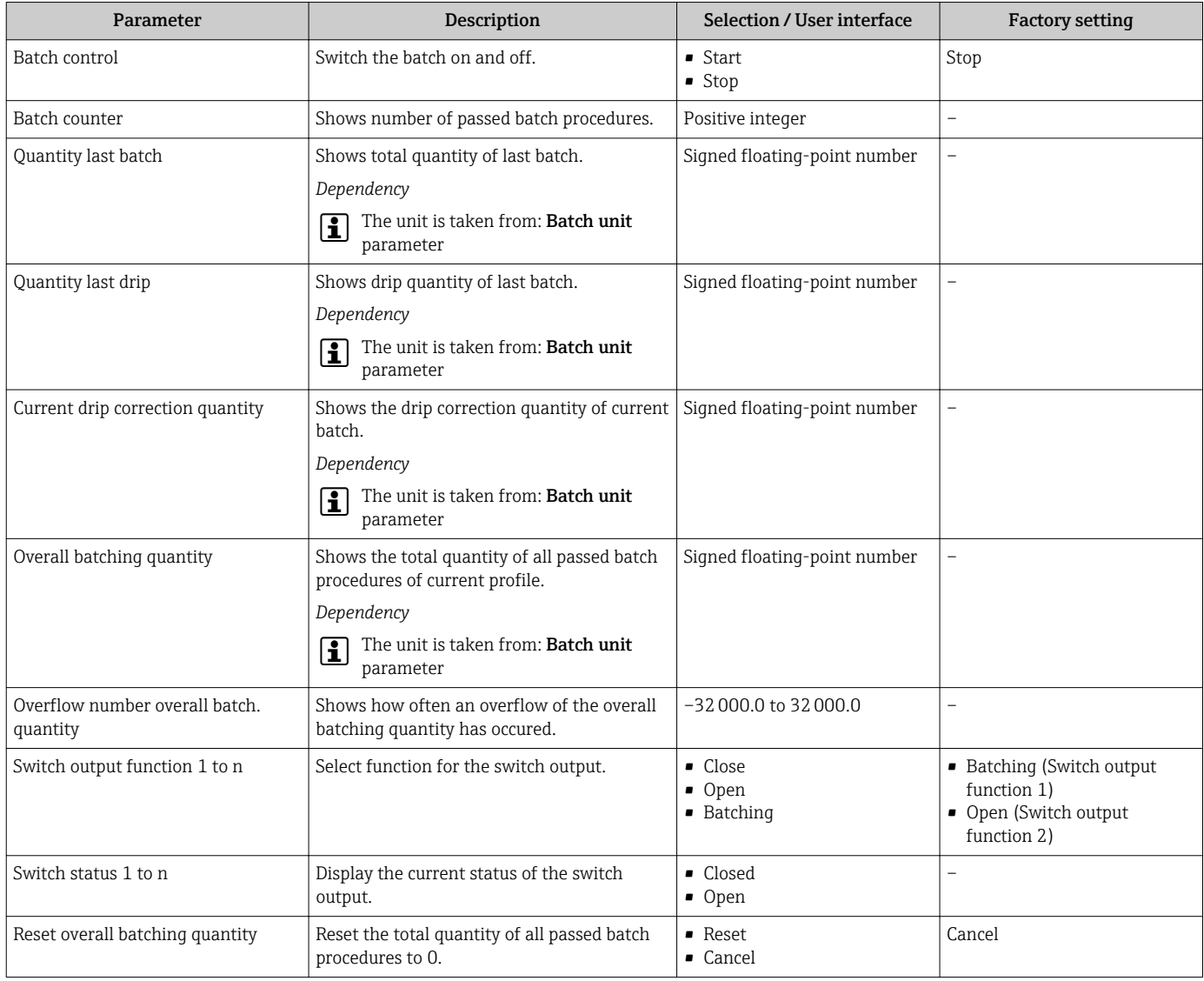

# 12 Diagnostics and troubleshooting

# 12.1 General troubleshooting

#### *For access*

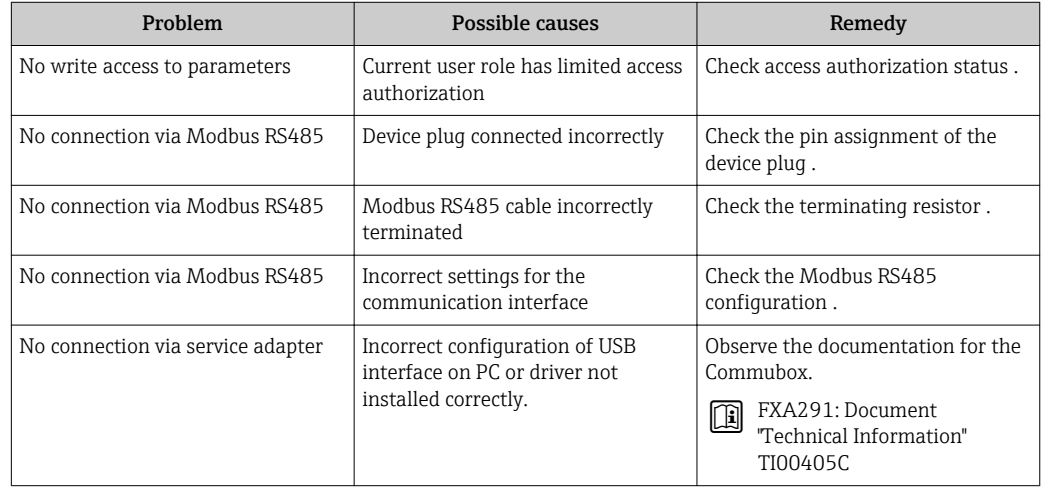

# 12.2 Diagnostic information in FieldCare

### 12.2.1 Diagnostic options

Any faults detected by the measuring device are displayed on the home page of the operating tool once the connection has been established.

<span id="page-50-0"></span>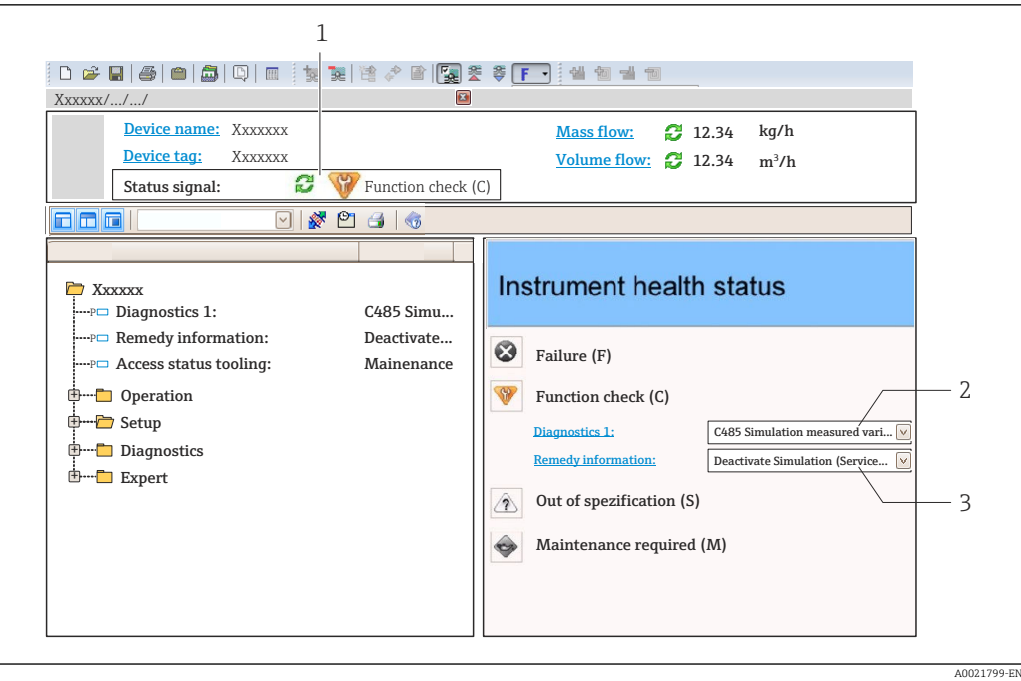

- *1 Status area with status signal*
- *2 Diagnostic information*  $\rightarrow \Box$  *51*<br>*3 Remedy information with Service*
- *3 Remedy information with Service ID*

Furthermore, diagnostic events that have occurred can be viewed in the Diagnostics menu:

- Via parameter
- Via submenu  $\rightarrow$   $\blacksquare$  55

#### Diagnostic information

The fault can be identified using the diagnostic information. The short text helps you by providing information about the fault.

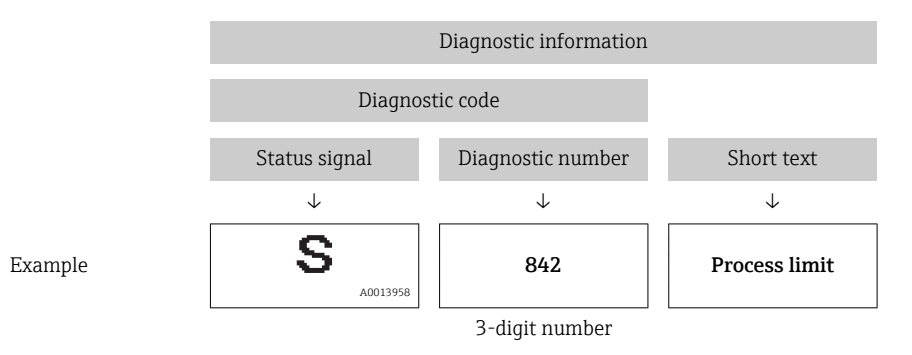

#### 12.2.2 Calling up remedy information

Remedy information is provided for every diagnostic event to ensure that problems can be rectified quickly:

- On the home page
	- Remedy information is displayed in a separate field below the diagnostics information.
- In the Diagnostics menu Remedy information can be called up in the working area of the user interface.

The user is in the **Diagnostics** menu.

1. Call up the desired parameter.

<span id="page-51-0"></span>2. On the right in the working area, mouse over the parameter.

A tool tip with remedy information for the diagnostic event appears.

# 12.3 Diagnostic information via communication interface

### 12.3.1 Reading out diagnostic information

Diagnostic information can be read out via Modbus RS485 register addresses.

- Via register address  $6821$  (data type = string): diagnosis code, e.g. F270
- Via register address 6859 (data type = integer): diagnosis number, e.g. 270

For an overview of diagnostic events with diagnosis number and diagnosis code → 图 53

### 12.3.2 Configuring error response mode

Error response mode for Modbus RS485 communication can be configured in the Communication submenu using 2 parameters.

#### Navigation path

"Setup" menu → Communication

*Parameter overview with brief description*

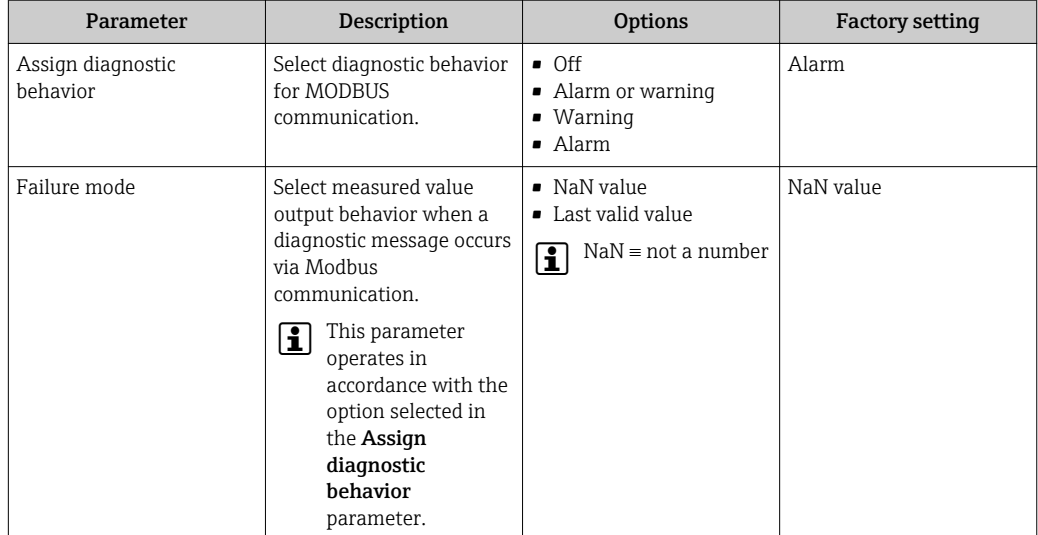

# 12.4 Adapting the diagnostic information

### 12.4.1 Adapting the diagnostic behavior

Each item of diagnostic information is assigned a specific diagnostic behavior at the factory. The user can change this assignment for certain diagnostic information in the Diagnostic behavior submenu.

Expert  $\rightarrow$  System  $\rightarrow$  Diagnostic handling  $\rightarrow$  Diagnostic behavior

<span id="page-52-0"></span>You can assign the following options to the diagnostic number as the diagnostic behavior:

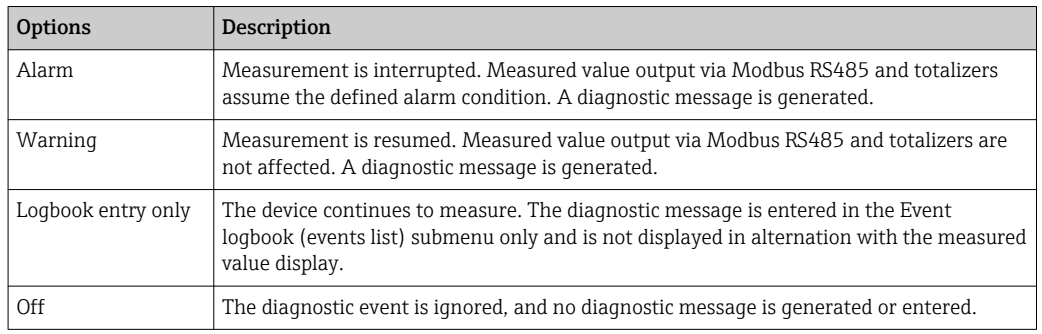

# 12.5 Overview of diagnostic information

In the case of some items of diagnostic information, the status signal and the diagnostic behavior can be changed. Change the diagnostic information  $\rightarrow \blacksquare$  52

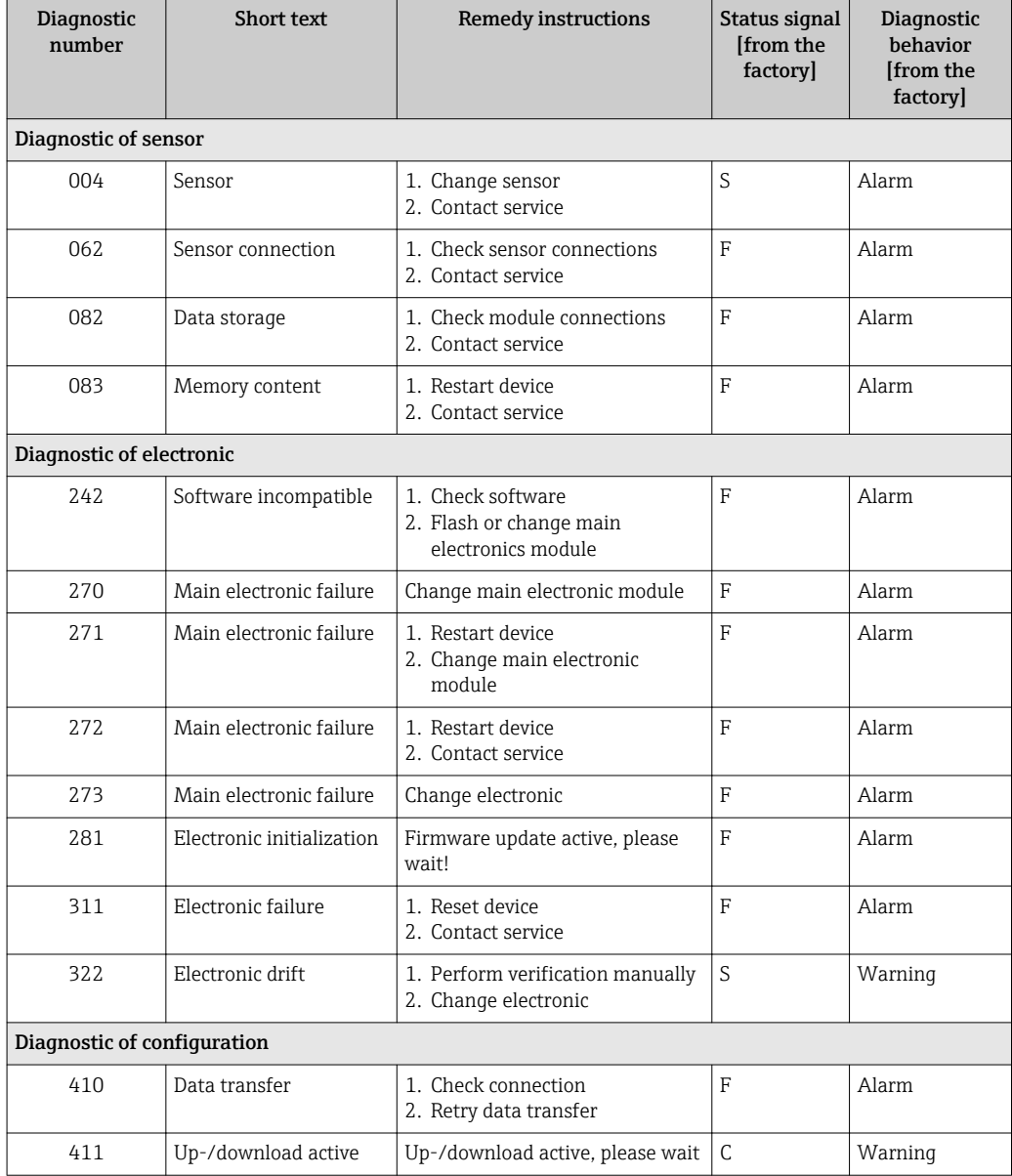

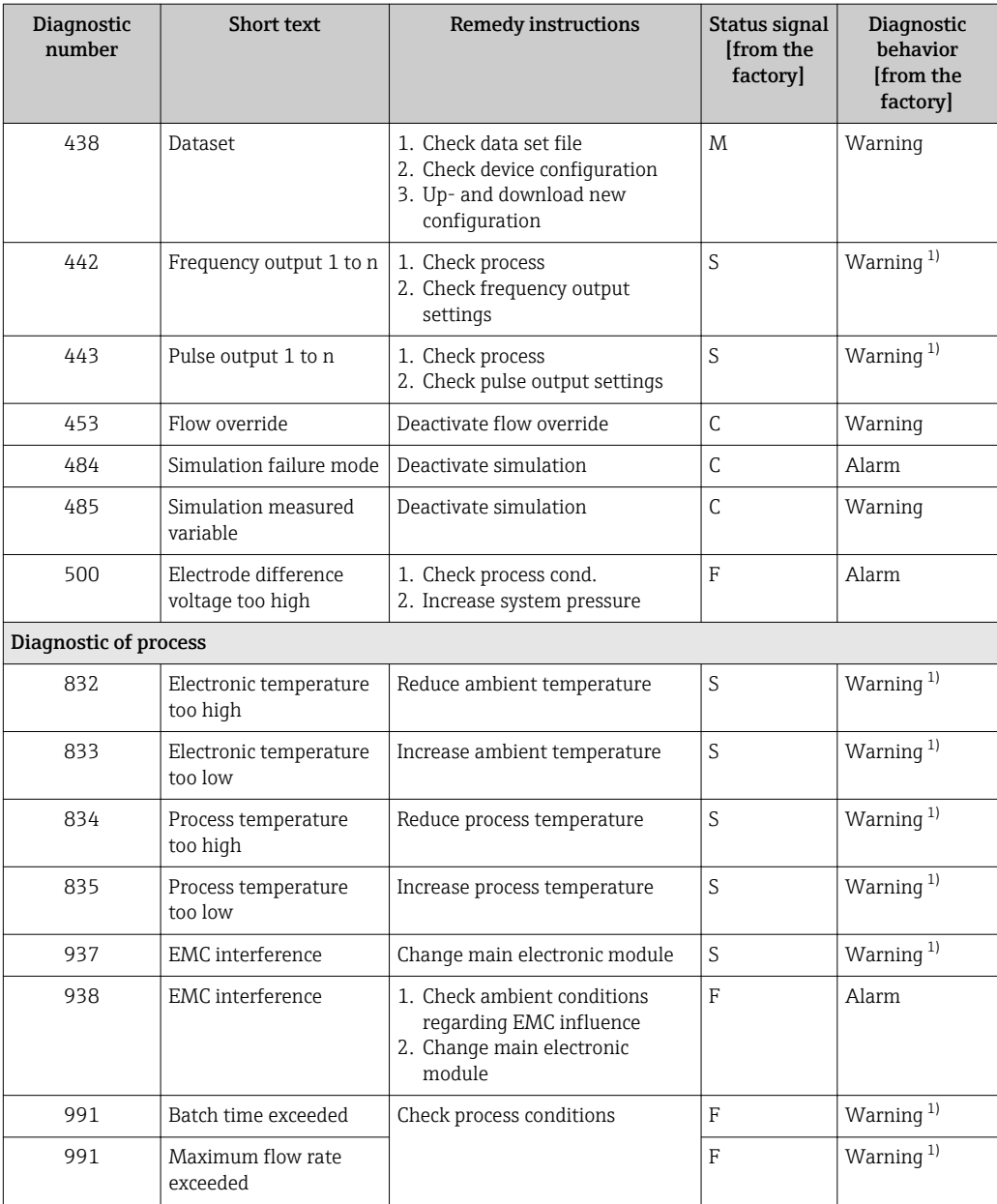

1) Diagnostic behavior can be changed.

# 12.6 Pending diagnostic events

The Diagnostics menu provides the option of displaying the current and previous diagnostic event separately.

To call up the measures to rectify a diagnostic event: Via the DeviceCare and FieldCare operating tool→  $\bigcirc$  51

**1** Other pending diagnostic events can be displayed in the **Diagnostic list** submenu  $\rightarrow$   $\overline{}}$  55

#### Navigation

"Diagnostics" menu

#### Structure of the submenu

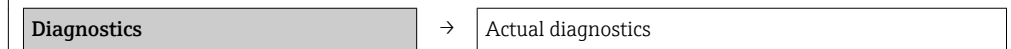

Previous diagnostics

#### Parameter overview with brief description

<span id="page-54-0"></span>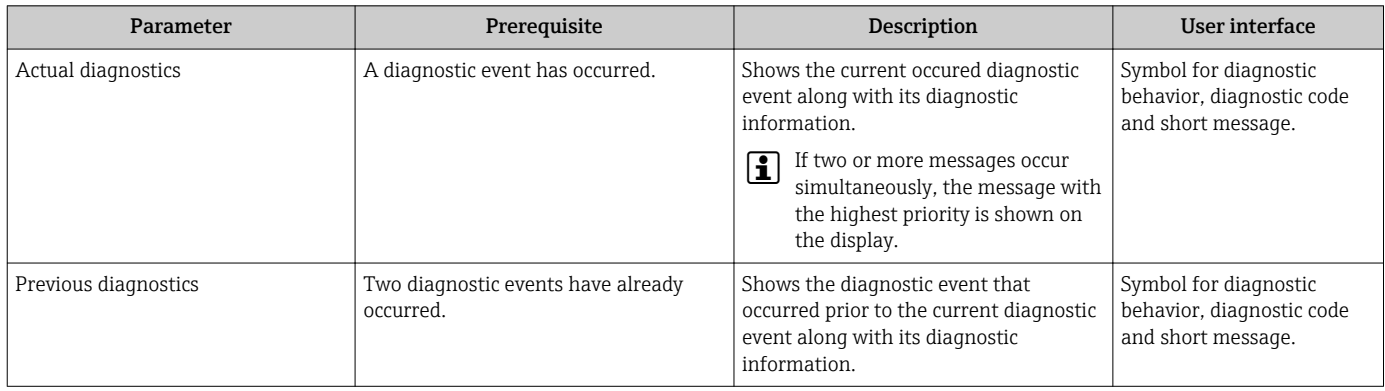

### 12.7 Diagnostic list

In the Diagnostic list submenu, up to 5 currently pending diagnostic events can be displayed along with the related diagnostic information. If more than 5 diagnostic events are pending, the events with the highest priority are shown on the display.

#### Navigation path

Diagnostics menu  $\rightarrow$  Diagnostic list submenu

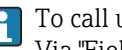

To call up the measures to rectify a diagnostic event: Via "FieldCare" operating tool  $\rightarrow \blacksquare$  51

### 12.8 Event logbook

#### 12.8.1 Event history

To call up the measures to rectify a diagnostic event: Via "FieldCare" operating tool  $\rightarrow$  **■ 51** 

For filtering the displayed event messages  $\rightarrow \blacksquare$  55  $\mathbf{F}$ 

#### 12.8.2 Filtering the event logbook

Using the Filter options parameter, you can define which category of event messages is displayed in the Events list submenu.

#### Navigation path

"Diagnostics" menu  $\rightarrow$  Event logbook  $\rightarrow$  Filter options

#### Filter categories

- All
- Failure (F)
- Function check (C)
- Out of specification (S)
- Maintenance required (M)
- Information (I)

### <span id="page-55-0"></span>12.8.3 Overview of information events

Unlike a diagnostic event, an information event is displayed in the event logbook only and not in the diagnostic list.

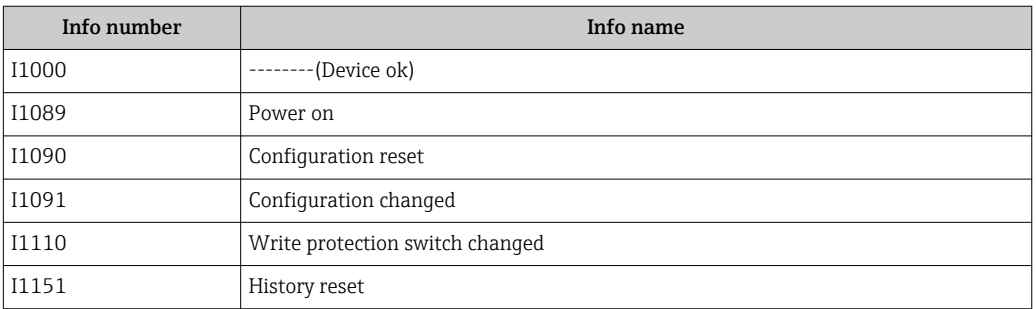

# 12.9 Resetting the measuring device

The device can be reset in the **Administration** submenu.

#### Navigation

"Expert" menu → System → Administration

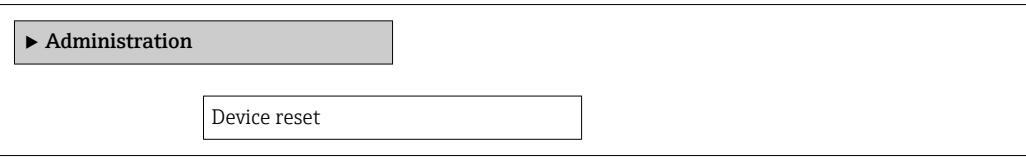

#### Parameter overview with brief description

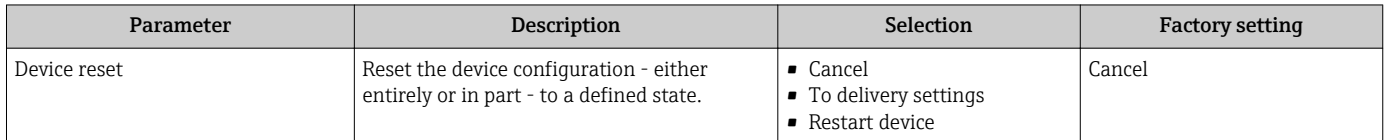

# 12.10 Device information

The Device information submenu contains all parameters that display different information for device identification.

#### Navigation

"Diagnostics" menu → Device information

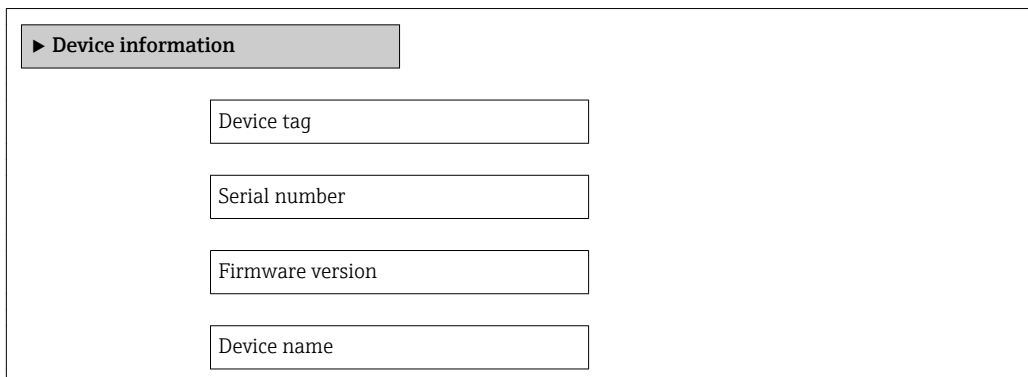

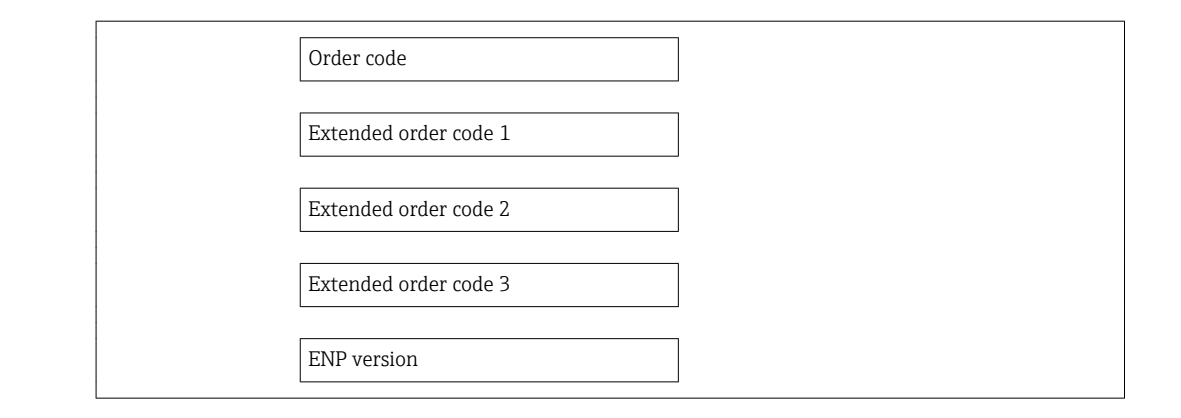

### Parameter overview with brief description

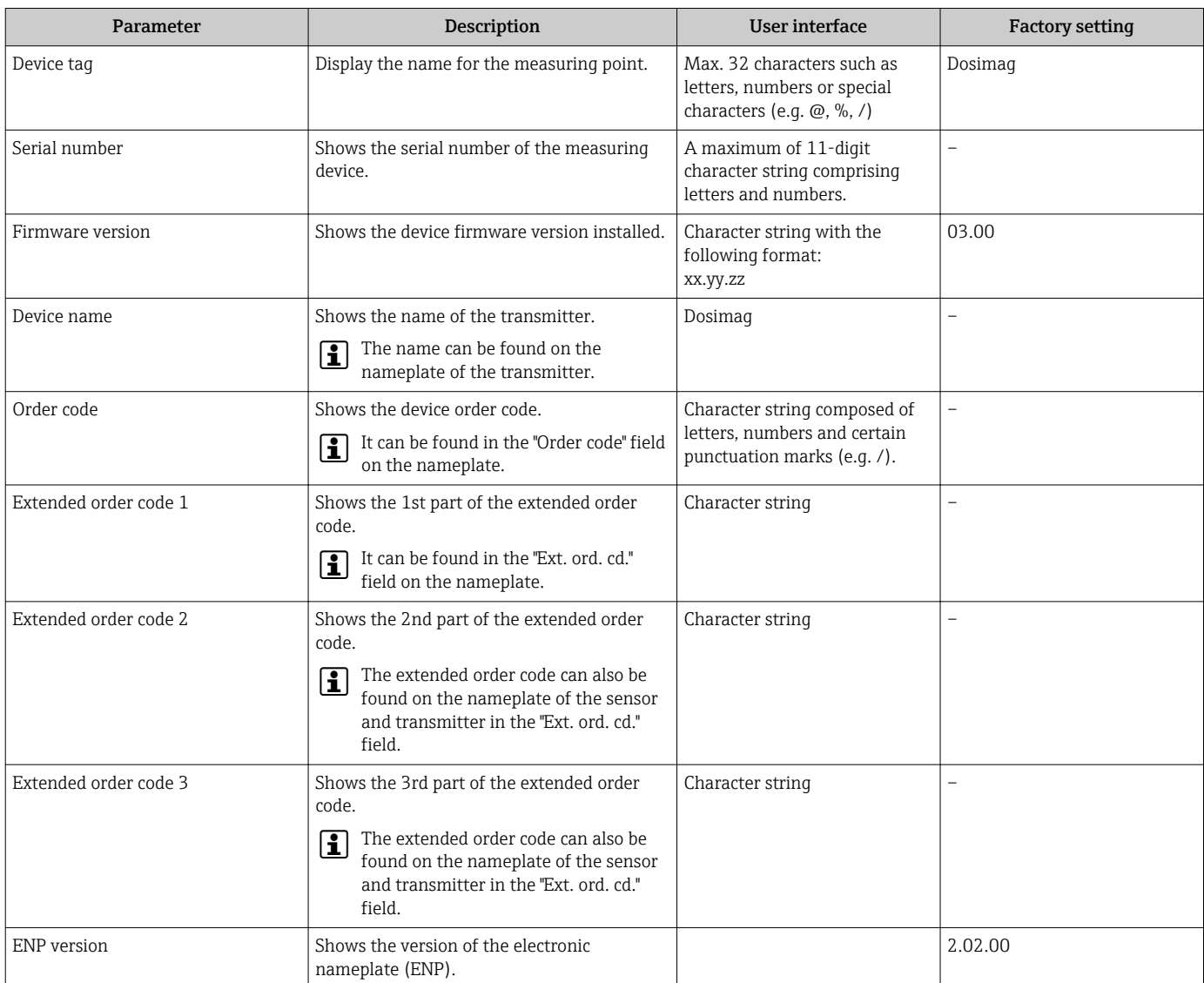

# 12.11 Firmware history

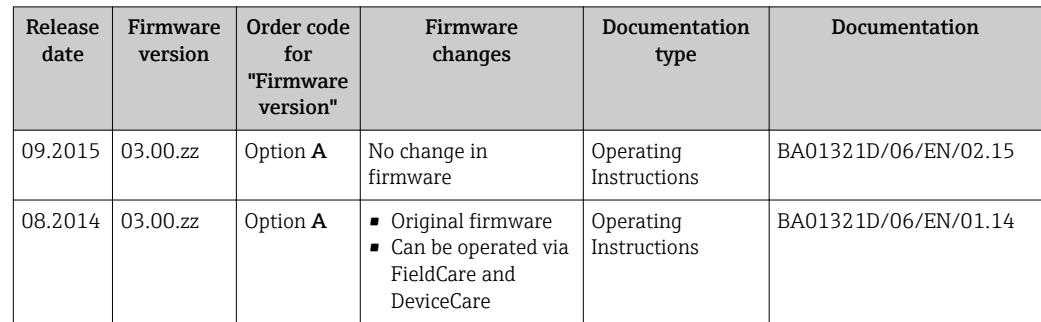

- For the compatibility of the firmware version with the previous version, the installed device description files and operating tools, observe the information about the device in the "Manufacturer's information" document.
- The manufacturer's information is available:
	- In the Downloads area of the Endress+Hauser web site: www.endress.com → Downloads
	- Specify the following details:
		- Product root: e.g. 5RH
		- Text search: Manufacturer's information
		- Media type: Documentation Technical Documentation

# 13 Maintenance

### 13.1 Maintenance tasks

No special maintenance work is required.

### 13.1.1 Exterior cleaning

When cleaning the exterior of measuring devices, always use cleaning agents that do not attack the surface of the housing or the seals.

### 13.1.2 Interior cleaning

Observe the following points for CIP and SIP cleaning:

- Use only cleaning agents to which the process-wetted materials are adequately resistant.
	- Observe the maximum permitted medium temperature for the measuring device .

### 13.1.3 Replacing seals

The sensor's seals (particularly aseptic molded seals) must be replaced periodically.

The interval between changes depends on the frequency of the cleaning cycles, the cleaning temperature and the medium temperature.

Replacement seals (accessory part)  $\rightarrow \Box$  62

# 13.2 Measuring and test equipment

Endress+Hauser offers a wide variety of measuring and test equipment, such as W@M or device tests.

Your Endress+Hauser Sales Center can provide detailed information on the services.

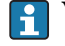

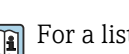

For a list of some of the measuring and test equipment, refer to the "Accessories" chapter of the "Technical Information" document for the device.

# 13.3 Endress+Hauser services

Endress+Hauser offers a wide variety of services for maintenance such as recalibration, maintenance service or device tests.

Your Endress+Hauser Sales Center can provide detailed information on the services.<u>| 2 |</u>

# 14 Repair

## 14.1 General notes

#### Repair and conversion concept

The Endress+Hauser repair and conversion concept provides for the following:

- The measuring device cannot be converted.
- If the measuring device is defective, the entire device is replaced.
- It is possible to replace seals.

#### Information on replacing wear parts (seals)

- Please note the following when replacing wear parts:
- Use only original Endress+Hauser spare parts.
- Replace the part according to the Installation Instructions.
- Observe the applicable standards, federal/national regulations, Ex documentation (XA) and certificates.
- Document every repair and each conversion and enter them into the *W@M* life cycle management database.

# 14.2 Spare parts

*W@M Device Viewer* [\(www.endress.com/deviceviewer](http://www.endress.com/deviceviewer)):

All the spare parts for the measuring device, along with the order code, are listed here and can be ordered. If available, users can also download the associated Installation Instructions.

**P** Measuring device serial number:

- Is located on the nameplate of the device.
- Can be read out via the Serial number parameter in the Device information submenu  $\rightarrow$   $\blacksquare$  56.

# 14.3 Endress+Hauser services

Endress+Hauser offers a wide range of services.

Your Endress+Hauser Sales Center can provide detailed information on the services.

# 14.4 Return

I÷

The measuring device must be returned if it is need of repair or a factory calibration, or if the wrong measuring device has been delivered or ordered. Legal specifications require Endress+Hauser, as an ISO-certified company, to follow certain procedures when handling products that are in contact with the medium.

To ensure safe, swift and professional device returns, please refer to the procedure and conditions for returning devices provided on the Endress+Hauser website at http://www.endress.com/support/return-material

# 14.5 Disposal

### 14.5.1 Removing the measuring device

1. Switch off the device.

#### 2. **AWARNING**

#### Danger to persons from process conditions.

‣ Beware of hazardous process conditions such as pressure in the measuring device, high temperatures or aggressive fluids.

Carry out the mounting and connection steps from the chapters "Mounting the measuring device" and "Connecting the measuring device" in the logically reverse sequence. Observe the safety instructions.

### 14.5.2 Disposing of the measuring device

#### **A**WARNING

#### Danger to personnel and environment from fluids that are hazardous to health.

 $\blacktriangleright$  Ensure that the measuring device and all cavities are free of fluid residues that are hazardous to health or the environment, e.g. substances that have permeated into crevices or diffused through plastic.

Observe the following notes during disposal:

- Observe valid federal/national regulations.
- Ensure proper separation and reuse of the device components.

# <span id="page-61-0"></span>15 Accessories

Various accessories, which can be ordered with the device or subsequently from Endress +Hauser, are available for the device. Detailed information on the order code in question is available from your local Endress+Hauser sales center or on the product page of the Endress+Hauser website: [www.endress.com](http://www.endress.com).

# 15.1 Device-specific accessories

### 15.1.1 For the sensor

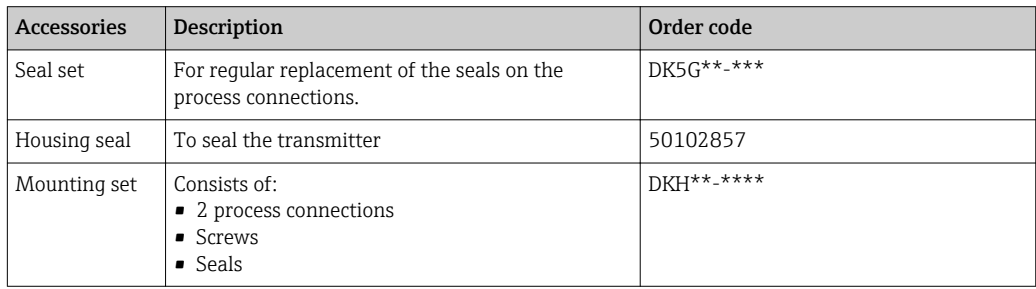

# 15.2 Communication-specific accessories

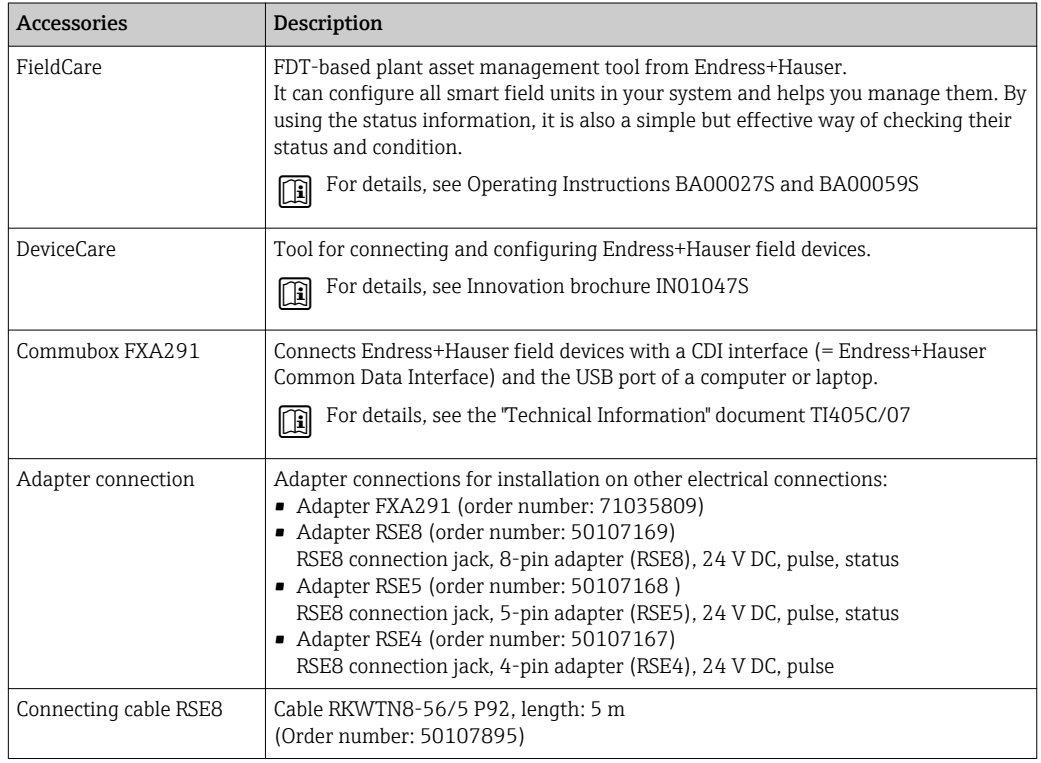

# 15.3 Service-specific accessories

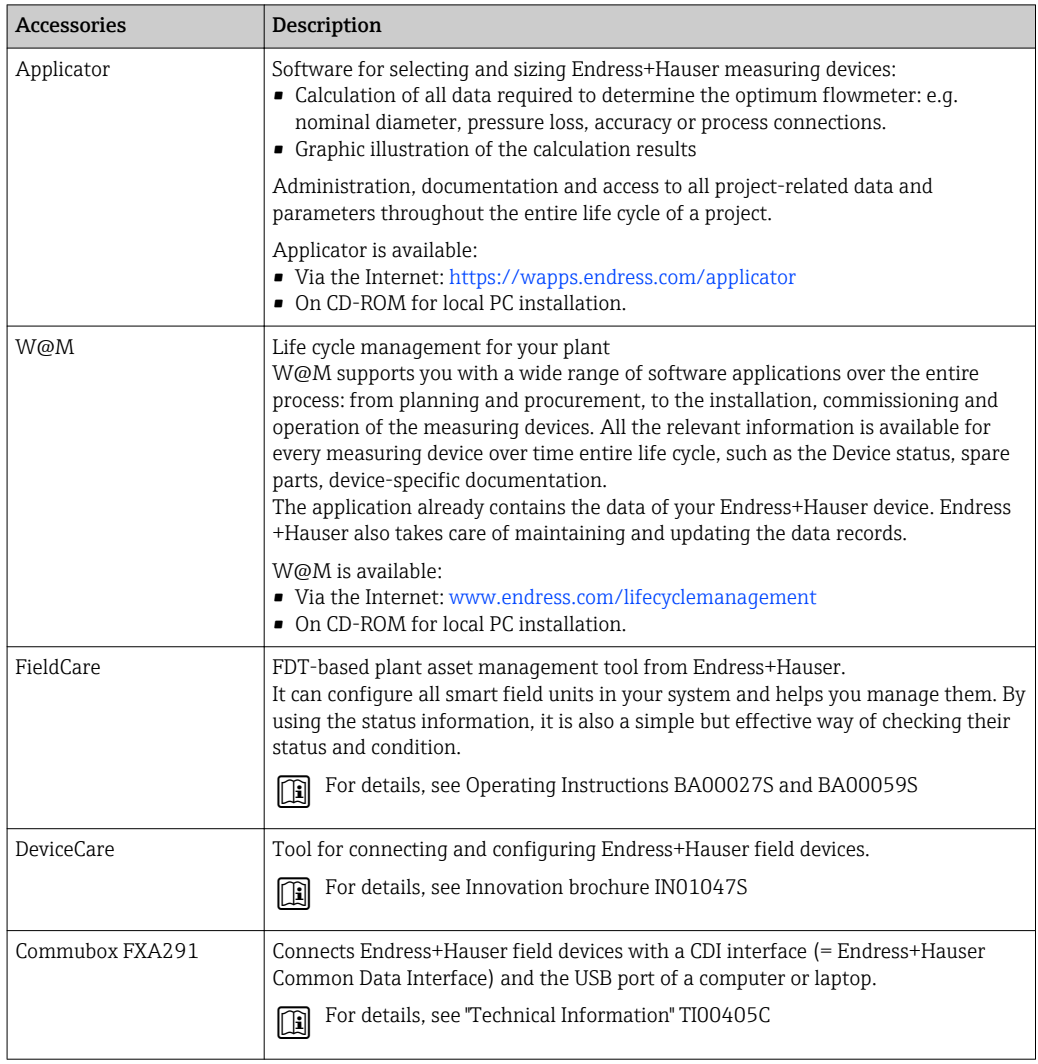

# <span id="page-63-0"></span>16 Technical data

# 16.1 Application

Depending on the version ordered, the measuring device can also measure potentially explosive, flammable, poisonous and oxidizing media.

To ensure that the device remains in proper operating condition for its service life, use the measuring device only for media against which the process-wetted materials are sufficiently resistant.

# 16.2 Function and system design

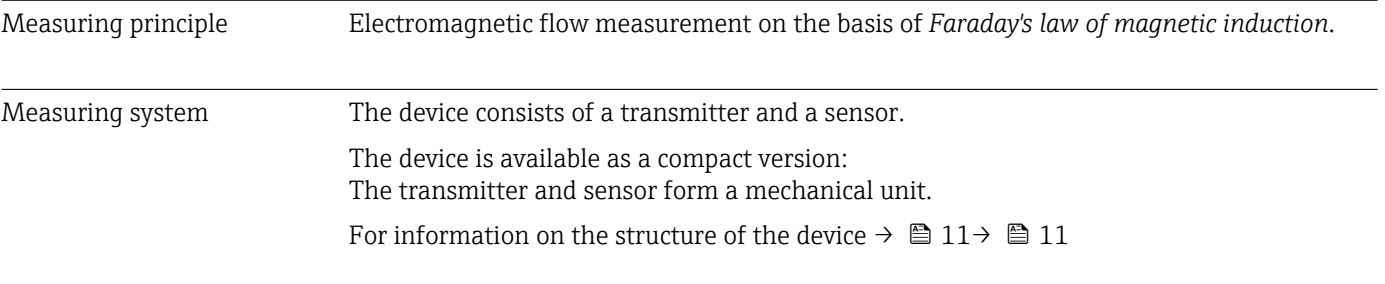

# 16.3 Input

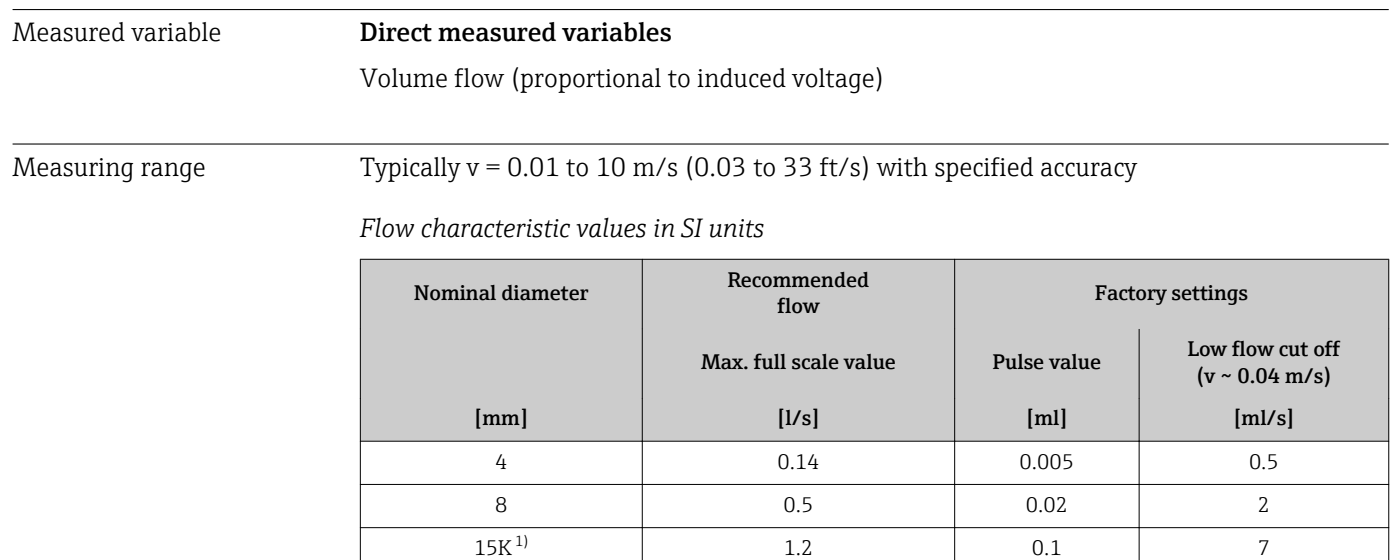

15 1.66 0.1 7 25 16 16

1) Conical version (corresponds to DN 12)

#### *Flow characteristic values in US units*

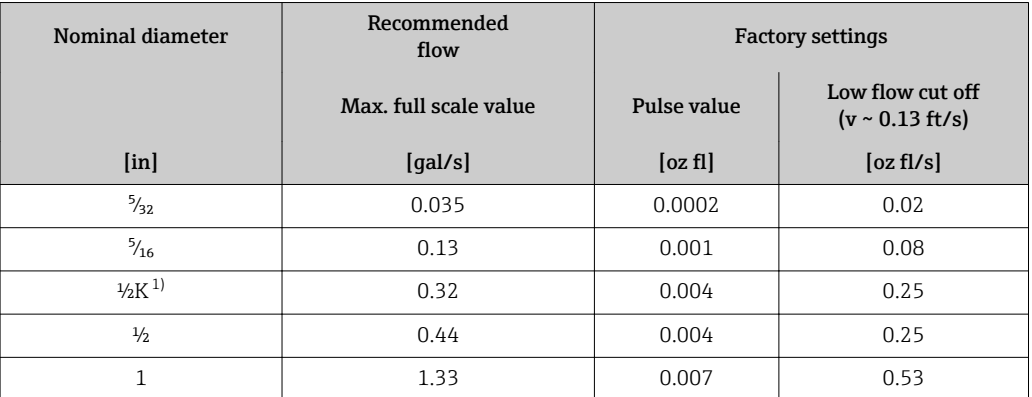

1) Conical version (corresponds to DN 12)

#### Recommended measuring range

"Flow limit" section  $\rightarrow$   $\blacksquare$  70

Operable flow range Qver 1000 : 1

#### Input signal **Status input**

The batching process is controlled by the automation system via the device's status input.

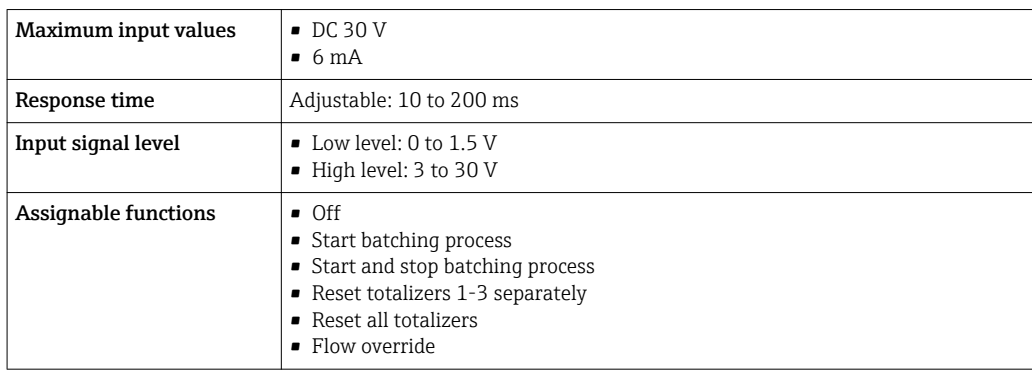

### 16.4 Output

#### Output signal Modbus RS485

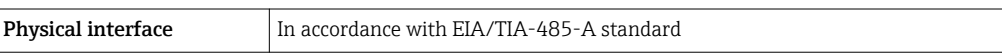

#### Switch output (batch: valve control)

Depending on the device version, the device has one or two switch outputs.

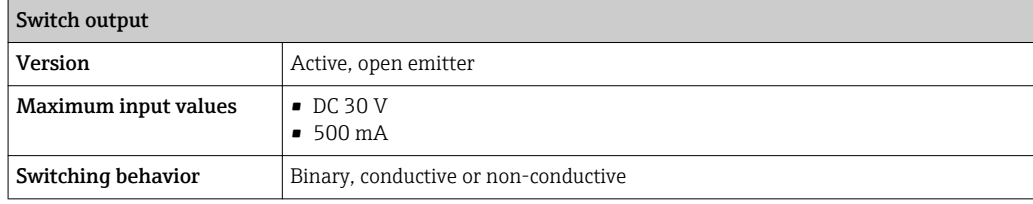

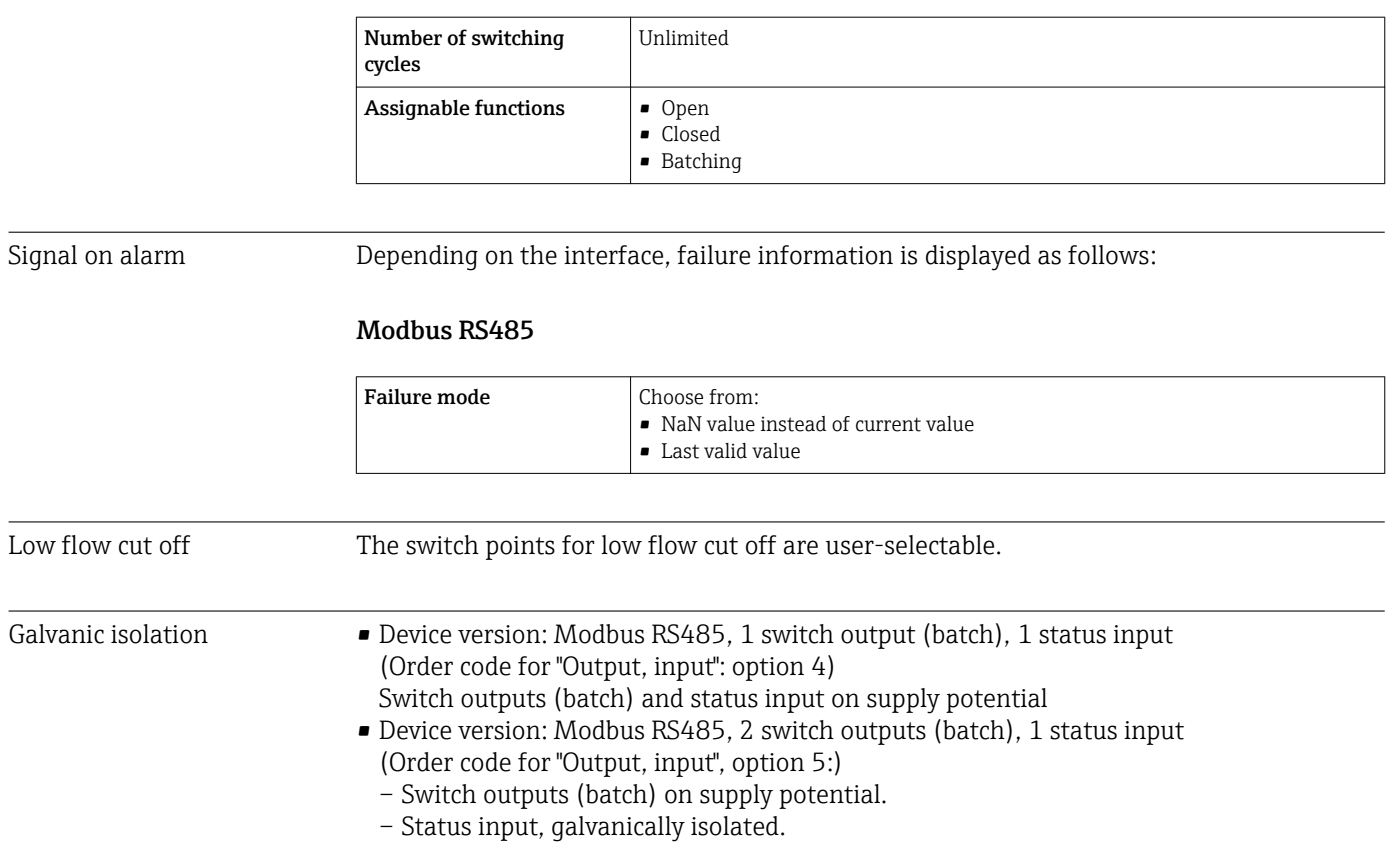

Protocol-specific data Modbus RS485

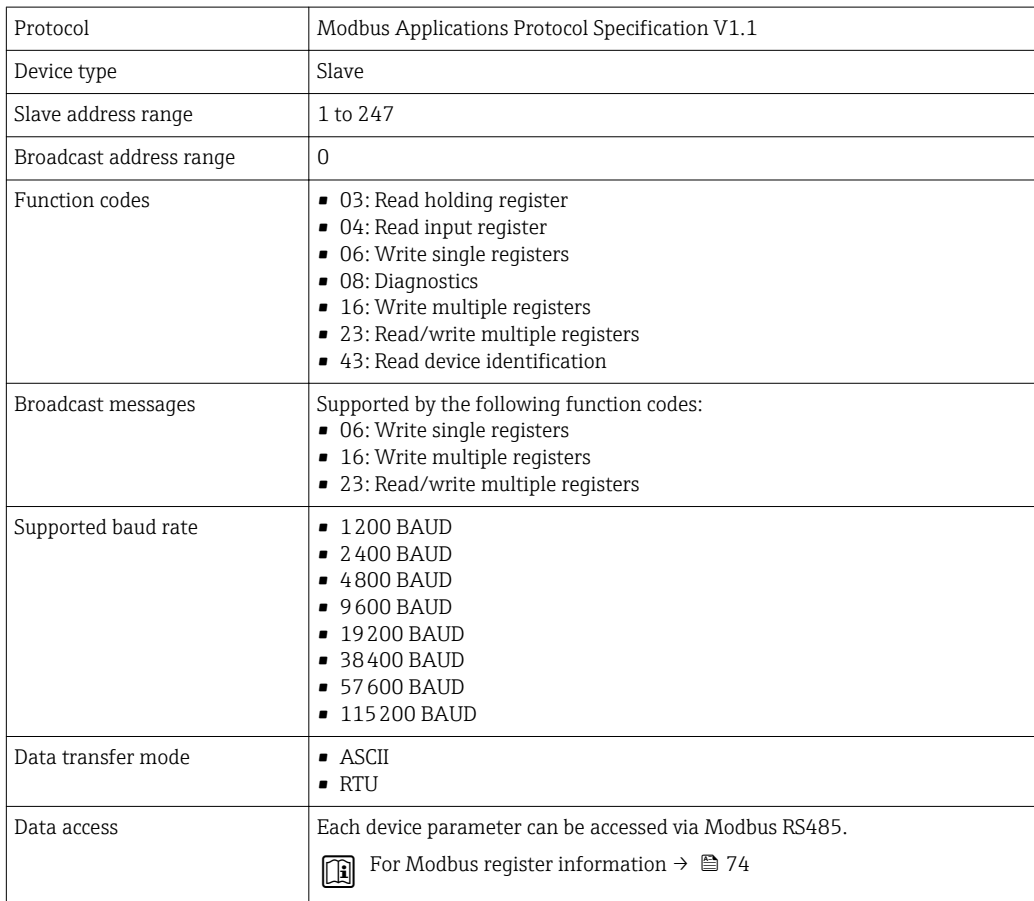

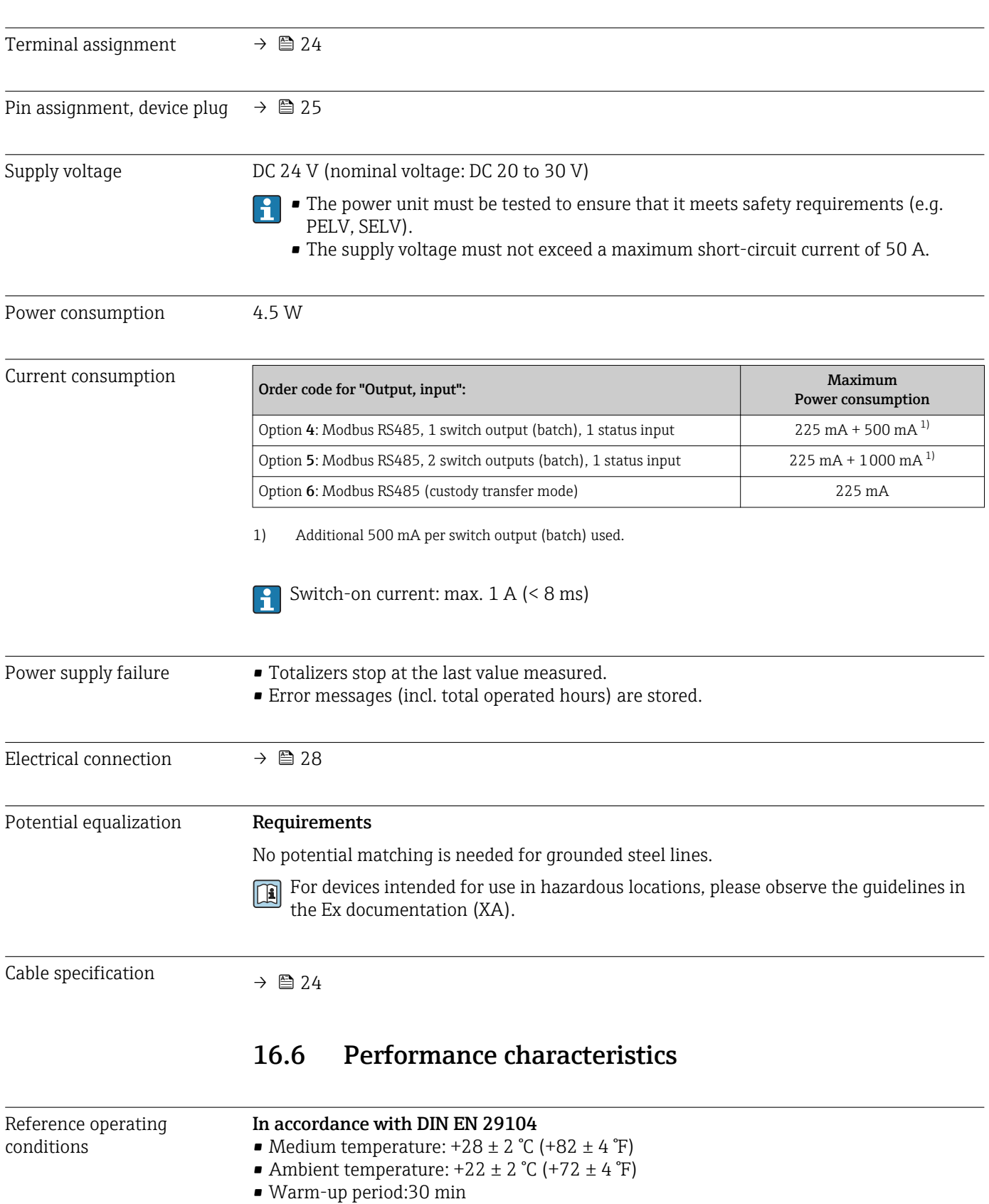

# 16.5 Power supply

#### Installation

- $\blacksquare$  Inlet run > 10 × DN
- $\bullet$  Outlet run > 5  $\times$  DN
- Sensor and transmitter grounded.
- The sensor is centered in the pipe.

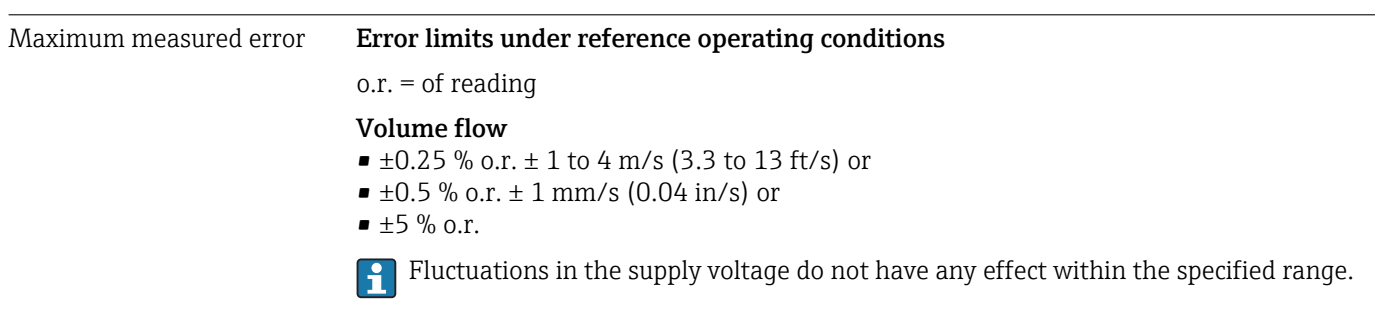

Repeatability o.r. = of reading

*DN 25 (500 ml/s), DN 15 (200 ml/s), DN 8 (50 ml/s), DN 4 (10 ml/s); 400 μS/cm*

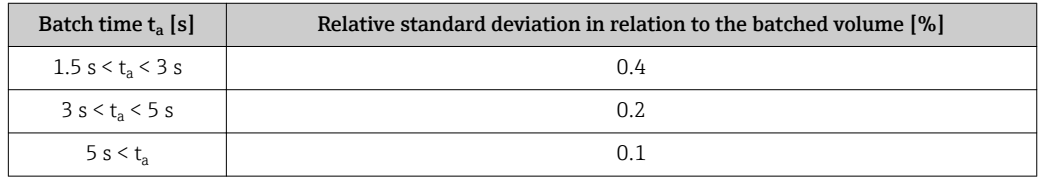

*DN 15K (200 ml/s); 400 μS/cm*

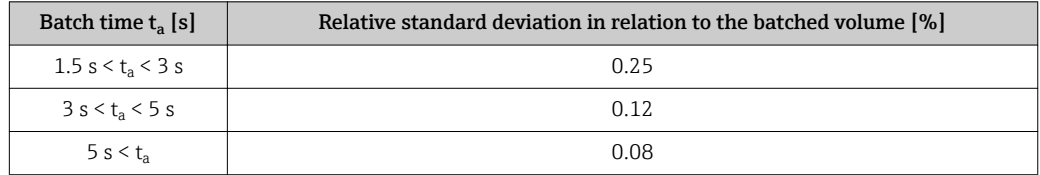

# 16.7 Installation

"Mounting requirements"

# 16.8 Environment

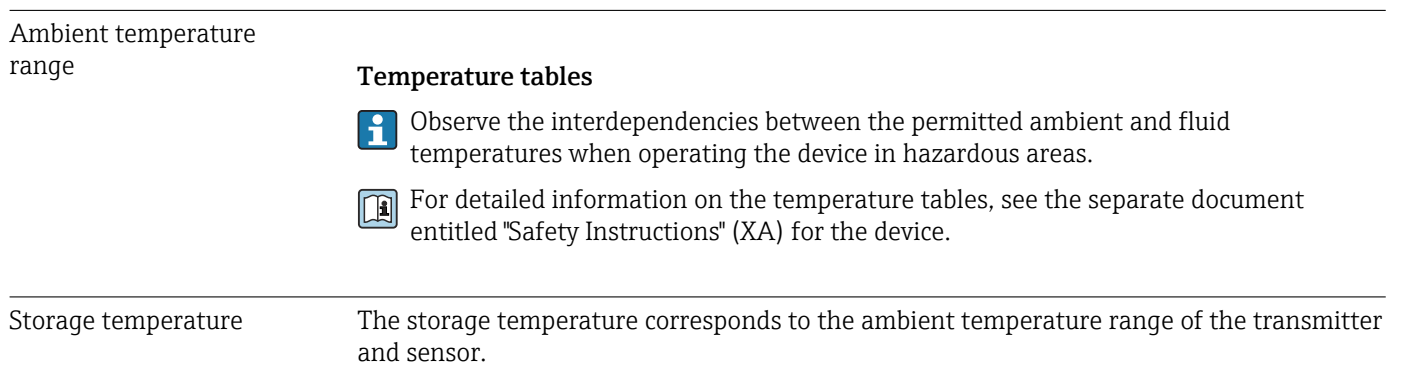

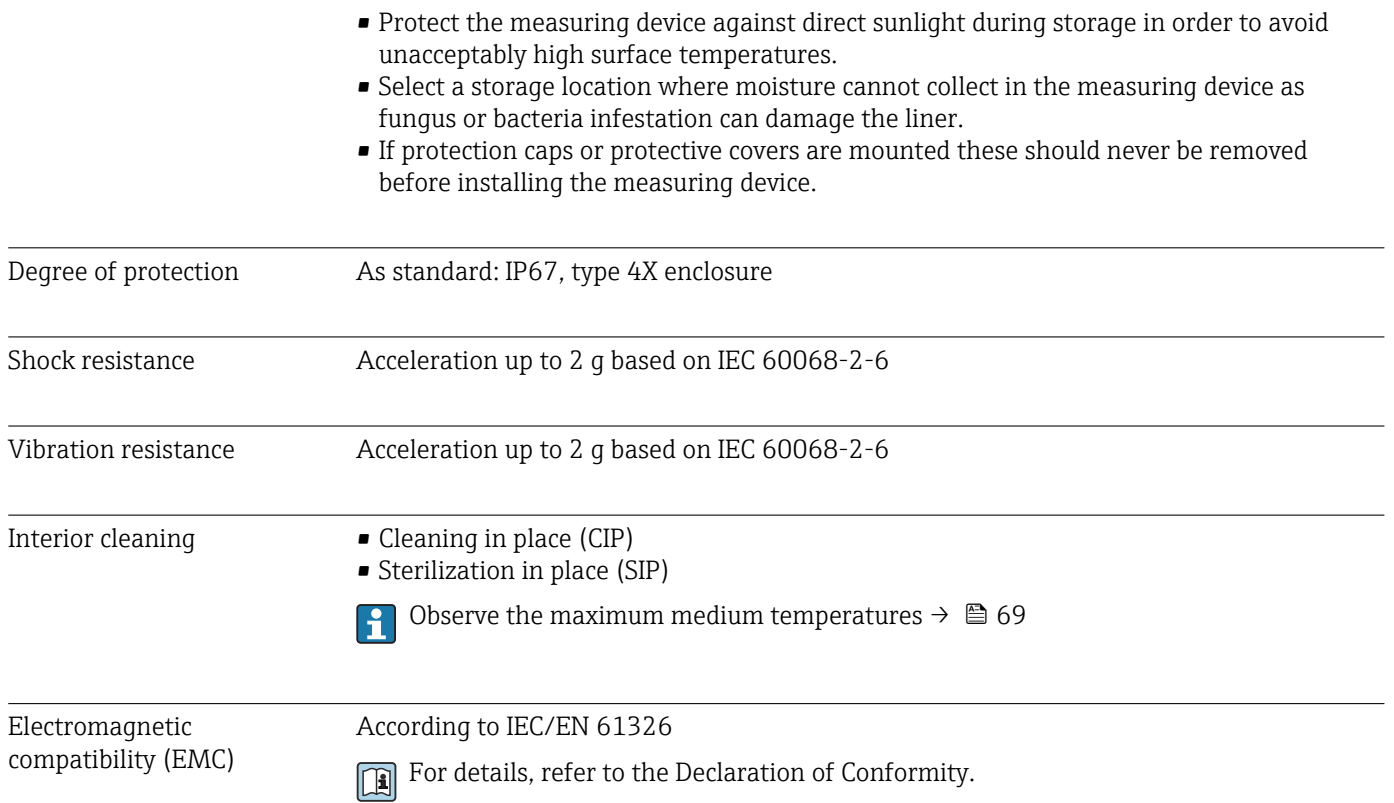

## 16.9 Process

Medium temperature range Sensor  $-20$  to  $+130$  °C ( $-4$  to  $+266$  °F) Cleaning +150 °C (+302 °F) / 60 min for CIP and SIP processes Seals • EPDM: –20 to +130 °C (–4 to +266 °F) (max. +150 °C (302 °F) for cleaning • Silicon: – 20 to + 130 °C ( – 4 to + 266 °F) • Viton:0 to +150 °C (+32 to +302 °F) 0 -20 20 40 60  $[\mathscr{F}]$   $T_A$   $[\mathscr{C}]$ 140 120 80 60 100  $0<sup>1</sup>$ 40 20 -20 0 40 80 120 0 80 160 240 320 160 [°C]  $T_M$  $\frac{130}{120}$ 266 302 150 320 [F] A000480

<span id="page-69-0"></span>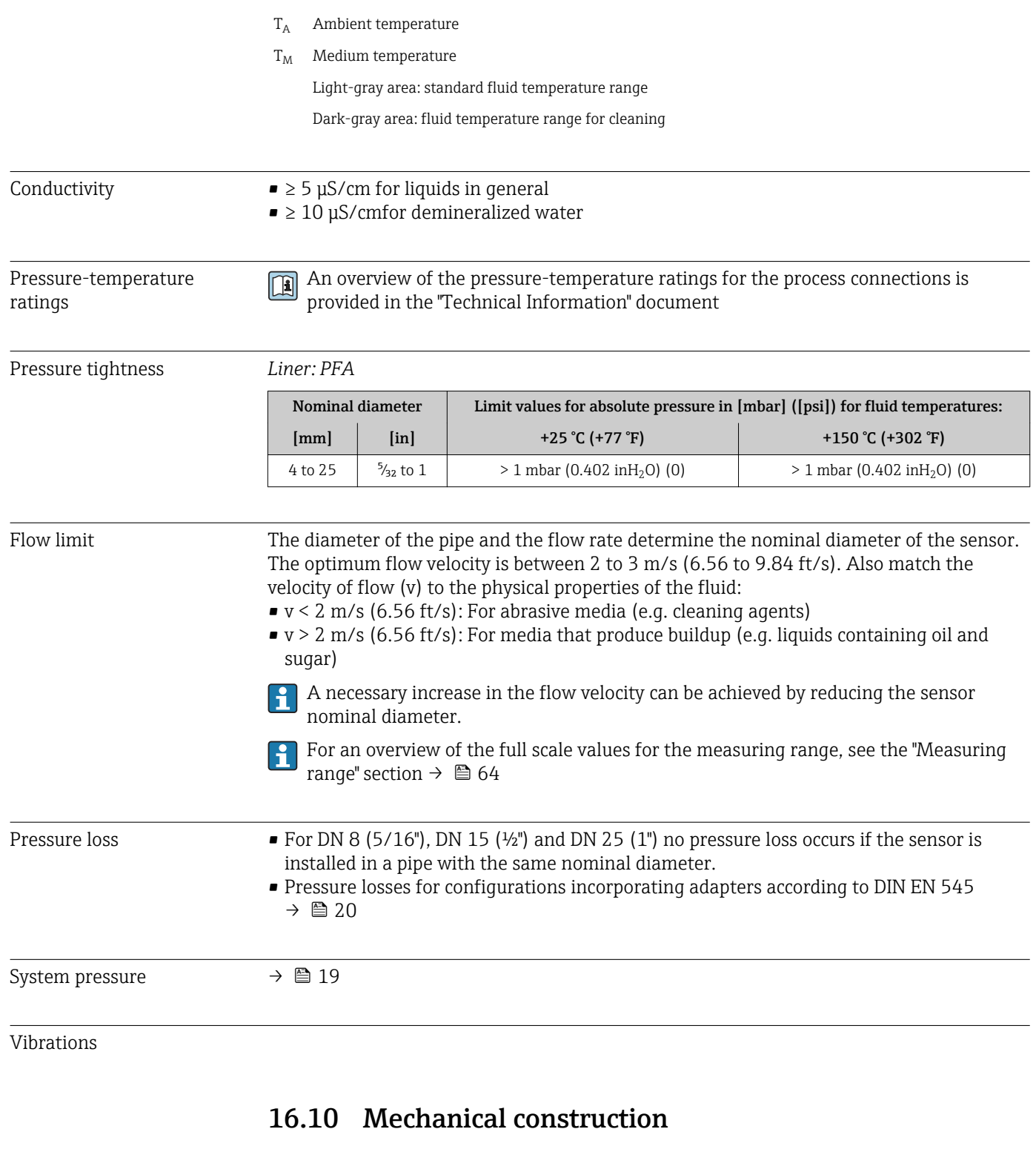

Design, dimensions For the dimensions and installation lengths of the device, see the "Technical Information" document, "Mechanical construction" section

#### Weight **Compact version**

*Weight in SI units*

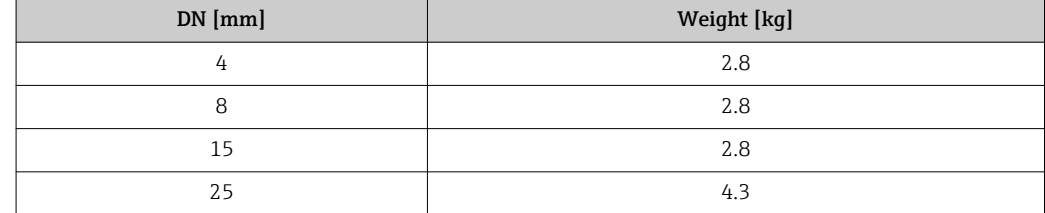

*Weight in US units*

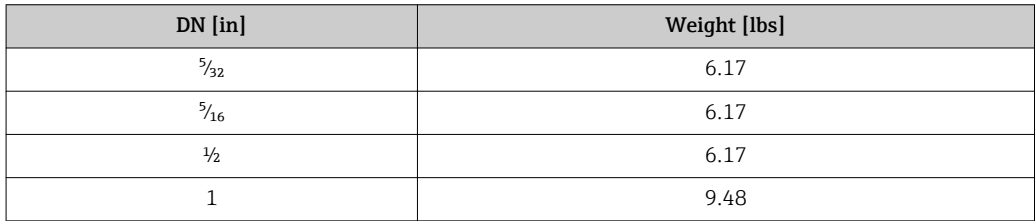

#### Materials **Materials** Transmitter housing

- Acid and alkali-resistant outer surface
- Stainless steel 1.4308 (304)

#### Device plugs

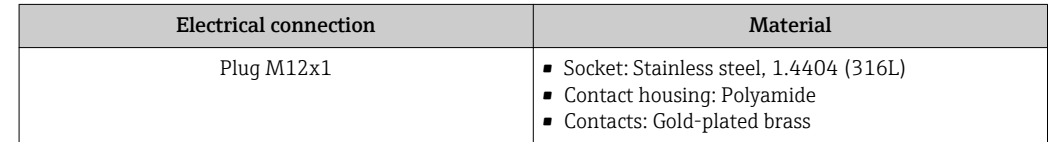

#### Sensor housing

- Acid and alkali-resistant outer surface
- Stainless steel 1.4301 (304)

#### Measuring tube

Stainless steel 1.4301 (304)

*Liner*

PFA

#### Electrodes

- 1.4435 (316L)
- Alloy C22, 2.4602 (UNS N06022)
- Platinum
- Tantalum

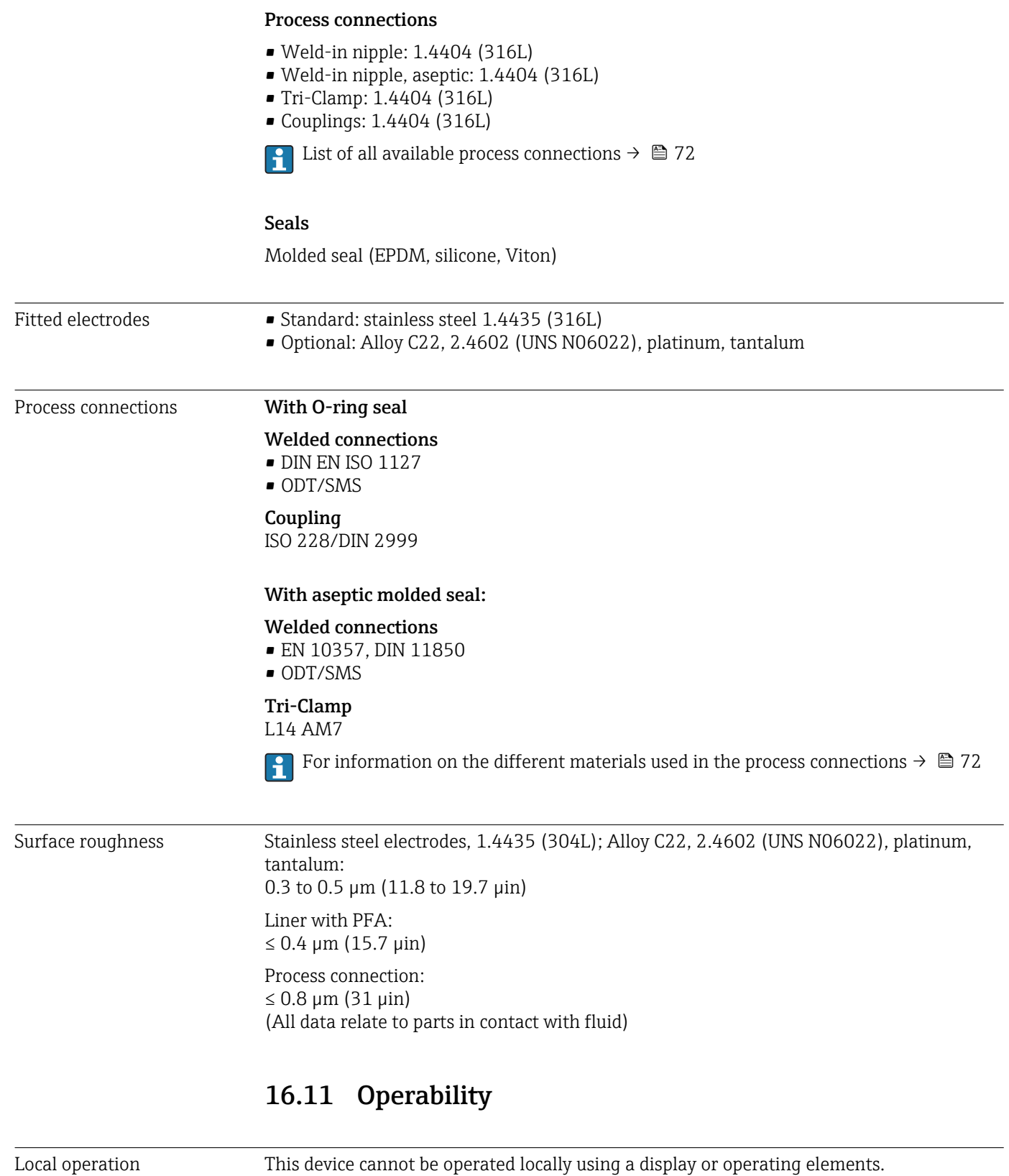

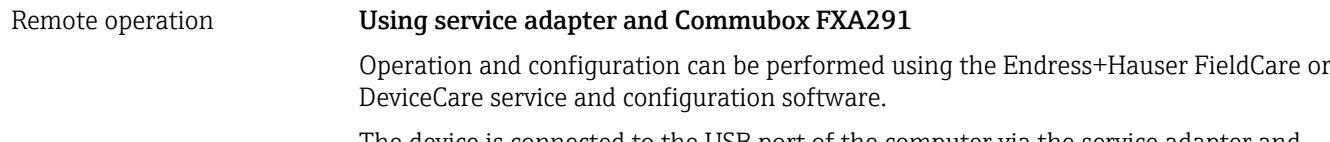

The device is connected to the USB port of the computer via the service adapter and Commubox FXA291.
<span id="page-72-0"></span>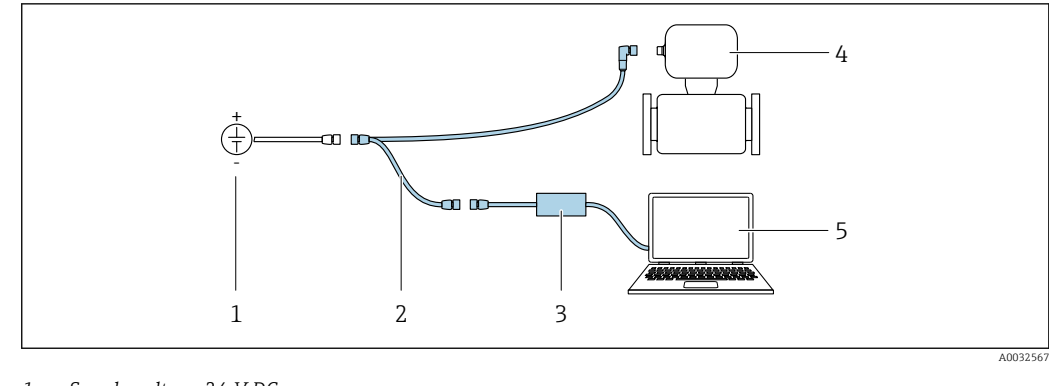

- *1 Supply voltage 24 V DC*
- *2 Service adapter*
- *3 Commubox FXA291*
- *4 Measuring device*
- *5 Computer with "FieldCare" or "DeviceCare" operating tool*

The service adapter, cable and Commubox FXA291 are not included in the delivery. <u>|1</u> These components can be ordered as accessories  $\rightarrow \blacksquare$  62.

# 16.12 Certificates and approvals

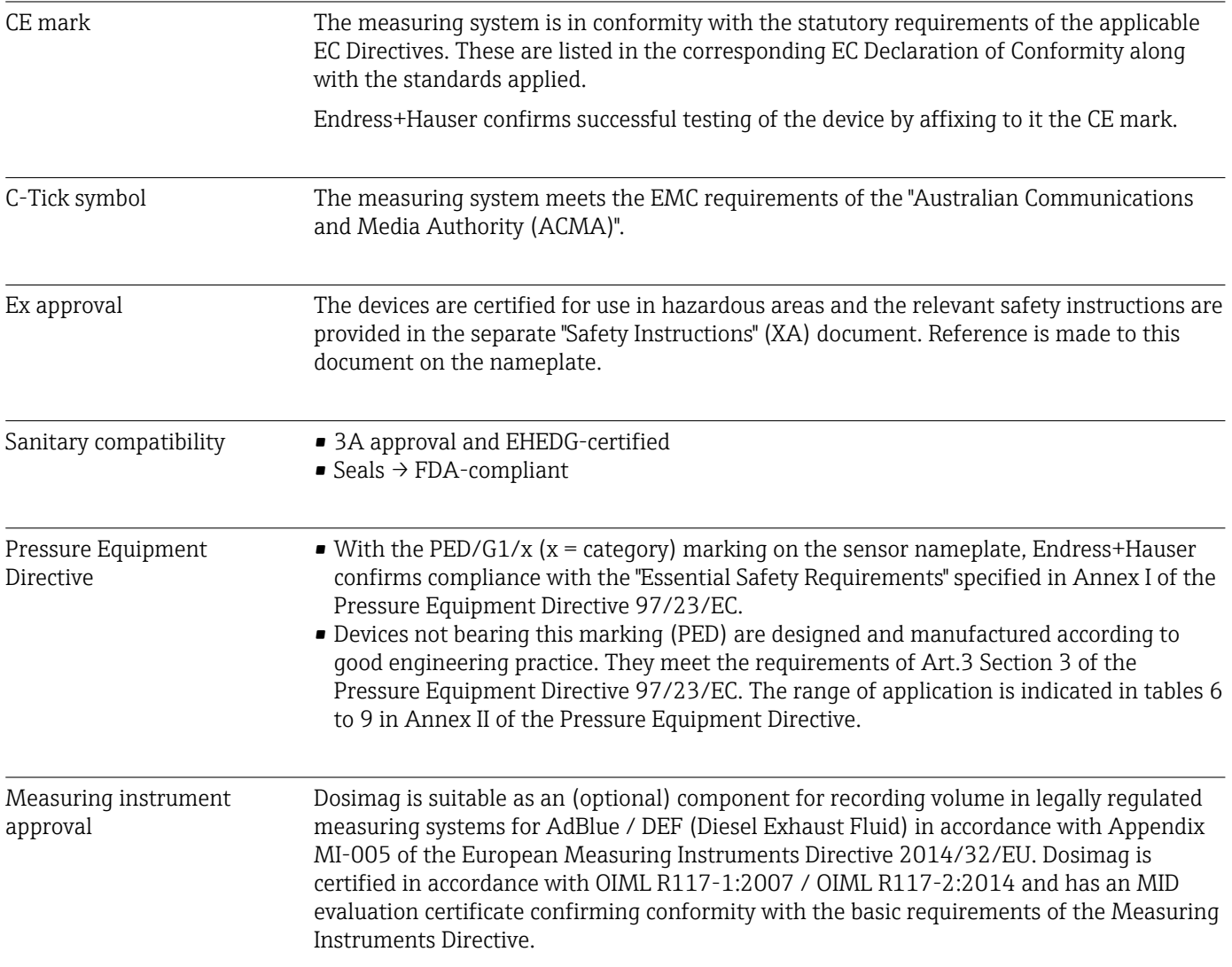

<span id="page-73-0"></span>Other standards and guidelines

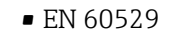

Degrees of protection provided by enclosures (IP code)

• EN 61010-1 Safety Requirements for Electrical Equipment for Measurement, Control and Laboratory  $I$  $I$ se • IEC/EN 61326

Emission in accordance with Class A requirements. Electromagnetic compatibility (EMC requirements).

- CAN/CSA C22.2 No. 61010-1-12 Safety Requirements for Electrical Equipment for Measurement, Control and Laboratory Use, Part 1: General Requirements
- ANSI/ISA-61010-1 (82.02.01) Safety Requirements for Electrical Equipment for Measurement, Control and Laboratory Use – Part 1: General Requirements

# 16.13 Accessories

 $\sqrt{a}$  Overview of accessories available for order →  $\triangleq$  62

#### 16.14 Supplementary documentation

- For an overview of the scope of the associated Technical Documentation, refer to the following:
	- The *W@M Device Viewer* : Enter the serial number from the nameplate [\(www.endress.com/deviceviewer](http://www.endress.com/deviceviewer))
	- The *Endress+Hauser Operations App*: Enter the serial number from the nameplate or scan the 2-D matrix code (QR code) on the nameplate.

#### Standard documentation Brief Operating Instructions

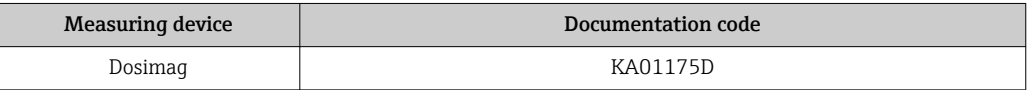

#### Description of device parameters

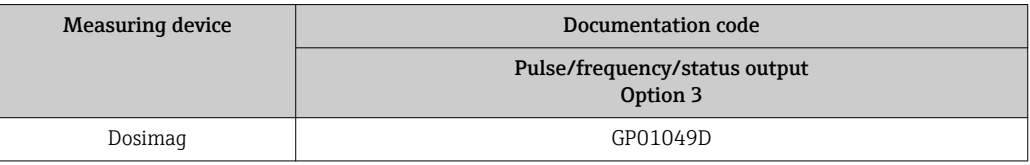

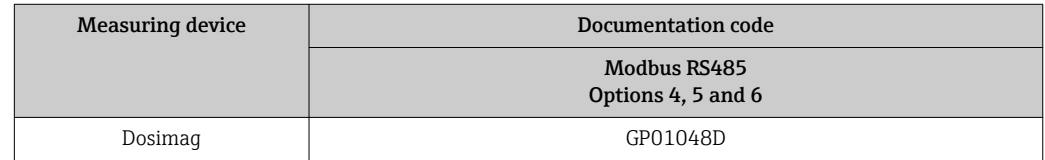

#### Technical Information

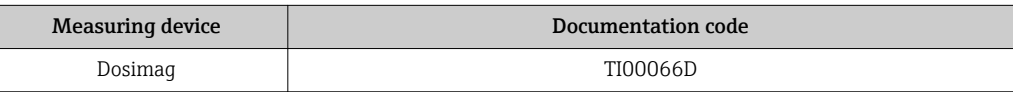

Supplementary devicedependent documentation

#### Safety Instructions

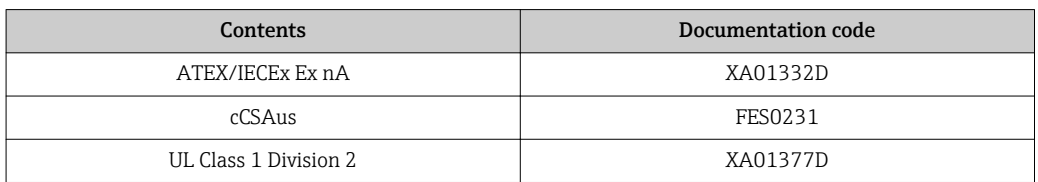

#### Special Documentation

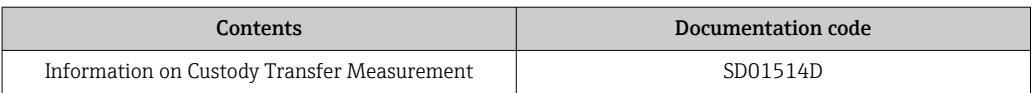

# Index

## A

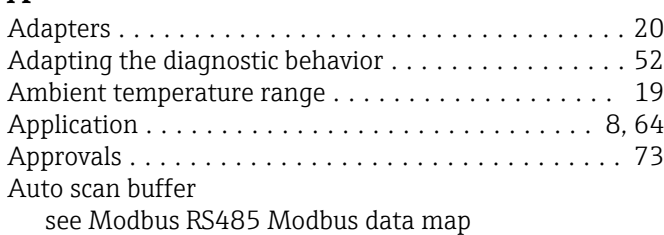

#### $\mathcal{C}$

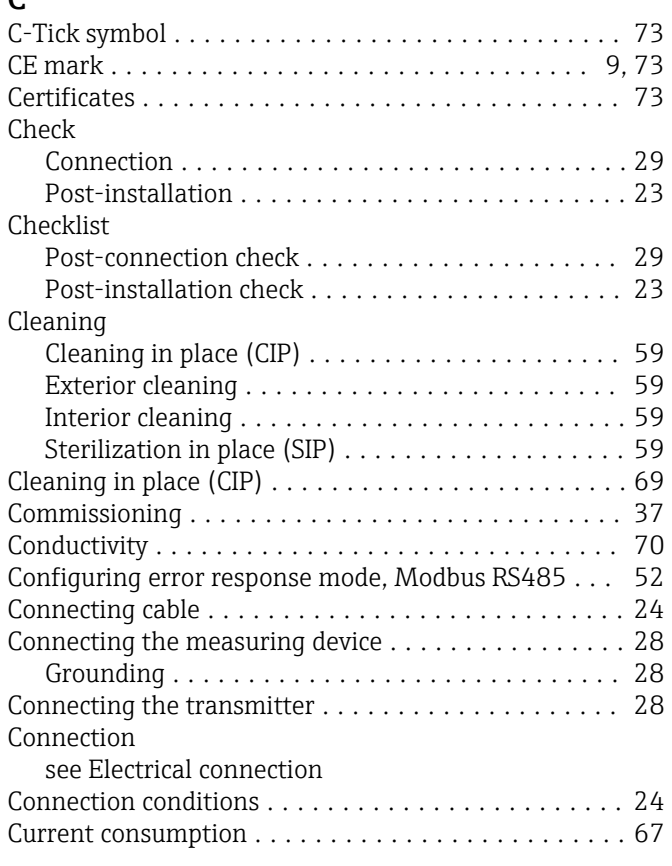

## D

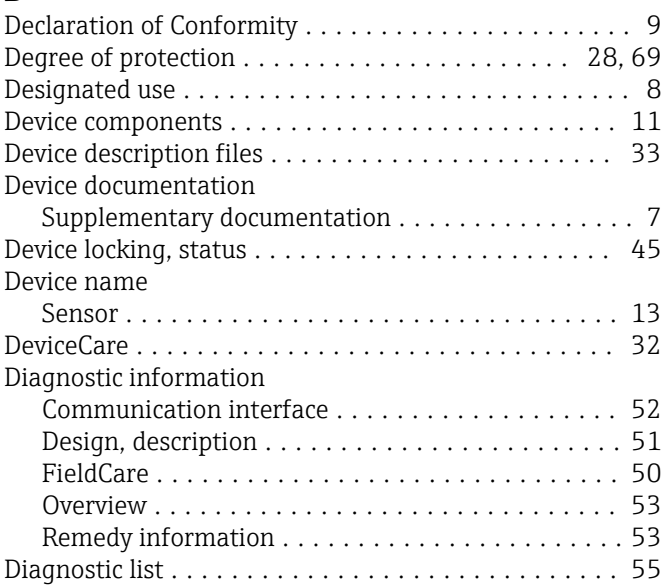

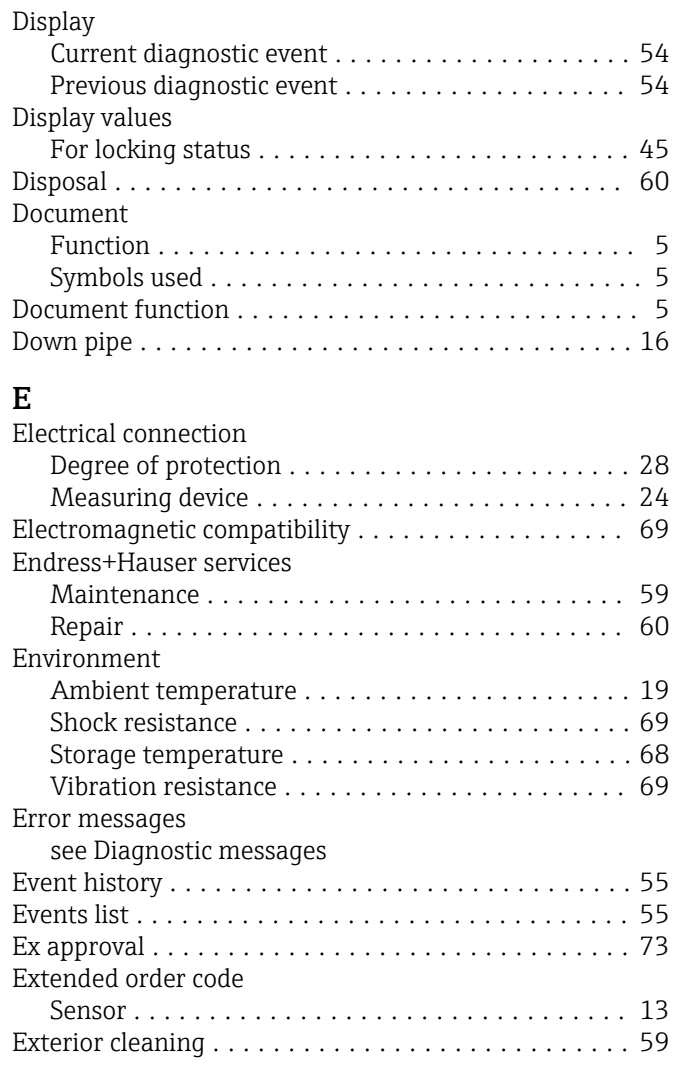

### F

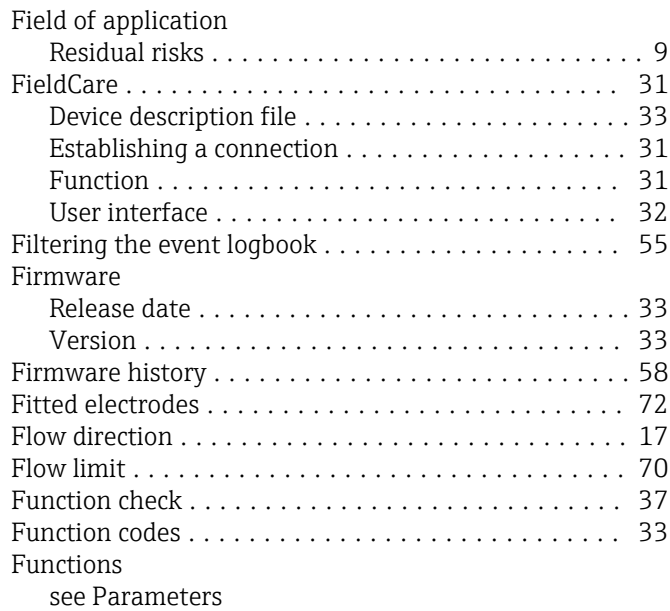

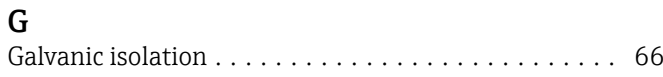

#### I

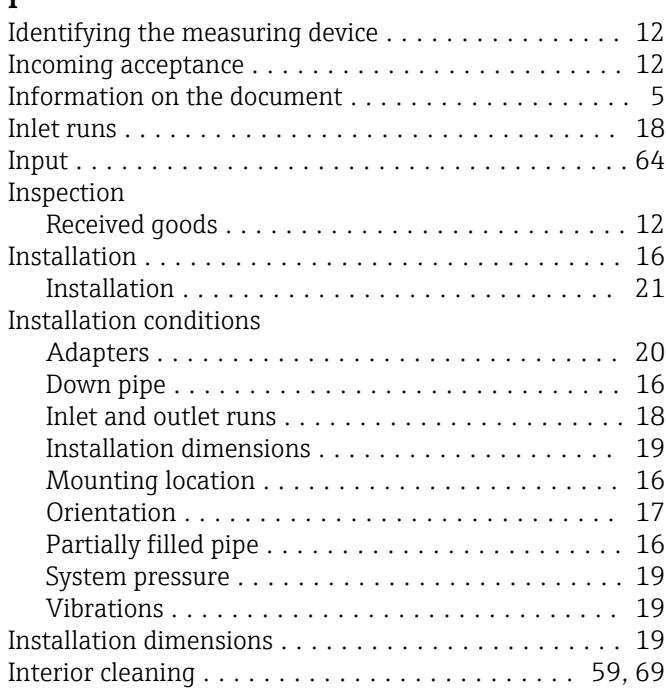

#### L

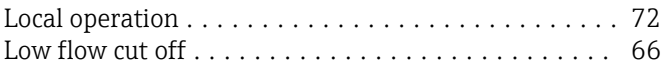

### M

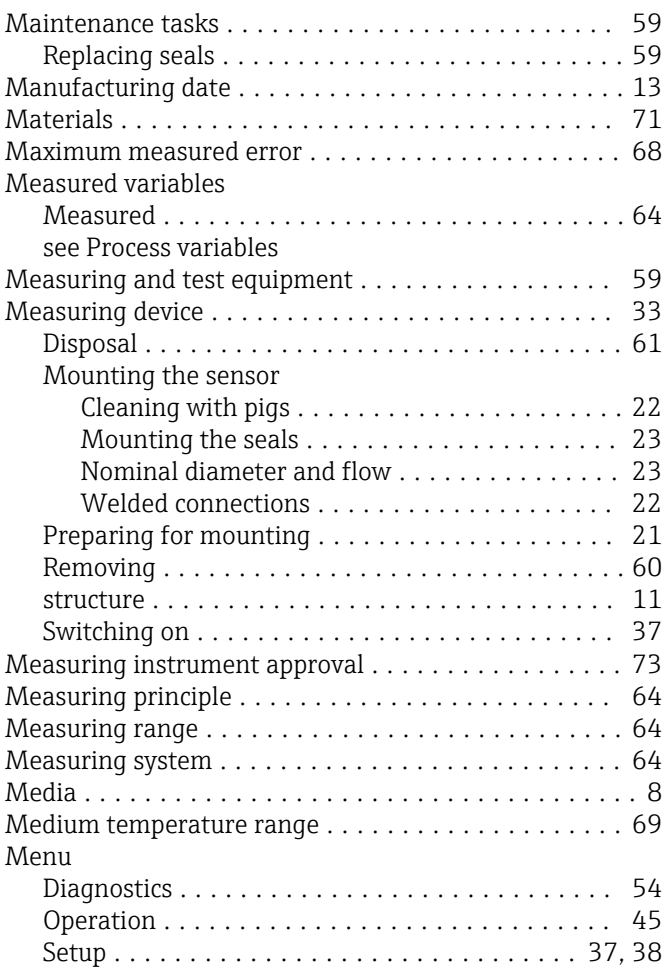

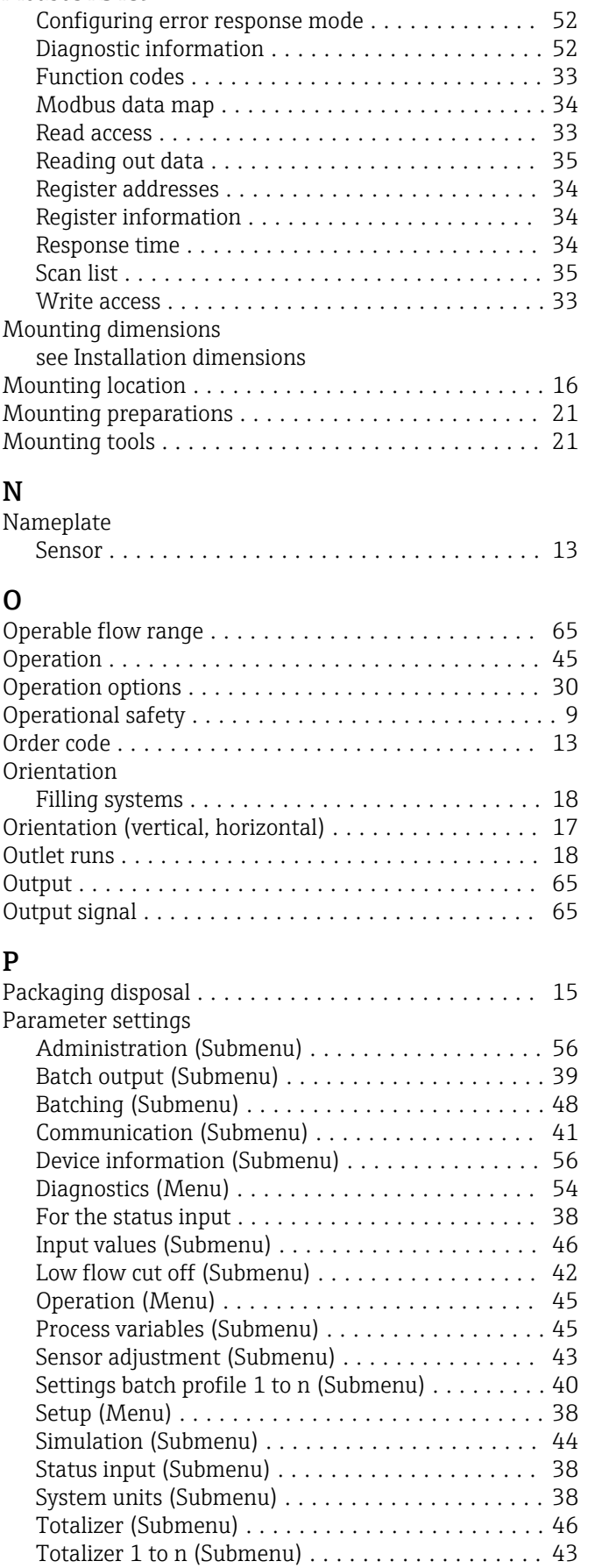

Totalizer handling (Submenu) ................ [47](#page-46-0) Partially filled pipe .......................... [16](#page-15-0)

Modbus RS485

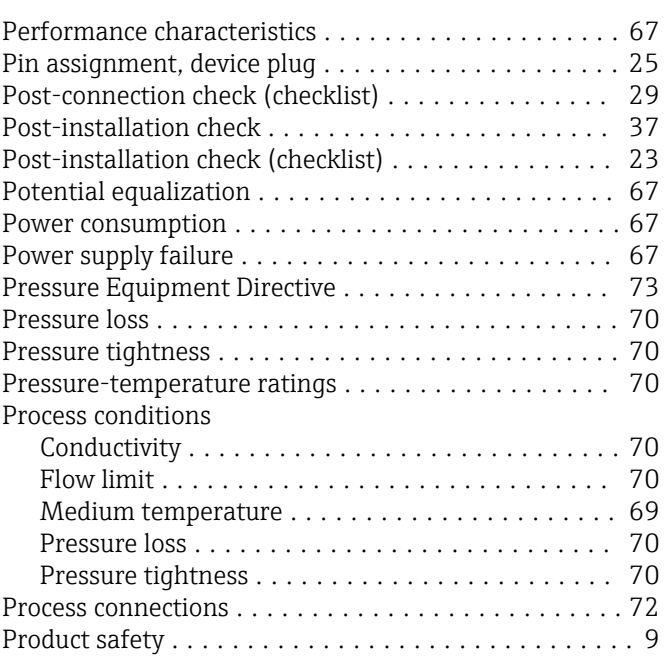

## R

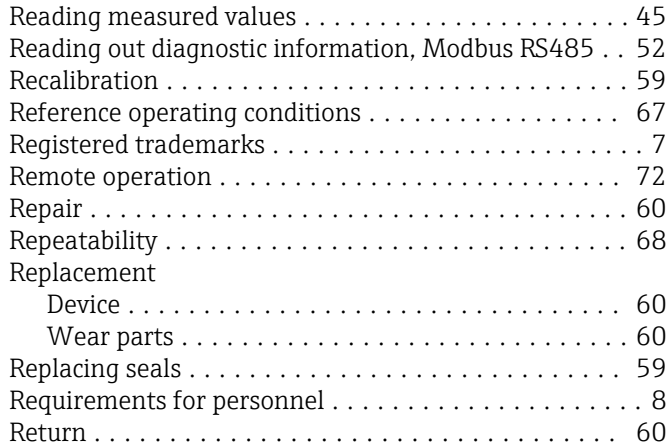

# S

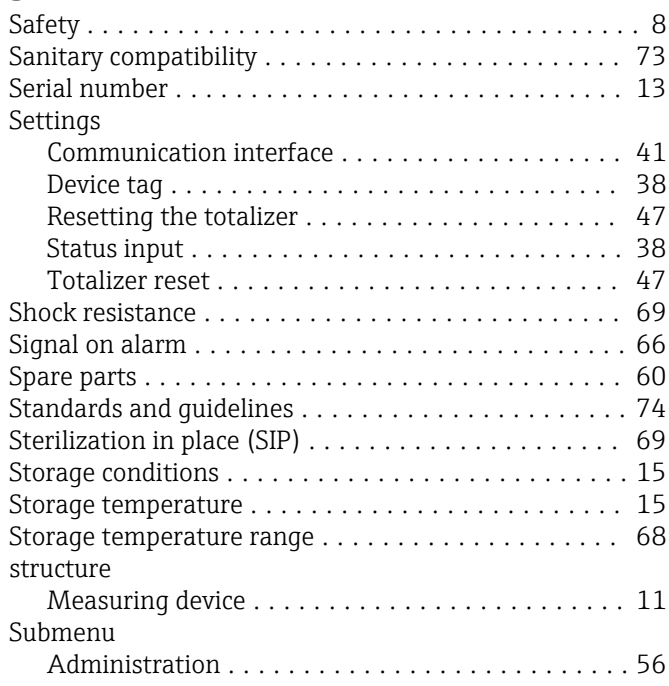

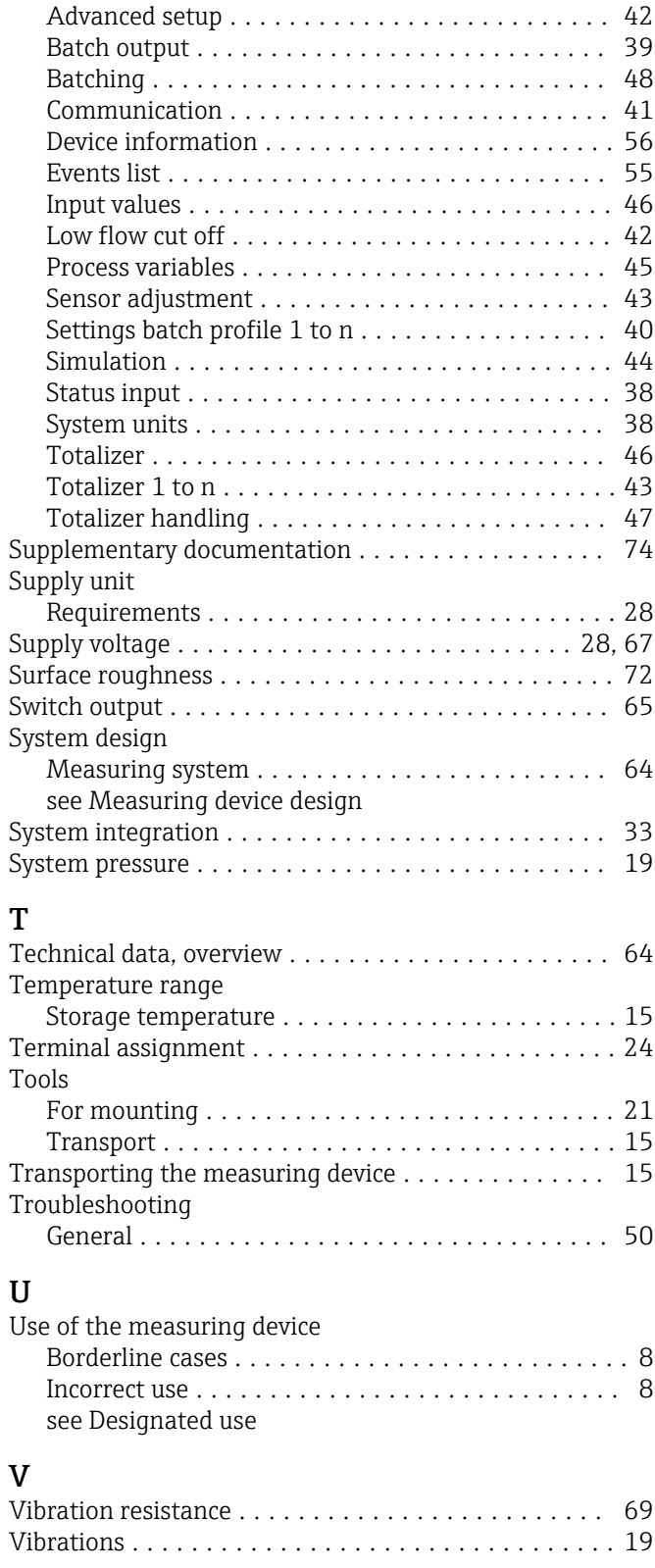

# W

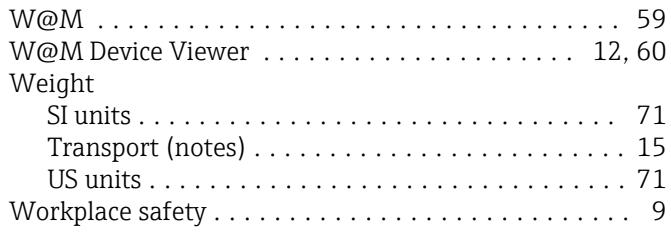

www.addresses.endress.com

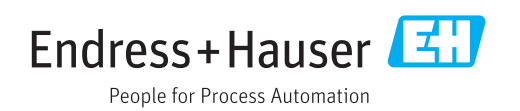